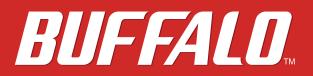

# LinkStation User Manual

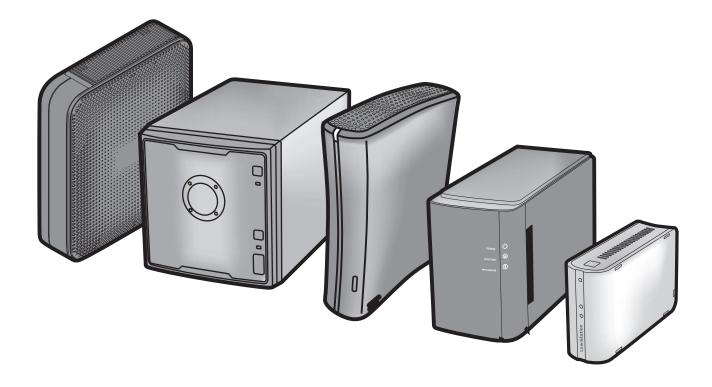

Americas: www.buffaloamericas.com Europe: www.buffalo-technology.com Asia Pacific: www.buffalo-asia.com

> 35020118-02 2015.10

# Contents

| Setup                                       | 5   |
|---------------------------------------------|-----|
|                                             |     |
| LinkNavigator Setup (LS-VL, LS-XHL, LS-CHL) | .5  |
| LinkNavigator Setup (LS-WVL, LS-WXL)        | .7  |
| LinkNavigator Setup (LS-WSXL)               | .9  |
| LinkNavigator Setup (LS-QVL)                | .12 |
| LinkNavigator Setup (LS-XL)                 | .14 |
| Diagrams and Layout (LS-VL, LS-XHL, LS-CHL) | .16 |
| Diagrams and Layout (LS-WVL, LS-WXL)        | .18 |
| Diagrams and Layout (LS-WSXL)               | .20 |
| Diagrams and Layout (LS-QVL)                | .22 |
| Diagrams and Layout (LS-XL)                 | .24 |

# Chapter 2

| Using your LinkStation2 | 5 |
|-------------------------|---|
|                         |   |

| Opening the Shared Folder                 | .25 |
|-------------------------------------------|-----|
| Opening the Shared Folder from Another PC | .26 |
| Adding Another LinkStations               | .27 |
| Power Modes                               | .28 |
| Turning Off the Power in the LS-XL Series | .30 |
| Changing the IP Address                   | .31 |
| Settings                                  | .32 |
| LinkStation Function List                 | .35 |
| Shared Folders                            | .36 |
| Access Restrictions                       | .40 |

| Disk Quotas                |
|----------------------------|
| FTP Server55               |
| Direct Copy                |
| Users/Groups60             |
| Adding Users60             |
| Adding Groups61            |
| Admin Password62           |
| Network63                  |
| Jumbo Frame63              |
| Web Server65               |
| MySQL Server66             |
| System Settings67          |
| Name, Date, and Time67     |
| System Storage             |
| Check Disk                 |
| Format a Drive71           |
| Adding Storage73           |
| Remove Disk77              |
| System Backup78            |
| Time Machine78             |
| System Backup82            |
| RAID Arrays90              |
| RAID Scanning              |
| Maintenance102             |
| Email Notification102      |
| Power Management           |
| UPS Settings               |
| Sleep Timer                |
| Restoring Factory Defaults |
| Format the LinkStation     |
| Online Update111           |
| Extensions                 |
| WebAccess                  |
|                            |

| Network-USB Server                 | 113 |
|------------------------------------|-----|
| Print Server                       | 115 |
| BitTorrent Client                  |     |
| DLNA Server                        |     |
| Using iTunes Server                |     |
| Squeezebox Server                  |     |
| Flickr Support                     |     |
| Eye-Fi Connected                   |     |
| Connecting to a Remote LinkStation |     |

# 

# **Chapter 4**

| Settings                  |     |
|---------------------------|-----|
|                           |     |
| Home                      |     |
| Shared Folders            | 147 |
| Users/Groups              |     |
| Network                   |     |
| System                    |     |
| Extensions                |     |
|                           |     |
| Appendix                  |     |
| Specifications            |     |
| Default Settings          |     |
| Mapping Additional Shares |     |
| Windows                   |     |
| Mac OS                    |     |
| Software                  |     |
| LinkChatian Llasy Manual  | 2   |

| Info Folder                        | 187 |
|------------------------------------|-----|
| Status LED (LS-VL, LS-XHL, LS-CHL) | 188 |
| Status LED (LS-WVL, LS-WXL)        | 191 |
| Status LED (LS-WSXL)               | 196 |
| Status LED (LS-QVL)                |     |
| Status LED (LS-XL)                 |     |
| Compliance Information             |     |
| Troubleshooting                    |     |
| Data Backup                        |     |
| GPL Information                    |     |

# Chapter 1 Setup

# LinkNavigator Setup (LS-VL, LS-XHL, LS-CHL)

1 Connect the LinkStation with an Ethernet cable and the included AC adapter. Plug the power cord into a surge protector or power outlet. Connect the Ethernet cable to a router, hub, or switch on your network. The Ethernet cable will "click" and lock in place when inserted properly.

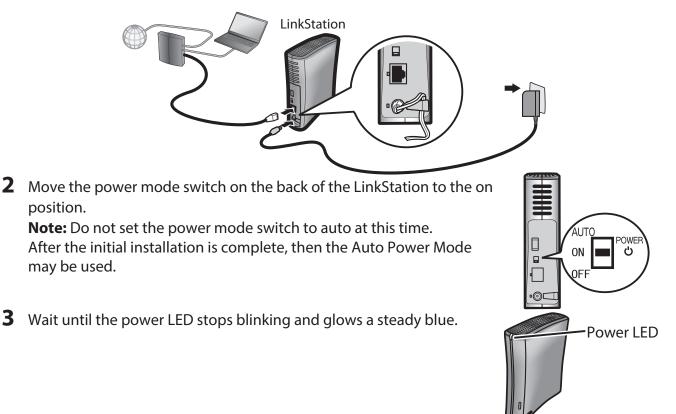

**4** Insert the Utility CD in your computer's CD drive. LinkNavigator will launch. Click *Begin Installation*. The wizard will guide you through installation.

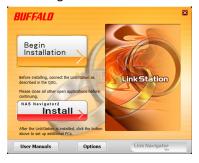

This example shows a LinkStation Pro (LS-VL). Your screen may be slightly different.

If LinkNavigator does not launch automatically, open the Utility CD and double-click *LSNavi.exe*.

#### Notes:

- If the autoplay screen appeared, click *Run LSNavi.exe*.
- If "Do you want to allow the following program to make changes to this computer?" is displayed, click *Yes*.
- If "A program needs your permission to continue" is displayed, click Continue.
- For Mac OS, double-click the LinkNavigator icon in the utility CD.
- If you have problems installing, temporarily disable your anti-virus software and software firewall. After setup is complete, re-enable the software.
- If your computer does not have a CD drive, you may download the LinkNavigator software from www.buffalotech.com.
- **5** Click *Finish*. NAS Navigator2 starts automatically.

| NASNavigator2 |                             |                                                                                |
|---------------|-----------------------------|--------------------------------------------------------------------------------|
| 📋 Menu 👻 🏭 V  | /iew 👻 🖆 Browse 🛭 😏 Refresh |                                                                                |
| LS-VLSOA      |                             |                                                                                |
| LS-V2.0TL     |                             |                                                                                |
|               | HDD 0.0GB/1848.4GB(0.0%)    | Workgroup: WORKGROUP<br>IP Address: 172.16.37.28<br>Subnet Mask: 255.255.255.0 |
|               |                             | Default Gateway: 0.0.0.0                                                       |
|               |                             | MAC Address: 00:16:10:07:25:0A                                                 |
|               |                             | Ermware: 1.35                                                                  |

In NAS Navigator2, double-click your LinkStation's icon.

**7** The LinkStation's shared folder opens. You can now use the LinkStation's shared folder to save files just like any other folder.

**Note:** With Mac OS, the LinkStation is mounted as a drive icon on the desktop, or it is displayed in the sidebar of the Finder.

Setup is now complete.

# LinkNavigator Setup (LS-WVL, LS-WXL)

1 Connect the LinkStation with an Ethernet cable and the included AC adapter. Plug the power cord into a surge protector or power outlet. Connect the Ethernet cable to a router, hub, or switch on your network. The Ethernet cable will "click" and lock in place when inserted properly.

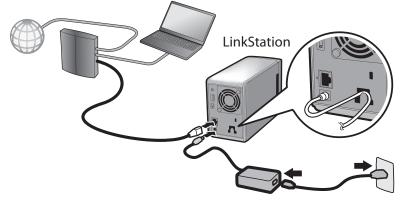

**2** Move the power mode switch on the back of the LinkStation to the "on" position.

**Note:** Don't set the power mode switch to the "auto" position until the initial installation is complete.

**3** Wait until the power LED stops blinking and glows a steady blue.

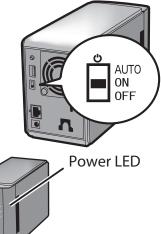

**4** Insert the Utility CD in your computer's CD drive. LinkNavigator will launch. Click *Begin Installation*. The wizard will guide you through installation.

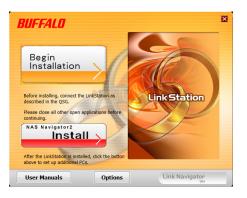

This example shows a LinkStation Pro Duo (LS-WVL). Your screen may be slightly different.

If LinkNavigator does not launch automatically, open the Utility CD and double-click *LSNavi.exe*.

#### Notes:

- If the autoplay screen appeared, click Run LSNavi.exe.
- If "Do you want to allow the following program to make changes to this computer?" is displayed, click *Yes*.
- If "A program needs your permission to continue" is displayed, click Continue.
- For Mac OS, double-click the LinkNavigator icon in the utility CD.
- If you have problems installing, temporarily disable your anti-virus software and software firewall. After setup is complete, re-enable the software.
- If your computer does not have a CD drive, you may download the LinkNavigator software from www.buffalotech.com.
- **5** Click *Finish*. NAS Navigator2 starts automatically.

In NAS Navigator2, double-click your LinkStation's icon.

7 The LinkStation's shared folder opens. You can now use the LinkStation's shared folder to save files just like any other folder.

**Note:** With Mac OS, the LinkStation is mounted as a drive icon on the desktop, or it is displayed in the sidebar of the Finder.

Setup is now complete.

# LinkNavigator Setup (LS-WSXL)

1 Connect the LinkStation with the AC adaptor and an Ethernet cable. Plug the power cord into a surge protector or power outlet. Connect the Ethernet cable to a router, hub, or switch on your network. The Ethernet cable will "click" and lock in place when inserted properly.

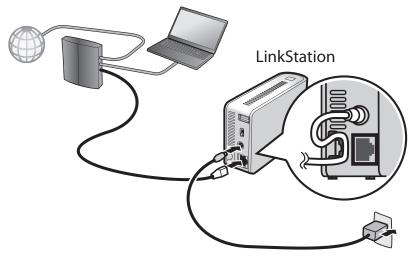

- 2 Move the power mode switch on the back of the LinkStation to the "on" position. Note: Don't set the power mode switch to the "auto" position until the initial installation is complete.
- **3** Wait until the power LED stops blinking and glows a steady blue.

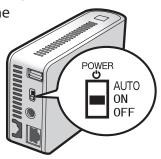

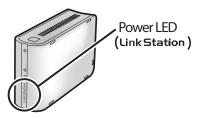

**4** Insert the Utility CD in your computer's CD drive. LinkNavigator will launch.

Click Begin Installation. The wizard will guide you through installation.

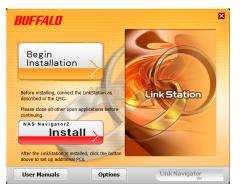

#### Notes:

- If LinkNavigator does not launch automatically, open the Utility CD and double-click *LSNavi. exe*.
- If the autoplay screen appeared, click *Run LSNavi.exe*.
- If "Do you want to allow the following program to make changes to this computer ?" is displayed, click *Yes*.
- If "A program needs your permission to continue" is displayed, click Continue.
- For Mac OS, double-click the LinkNavigator icon in the utility CD.
- If you have problems installing, temporarily disable your anti-virus software and software firewall. After setup is complete, re-enable the software.
- If your computer does not have a CD drive, you may download the LinkNavigator software from www.buffalotech.com.

**5** Click *Finish*. NAS Navigator2 starts automatically.

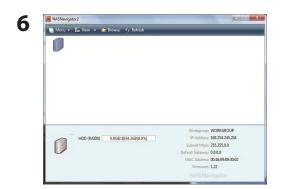

Double-click your LinkStation's icon in the NAS Navigator2 window.

7 The LinkStation's shared folder opens. You can now use the LinkStation's shared folder to save files just like any other folder.

**Note:** With Mac OS, the LinkStation is mounted as a drive on the desktop or displayed in the sidebar of the Finder.

Setup is now complete.

# LinkNavigator Setup (LS-QVL)

1 Connect the LinkStation with an Ethernet cable and the included AC adapter. Plug the power cord into a surge protector or power outlet. Connect the Ethernet cable to a router, hub, or switch on your network. The Ethernet cable will "click" and lock in place when inserted properly.

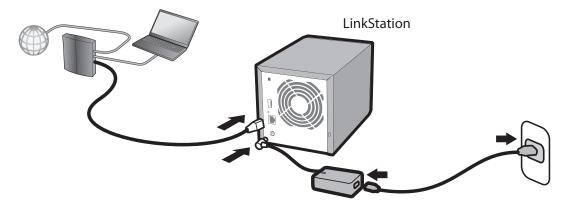

**2** Hold down the power button on the front of the LinkStation for one second. The blue Power LED will blink as the LinkStation boots. When the LinkStation is ready, the LED will stop blinking and glow steadily.

Note: The power mode switch should be in the "on" position. Don't set it to "auto" until the initial installation is complete.

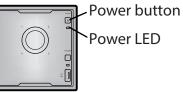

Power LED

**3** Insert the Utility CD in your computer's CD drive. LinkNavigator will launch.

Click Begin Installation. The wizard will guide you through installation.

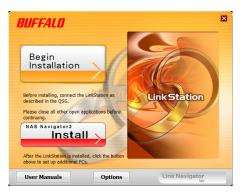

If LinkNavigator does not launch automatically, open the Utility CD and double-click *LSNavi.exe*.

#### Notes:

- If the autoplay screen appeared, click *Run LSNavi.exe*.
- If "Do you want to allow the following program to make changes to this computer?" is displayed, click *Yes*.
- If "A program needs your permission to continue" is displayed, click Continue.
- For Mac OS, double-click the LinkNavigator icon in the utility CD.
- If you have problems installing, temporarily disable your anti-virus software and software firewall. After setup is complete, re-enable the software.
- If your computer does not have a CD drive, you may download the LinkNavigator software from www.buffalotech.com.
- 4 Click Finish. NAS Navigator2 starts automatically.

| Th Menu 👻 | III View 👻          | ն Browse 🔗 Refresh 🔒 | > I'm here                                                                                               |
|-----------|---------------------|----------------------|----------------------------------------------------------------------------------------------------|
| LS-QVL31  |                     |                      |                                                                                                    |
| LS-QV4.0T | L/R5<br>HDD (RAIDO) | 0.1C0/2660.6C0/0.0KV | Workgroup: WORKGROUP<br>19 Address: 172.16.37.125                                                        |
| ē.        | HDD (KALDU)         | 0.1GB/3668.6GB(0.0%) | Subnet: Mask: 255:255.0<br>Default: Gateway: 0.0.0.0<br>MAC Address: 00:50:43:68:13:13<br>Firmware: 1.40 |

In NAS Navigator2, double-click your LinkStation's icon.

**6** The LinkStation's shared folder opens. You can now use the LinkStation's shared folder to save files just like any other folder.

**Note:** With Mac OS, the LinkStation is mounted as a drive icon on the desktop, or it is displayed in the sidebar of the Finder.

Setup is now complete.

# LinkNavigator Setup (LS-XL)

1 Connect the LinkStation with the Ethernet cable and the AC adapter. It will power on automatically. Wait until the blue Power LED stops flashing and glows steadily.

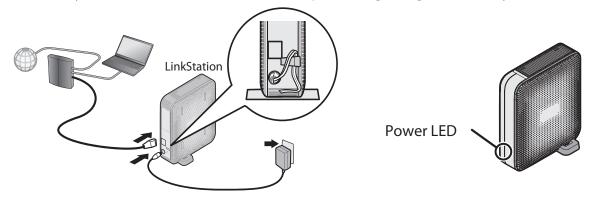

**2** Insert the LinkNavigator CD into your computer. LinkNavigator will launch. Click *Begin Installation*. The wizard will guide you through installation.

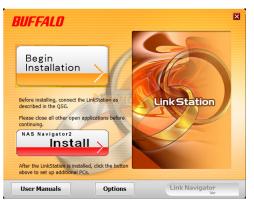

If LinkNavigator does not launch automatically, open the Utility CD and double-click *LSNavi.exe*.

#### Notes:

- If the autoplay screen appeared, click *Run LSNavi.exe*.
- If "Do you want to allow the following program to make changes to this computer?" is displayed, click *Yes*.
- If "A program needs your permission to continue" is displayed, click Continue.
- For Mac OS, double-click the LinkNavigator icon in the utility CD.
- If you have problems installing, temporarily disable your anti-virus software and software firewall. After setup is complete, re-enable the software.
- If your computer does not have a CD drive, you may download the LinkNavigator software from www.buffalotech.com.

**3** Click *Finish*. NAS Navigator2 starts automatically.

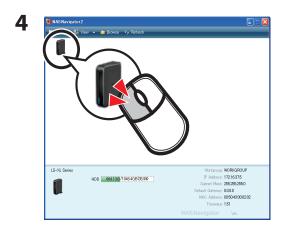

In NAS Navigator2, double-click your LinkStation's icon. This opens the shared folder of the LinkStation.

You can now use the LinkStation's shared folder to save files just like any other folder.

**Note:** For Mac OS, the LinkStation is mounted as a drive icon on the desktop, or it is displayed in the sidebar of the Finder.

Setup is now complete.

# Diagrams and Layout (LS-VL, LS-XHL, LS-CHL)

### Front

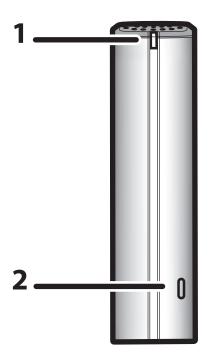

# Power LED Blue LED: Power on. LED off: Power off. Blinks blue: During startup or shutdown. Amber light is flashing: The amber light flashes if there is a message. Flashing pattern varies depending on the message. For more information, refer to "Status LED" on page 192. Red light is flashing: Red light flashes when an error occurs. Flashing pattern varies depending on the message. For more information, refer to "Status LED" on page 192.

#### **2** Function Button

The Function button initiates direct copy, dismounts USB devices, and is used to initialize the LinkStation

# Back

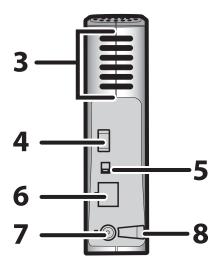

# 5 - ON CON CON

#### 3 Fan

Do not block the fan when installing the unit.

#### 4 USB 2.0 Connector

You may attach a USB device such as a digital camera, printer, memory card reader, or hard drive. USB hubs, mice, keyboards, and all-in-one printers are not supported. USB card readers that support multiple memory cards may not function properly.

#### 5 Power Mode Switch

Auto: Automatically powers the LinkStation on and off with your computer.

- On: Turns the LinkStation on.
- Off: Turns the LinkStation off.
- **6 LAN Port** Connect an Ethernet cable here. The LED by the LAN port turns green when the unit is connected to the network and flashes when there is network activity.
- **7 Power Connector** Connect the AC adapter here. When it's connected properly, the LED to the right will glow green.
- 8 Hook Use as a strain relief for the AC adapter cable.

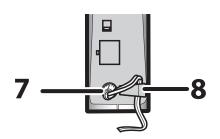

# **Diagrams and Layout (LS-WVL, LS-WXL)**

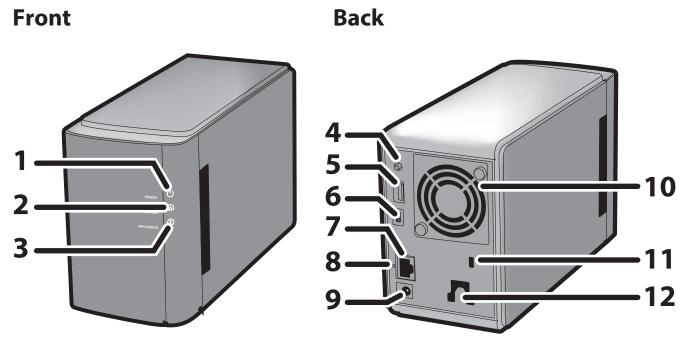

Note: - Do not lift the LinkStation by its front cover. It might come off.

#### 1 Power LED

Blue LED: Power on.LED off: Power off.Blinks blue: During startup or shutdown.

#### **2 Function LED**

The function LED glows blue when direct copy is finished, during initialization, and during USB dismounting (about 60 seconds). During direct copy it blinks blue.

#### 3 Info/Error LED

The info/error LED blinks orange when there's a message and red when there's an error.

#### **4 Function Button**

The function button initiates direct copy, dismounts USB devices, and is used to initialize the LinkStation.

#### 5 USB 2.0 connector

You may attach a USB device such as a digital camera, printer, memory card reader, or hard drive. USB hubs, mice, keyboards, and all-in-one printers are not supported. USB card readers that support multiple memory cards may not function properly.

#### 6 Power Mode Switch

Auto: The LinkStation turns on and off automatically with your PC (s). On: The LinkStation boots and is operational. Off: The LinkStation shuts down.

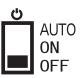

#### 7 LAN Port

Connect to your LAN with an Ethernet cable.

#### 8 Link/Act LED

Glows green for connection. Blinks green for access.

#### 9 Power connector

The AC adaptor connects here.

**10 Fan** Do not block the fan when installing the unit.

#### 11 Security lock for anti-theft

Many security cables are compatible with this lock.

#### 12 Hook

Secure the power cable so that it does not come off by mistake. Slide the cable down to secure.

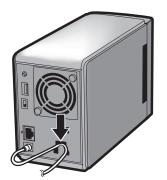

# **Diagrams and Layout (LS-WSXL)**

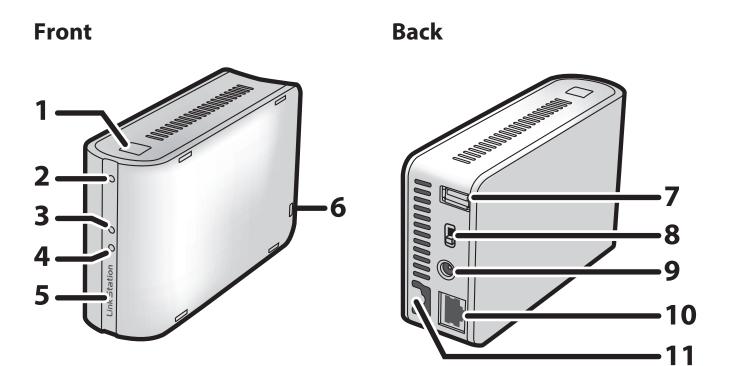

#### **1 Function Button**

The function button initiates direct copy, dismounts USB devices, and is used to initialize the LinkStation.

#### **2 Function LED**

The function LED glows blue when direct copy is finished, during initialization, and during USB dismounting (about 60 seconds). During direct copy the function LED blinks blue.

#### 3 Link/Act LED

Glows green for connection. Blinks green for access.

#### 4 Info/Error LED

The info/error LED blinks orange when there's a message and red when there's an error.

#### 5 Power LED (LinkStation)

Blue LED: Power on.LED off: Power off.Blinks blue: During startup or shutdown.

#### 6 Security lock for anti-theft

Many security cables are compatible with this lock.

#### 7 USB 2.0 connector

You may attach a USB device such as a digital camera, printer, memory card reader, or hard drive. USB hubs, mice, keyboards, and all-in-one printers are not supported. USB card readers that support multiple memory cards may not function properly.

#### 8 Power Mode Switch

Auto: The LinkStation turns on and off automatically with your PC(s). On: The LinkStation boots and is operational. Off: The LinkStation shuts down and turns off.

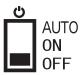

#### 9 Power connector

The AC adaptor connects here.

#### **10 LAN Port**

Connect to your LAN with an Ethernet cable.

#### 11 Hook

Secure the power cable so that it does not come off by mistake. Slide the cable down to secure.

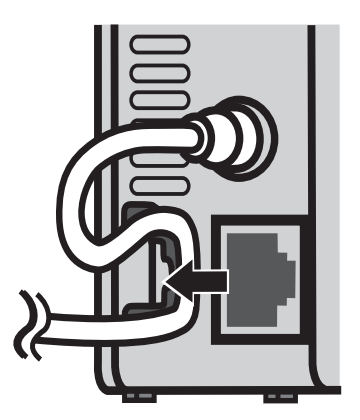

## Diagrams and Layout (LS-QVL) Front B

Back

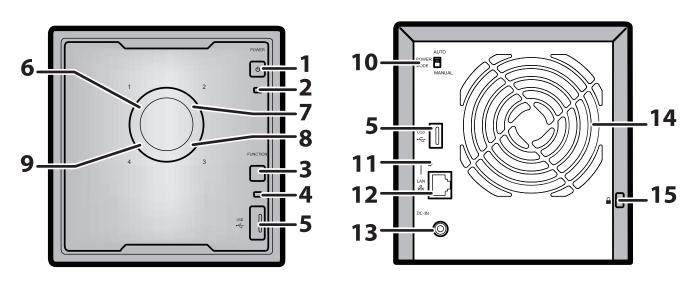

#### **1 Power Button**

Power on: Press the power button to turn on. Power off: Press and hold the power button for 3 seconds.

#### 2 Power LED

Blue LED: Power on.

LED off: Power off.

Blinks blue: During startup or shutdown.

Amber light is flashing: The amber light flashes if there is a message. Flashing pattern varies depending on the message. For more information, refer to "Status LED" on page 204. Red light is flashing: Red light flashes when an error occurs. Flashing pattern varies depending on the message. For more information, refer to "Status LED" on page 202.

#### **3 Function Button**

Use this button to perform the following operations:

- DirectCopy
- Removal of USB devices
- Restoring factory defaults

#### **4 Function LED**

The function LED glows blue when operating the function button.

#### 5 USB 2.0 Connector

You may attach a USB device such as a digital camera, printer, memory card reader, or hard drive. USB hubs, mice, keyboards, and all-in-one printers are not supported. USB card readers that support multiple memory cards may not function properly.

#### 6 ~ 9 Status LEDs 1 to 4

These display the status of the hard drive corresponding to the drive number. Glowing green: Normal operation (flashes during access) Glowing red: An error occurred in the hard drive. Replace the hard drive for the drive number that is lit red.

#### **10 Power Mode Switch**

Switches between auto and manual power modes (page 29).

#### 11 LINK/ACT LED

Glowing green: Linked Flashing green: Accessing

#### 12 LAN Port

Connect to a router, hub, or switch on your Ethernet network.

#### **13 Power Connector**

Use the included AC cable to connect.

#### **14 Fan** Do not block the fan.

#### **15 Anti-Theft Security Slot**

You can also secure it using an off-the-shelf wire lock.

# Diagrams and Layout (LS-XL)

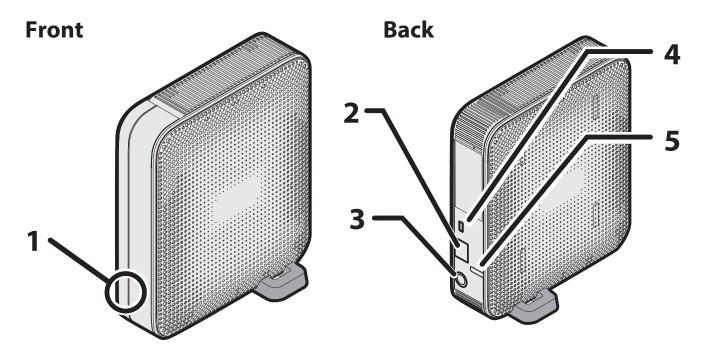

#### 1 Power LED

The blue Power LED glows when you connect the AC adapter. The blue LED blinks while booting, shutting down, or updating firmware.

**Note:** Do not disconnect the AC adapter while the blue LED is on or blinking. You may shut down the LinkStation from Settings or from NAS Navigator2. If the AC adapter is unplugged without first shutting down the LinkStation properly, the unit may be damaged. Refer to page 30 to shut down your LinkStation properly.

#### 2 LAN Port

Connect to a router, hub, or switch on your Ethernet network. When LAN port 2 is connected to a network, it is illuminated in green.

#### **3 Power Connector**

Use the included AC cable to connect.

#### **4** Anti-Theft Security Slot

Use this slot to secure your LinkStation with a Kensington-type cable lock (not included).

#### 5 Hook

Use as a strain relief for the AC adapter cable.

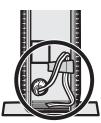

# Chapter 2 Using your LinkStation Opening the Shared Folder

- 1 Launch NAS Navigator2.
  - Windows: Double-click the icon on the desktop.
  - Mac OS: Click the icon in the Dock.

| Themu - HE Vi | ew 👻 🍅 Browse 🛭 😚 Refresh |                                                                                                    |  |
|---------------|---------------------------|----------------------------------------------------------------------------------------------------|--|
|               |                           |                                                                                                    |  |
|               |                           |                                                                                                    |  |
|               |                           |                                                                                                    |  |
| XXXXXX        |                           |                                                                                                    |  |
|               |                           |                                                                                                    |  |
|               |                           |                                                                                                    |  |
|               |                           |                                                                                                    |  |
|               |                           |                                                                                                    |  |
|               |                           |                                                                                                    |  |
|               |                           |                                                                                                    |  |
|               |                           |                                                                                                    |  |
|               |                           |                                                                                                    |  |
| XXXXXX        |                           | Workgroup: xxxxxxxxxx                                                                                    |  |
| XXXXXX        | HDD XXXGB/XXXGB(XX%)      | Workgroup: x000000000                                                                                    |  |
| xxxxxx        | HDD XXXGB/XXXGB(XX%)      |                                                                                                    |  |
| xxxxxx        | HDD XXXGB/XXXGB(XX%)      | IP Address: x000000000<br>Subnet Mask: x000000000                                                        |  |
| ×××××         | HDD XXX GB/XXX GB(XX%)    | IP Address: x00000000<br>Subnet Mask: x00000000<br>Default Gateway: x00000000                            |  |
| xxxxxx        | HDD XXX GB/XXX GB(XX%)    | IP Address: xxxxxxxxx<br>Subnet Mask: xxxxxxxxx<br>Default Gateway: xxxxxxxxx<br>MAC Address: xxxxxxxxxx |  |
| xxxxx         | HDD XXXGB/XXXGB(XX%)      | IP Address: x00000000<br>Subnet Mask: x00000000<br>Default Gateway: x00000000                            |  |

Double-click the LinkStation's icon.

The LinkStation's shared folder opens.
 Note: In Mac OS, the share is mounted as a drive icon on the desktop, or displayed in the sidebar of the Finder.

You can now use the LinkStation's shared folder to save files just like any other folders.

# **Opening the Shared Folder from Another PC**

After the LinkStation is installed on one computer, you don't have to go through the full installation to add a second computer. Just install NAS Navigator2 on each additional computer to access the LinkStation.

- 1 Insert the Utility CD in your computer's CD drive. LinkNavigator will launch. **Notes:** 
  - If LinkNavigator does not open, open the Utility CD and double-click *JLSNavi.exe*.
  - If the autoplay screen appeared, click Run LSNavi.exe.
  - If "Do you want to allow the following program to make changes to this computer ?" is displayed, click *Yes*.
  - If "A program needs your permission to continue" is displayed, click Continue.
  - For Mac OS, double-click the LinkNavigator icon in the utility CD.

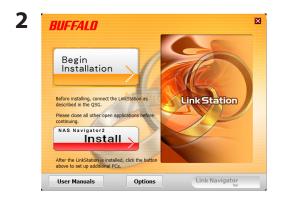

Click Options - Additional Software Installation. For Mac OS, click Begin Installation.

- **3** Follow the instruction on the screen to install NAS Navigator2.
- 4 After NAS Navigator2 is installed, click 🗙 at the top right top of the installer window to close it.

- **5** Launch NAS Navigator2:
  - Windows: Double-click the icon on the desktop.
  - Mac OS: Click the icon in the Dock.

| XXXXXX      |                        |                                                   |  |
|-------------|------------------------|---------------------------------------------------|--|
|             |                        |                                                   |  |
|             |                        |                                                   |  |
|             |                        |                                                   |  |
|             |                        |                                                   |  |
|             |                        |                                                   |  |
|             |                        |                                                   |  |
| XXXXXX      |                        | Workgroup: xxxxxxxxxx                             |  |
| XXXXXX      | HDD XXXGB/XXXGB(XX%)   | Warkgroup: x00000000<br>JP Address: x00000000     |  |
| xxxxxx      | HDD XXX GB/XXX GB(XX%) |                                                   |  |
| xxxxxx<br>T | HDD XXXGB/XXXGB(XX%)   | IP Address: x00000000x                            |  |
| xxxxx       | HDD XXXGB/XXXGB(XX%)   | IP Address: x00000000x<br>Subnet Mask: x00000000x |  |

Double-click the LinkStation icon.

**7** The LinkStation's shared folder opens.

**Note:** On Mac OS, LinkStation is mounted as a drive icon on the desktop, or displayed in the sidebar on the Finder.

Setup is complete. You can now use the LinkStation's shared folder to save files just like any other folders.

# **Adding Another LinkStations**

To add one or more additional LinkStations to your network, rerun the installation program for each one.

# **Power Modes**

The LinkStation can automatically turn on and off with your computers. To use this feature, install NAS Navigator2 on each computer and then set the power mode switch to the auto position.

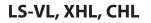

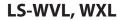

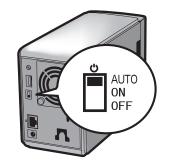

LS-WSXL

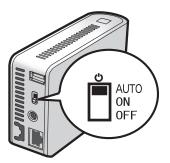

- Auto: When the switch is in the auto position, the LinkStation automatically turns off when all computers on the network with NAS Navigator2 turn off. If any computer on the network is powered on, the LinkStation automatically powers on as well.
- On: The LinkStation stays on, even when all computers are off.
- Off: Turns the LinkStation off.

AUTO

Ċ

ON

**OFF** 

#### Notes:

- Never disconnect power from the LinkStation while the switch is in the on position.
- The Auto Power Mode may not work in some network environments. If this occurs, move the switch to the on position to use the LinkStation.
- After all computers are powered down, it may take several minutes for the LinkStation to shut down.
- During initial setup, leave the power mode switch in the on position. Do not move it to the auto position until the unit is set up and NAS Navigator2 is installed on all computers that will access the LinkStation.
- If a power outage disconnects power from the LinkStation while it's in Auto Power Mode, will not power on automatically when power is restored. Move the power mode switch to the on position to power on the LinkStation. Once the unit has booted, you can move the power mode switch back to the auto position.
- Immediately after the power mode switch is switched to the auto position, it will not shut down for at least 5 minutes even if all PCs on the network are turned off.
- The LinkStation models with multiple hard drives do not shut down during RAID initialization or rebuild.

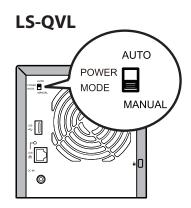

Manual (default):

In this position, the power button on the front of the LinkStation turns it on and off. It is not affected by the power state of connected computers.

Auto:

In this position, if all connected computers are turned off, the LinkStation will turn off too. If a connected computer is powered on, the LinkStation will power on too.

#### Notes:

- After you turn off your computer, it may take several minutes for the LinkStation to shut down.
- When the power mode switch is changed from Auto to Manual or vice-versa, it takes about five minutes for the change to take effect.
- Power on the LinkStation before moving the switch to the Auto position.
- Install NAS Navigator2 on all computers that will be accessing the LinkStation before switching to Auto Power Mode.
- Some networks may not support the Auto Power Mode. If you have problems with it, just use Manual Power Mode.

# **Turning Off the Power in the LS-XL Series**

The LS-XL series LinkStation does not have a power button. It automatically turns on when the AC adapter is connected. To turn off the power, use the procedure below to perform a shutdown. The LinkStation may be damaged if the AC adapter is removed without first shutting down the unit properly.

**Note:** To turn the LinkStation on after a shutdown, unplug the AC adapter and then plug it back in again.

#### **Using NAS Navigator2**

- 1 Launch NAS Navigator2.
  - Windows: Double-click the icon on the desktop.
  - Mac OS: Click the state icon in the Dock.

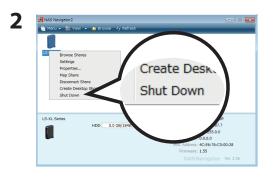

Windows : Right-click the LinkStation icon and select *Shut Down*.

Mac OS : Click the LinkStation icon while holding down the control key and select *Shut Down*.

The LinkStation administrator password must be entered to perform a shutdown. The default password is "password".

This completes shutdown of your LinkStation.

#### Using the LinkStation's settings

**1** Open the LinkStation's settings (page 32).

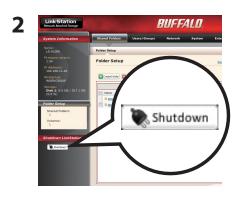

Click Shut Down on the left side of Settings.

This completes shutdown of your LinkStation.

# **Changing the IP Address**

Normally, the LinkStation's IP address is set automatically from a DHCP server on your network. If you prefer, you can set it manually. To change the LinkStation's IP address settings, your computer should be coCnnected to the same router (subnet) as the LinkStation and should be running NAS Navigator2 (included on your LinkNavigator CD).

- 1 Launch NAS Navigator2.
  - Windows: Double-click the icon on the desktop.
  - Mac OS: Click the sicon in the Dock.
- **2** For a PC, right-click your LinkStation's icon and choose *Properties IP Address*. For a Mac, hold the Control key, click your LinkStation's icon, then click *Configure IP Address*.

| ( | Configuration IP Address     |  |
|---|------------------------------|--|
|   | Use DHCP<br>Renew IP address |  |
|   | IP Address                   |  |
|   | Subnet Mask                  |  |
|   | Default Gateway              |  |

Uncheck *Use DHCP*. Enter the desired *IP Address* and *Subnet Mask*. Click *OK*, or *Apply* if you're using a Mac.

You've configured a static IP address for the LinkStation. To return to using DHCP, reopen the Network Properties screen and recheck *Use DHCP*.

# Settings

To open the LinkStation's settings, follow the steps below.

- 1 Launch NAS Navigator2.
  - Windows: Double-click the icon on the desktop.
  - Mac OS: Click the 📩 icon in the Dock.

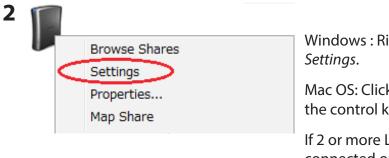

Windows : Right-click the LinkStation icon and select *Settings*.

Mac OS: Click the LinkStation icon while holding down the control key and select *Settings*.

If 2 or more LinkStations and TeraStations are connected on the network, multiple icons will be displayed. Right-click the unit that you want to display.

When a LinkStation's icon is selected, information about its settings appears in the bottom right of the window.

| 3 | Link Station<br>Network Attached Storage | BUFFALO. |
|---|------------------------------------------|----------|
|   |                                          |          |
|   | Username:                                |          |
|   | Password:                                |          |

Enter your username and password and click *Login*. The default username and password are:

Username: "admin" Password: "password"

After you log in, refer to page 63 to change the password for security purposes.

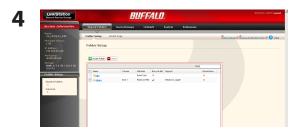

Settings opens. The LinkStation's name, IP address, workgroup and hard disk information are displayed on the left side of the window.

**Note:** Settings is compatible with Internet Explorer 6.0 Service Pack 2 or later, Firefox 1.5 or later, and Safari 3 or later.

Settings contains the following sections.

| Link Station<br>Network Attached Storage         | BUFFA                               | Welcome, admin <u>Loqout</u>   |                                                   |
|--------------------------------------------------|-------------------------------------|--------------------------------|---------------------------------------------------|
| System Information                               | Shared Folders Users/Groups Network | System Extensions              |                                                   |
| Name:<br>O9_LSCHLV2_DEV                          | Folder Setup Direct Copy            |                                | Fead manual 19 Access Restriction FAQ 19 (7) Help |
| Firmware version:<br>1.08<br>IP Address:         | Folder Setup                        |                                |                                                   |
| 192.168.49.128                                   |                                     |                                |                                                   |
| Workgroup:<br>WORKGROUP                          | Create Folder                       |                                |                                                   |
| Storage:<br>Disk 1: 0.0 GB / 218.6 GB<br>(0.0 %) |                                     | Find                           |                                                   |
| Folder Setup                                     | Name Volume Attribute Rec           | cycle Bin Support Restrictions |                                                   |
| Shared Folders:                                  | Disk 1 Read & Write 🖌               | Windows, Apple X               |                                                   |
| 2<br>Volumes:                                    |                                     |                                |                                                   |
| 1                                                |                                     |                                |                                                   |
|                                                  |                                     |                                |                                                   |

Shared Folders

Add/delete shared folders, set access restrictions, and configure direct copy.

Users/Groups

Register and delete users and groups.

Network

Register and delete networks and workgroups.

• System

Configure name, time, disk check format, backup, mail notification settings, timers, UPS synchronization settings, initialization, and format drives.

• Extensions

Configure WebAccess, Media Server, Print Server, BitTorrent, Time Machine and Web Service Support.

To open Settings from a different computer, open a browser and type the LinkStation's IP address into the URL field.

With a Mac, you can open Settings from Bonjour as described below.

- 1 Launch Safari.
- 2 Select View View Bookmark Bar from Safari's menu.
- Bonjour
  Bonjour
  C Coccess
  C Coccess
  C Coccess
  C Coccess
  C Coccess
  C Coccess
  C Coccess
  C Coccess
  C Coccess
  C Coccess
  C Coccess
  C Coccess
  C Coccess
  C Coccess
  C Coccess
  C Coccess
  C Coccess
  C Coccess
  C Coccess
  C Coccess
  C Coccess
  C Coccess
  C Coccess
  C Coccess
  C Coccess
  C Coccess
  C Coccess
  C Coccess
  C Coccess
  C Coccess
  C Coccess
  C Coccess
  C Coccess
  C Coccess
  C Coccess
  C Coccess
  C Coccess
  C Coccess
  C Coccess
  C Coccess
  C Coccess
  C Coccess
  C Coccess
  C Coccess
  C Coccess
  C Coccess
  C Coccess
  C Coccess
  C Coccess
  C Coccess
  C Coccess
  C Coccess
  C Coccess
  C Coccess
  C Coccess
  C Coccess
  C Coccess
  C Coccess
  C Coccess
  C Coccess
  C Coccess
  C Coccess
  C Coccess
  C Coccess
  C Coccess
  C Coccess
  C Coccess
  C Coccess
  C Coccess
  C Coccess
  C Coccess
  C Coccess
  C Coccess
  C Coccess
  C Coccess
  C Coccess
  C Coccess
  C Coccess
  C Coccess
  C Coccess
  C Coccess
  C Coccess
  C Coccess
  C Coccess
  C Coccess
  C Coccess
  C Coccess
  C Coccess
  C Coccess
  C Coccess
  C Coccess
  C Coccess
  C Coccess
  C Coccess
  C Coccess
  C Coccess
  C Coccess
  C Coccess
  C Coccess
  C Coccess
  C Coccess
  C Coccess
  C Coccess
  C Coccess
  C Coccess
  C Coccess
  C Coccess
  C Coccess
  C Coccess
  C Coccess
  C Coccess
  C Coccess
  C Coccess
  C Coccess
  C Coccess
  C Coccess
  C Coccess
  C Coccess
  C Coccess
  C Coccess
  C Coccess
  C Coccess
  C Coccess
  C Coccess
  C Coccess
  C Coccess
  C Coccess
  C Coccess
  C Coccess
  C Coccess
  C Coccess
  C Coccess
  C Coccess
  C Coccess
  C Coccess
  C Coccess
  C Coccess
  C Coccess
  C Coccess
  C Coccess
  C Coccess
  C Coccess
  C Coccess
  C Coccess
  C Coccess
  C Coccess
  C Coccess
  C Coccess
  C Coccess
  C Coccess
  C Coccess
  C Coccess
  C Coccess
  C Coccess
  C Coccess
  C Coccess
  C Coccess
  C Coccess
  C Coccess
  C Coccess
  C Coccess
  C Coccess
  C Coccess
  C Coccess
  C Coccess
  C Coccess
  C Coccess
  C Coccess
  C Coccess
  C Coccess
  C Coccess
  C Coccess
  C Coccess
  C Coccess
  C Coccess
  C Coccess
  C Coccess
  C Coccess
  C Coccess
  C Coccess
  C Coccess
  C Coccess
  C Coccess
  C Coccess
  C Coccess
  C Coccess
  C Coccess
  C Coccess
  C Coccess
  C Coccess
  C Coccess
  C Coccess
  C Coccess
  C Coccess
  C Coccess
  C Coccess
  C Coccess
  C Coccess
  C Coccess
  C Coccess
  C Coccess
  C Coccess
  C Coccess

Select *Bonjour* from the left-side menu, then click your LinkStation in the bookmark list.

| 4 | Link Station<br>Network Attached Storage |       | BUFFALO.             |
|---|------------------------------------------|-------|----------------------|
|   | Username:<br>Password:                   |       | Read Manual and Help |
|   |                                          | Login |                      |

**1** Enter your username and password.

**2** Click *Login*.

#### Note:

To log in as a guest, enter "guest" as the username and leave the password blank.

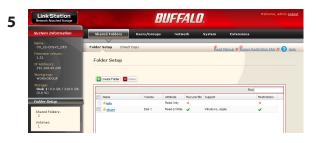

The Settings page opens. The LinkStation's name, IP address and drive information are displayed on the left.

# **LinkStation Function List**

Different LinkStation models include different features. The table below shows the features included in each model.

 $\bigcirc$  : Available, — : Not Available

|                    | 1                 |            |            |            |            | 1          |            |
|--------------------|-------------------|------------|------------|------------|------------|------------|------------|
|                    | LS-WVL,<br>LS-QVL | LS-WXL     | LS-WSXL    | LS-VL      | LS-XL      | LS-XHL     | LS-CHL     |
| Direct Copy        | 0                 | 0          | 0          | $\bigcirc$ | —          | 0          | 0          |
| Print Server       | 0                 | $\bigcirc$ | 0          | $\bigcirc$ | —          | 0          | 0          |
| Network-USB Server | 0                 | —          | _          | $\bigcirc$ | _          | —          | _          |
| UPS Settings       | $\bigcirc$        | $\bigcirc$ | $\bigcirc$ | $\bigcirc$ | —          | $\bigcirc$ | $\bigcirc$ |
| Web Server         | 0                 | $\bigcirc$ | 0          | $\bigcirc$ |            | $\bigcirc$ | _          |
| MySQL Server       | $\bigcirc$        | $\bigcirc$ | 0          | $\bigcirc$ |            | $\bigcirc$ | —          |
| DLNA Server        | $\bigcirc$        | $\bigcirc$ | $\bigcirc$ | $\bigcirc$ | $\bigcirc$ | $\bigcirc$ | $\bigcirc$ |
| iTunes Server      | 0                 | $\bigcirc$ | 0          | $\bigcirc$ | $\bigcirc$ | $\bigcirc$ | $\bigcirc$ |
| DTCP-IP            | 0                 | $\bigcirc$ | 0          | $\bigcirc$ | —          | $\bigcirc$ | —          |
| Squeezebox Server  | 0                 | $\bigcirc$ | 0          | $\bigcirc$ | —          | $\bigcirc$ | —          |
| WebAccess          | 0                 | $\bigcirc$ | 0          | $\bigcirc$ | $\bigcirc$ | $\bigcirc$ | $\bigcirc$ |
| BitTorrent         | 0                 | $\bigcirc$ | 0          | $\bigcirc$ | $\bigcirc$ | $\bigcirc$ | $\bigcirc$ |
| Time Machine       | 0                 | 0          | 0          | $\bigcirc$ | $\bigcirc$ | $\bigcirc$ | 0          |
| Flickr Support     | 0                 | $\bigcirc$ | 0          | $\bigcirc$ | $\bigcirc$ | $\bigcirc$ | 0          |
| Eye-Fi connected   | 0                 | $\bigcirc$ | 0          | $\bigcirc$ | $\bigcirc$ | $\bigcirc$ | $\bigcirc$ |
| WebAccess Connect  | 0                 | $\bigcirc$ | 0          | $\bigcirc$ | $\bigcirc$ | $\bigcirc$ | $\bigcirc$ |
| Power Modes        | 0                 | 0          | 0          | $\bigcirc$ | —          | 0          | 0          |
| Online Update      | 0                 | 0          | 0          | $\bigcirc$ | $\bigcirc$ | 0          | 0          |
| RAID Arrays        | 0                 | 0          | 0          |            | _          | _          | _          |
| RAID Scanning      | 0                 | $\bigcirc$ | $\bigcirc$ |            | _          | _          | _          |

Firmware version 1.62

## **Shared Folders**

By default, the LinkStation includes one shared folder "share". You may add additional folders as follows.

| Shared Folders     Users/Groups     Network     System     Extensions       Folder Setup                                                                                                    | <ol> <li>In Settings, click Shared Folders - Folder Setup.</li> <li>Click Create Folder.</li> </ol>                                                                                                    |
|----------------------------------------------------------------------------------------------------|----------------------------------------------------------------------------------------------------|
| 2 Shared Folders > New Folder Copy Settings From: Copy Settings From: Copy Settings From: Copy Settings From: Copy Settings From: Copy Settings From: Copy Settings From: Copy Settings From: Copy Settings Copy Settings Copy Set | <ul> <li>1 Enter desired characteristics for the new share.</li> <li>Note: If you would like to copy the settings of an existing folder, select a source folder from the <i>Copy Settings From</i> dropdown.</li> <li>2 Click Save.</li> </ul> |

You have created a new share.

### • Preventing accidental deletion of data

To protect your data from accidental deletion, you may enable a Recycle Bin for each shared folder. Only SMB and CIFS connections can use a Recycle Bin. If the Recycle Bin is enabled, data that is deleted from the shared folder is temporarily moved to the Recycle Bin folder. To restore the deleted data, open the Recycle Bin folder and move the files back to the share.

**Note:** After the Recycle Bin is enabled, the Recycle Bin folder is created when a file or folder is deleted from the shared folder. The Recycle Bin folder is not created immediately after it is enabled.

### • To set a shared folder to Read-Only

In the Shared Folders settings window, select Read-Only for the *Shared Folder Attributes* and click *Apply*.

- The default setting is Read & Write.
- Data in a shared folder that is set to Read-Only can be written only by users and groups with write access.
- Read-only shared folders and NTFS/HFS+ formatted USB hard drives will have "(Read Only)" added to the shared folder description.

### Notes:

- File and folder names should contain 255 single-byte characters or less (UTF-8). DBCS characters (such as Japanese) count as two characters (2 bytes) each. File and folder names should contain 255 bytes of data or less. You may not be able to copy a folder or file whose name contains more than 255 bytes of information.
- You cannot set hidden or read-only attributes to subfolders or files on the LinkStation.
- If non-Roman alphabetical folder names or workgroup names do not display properly, rename the folder or workgroup with Roman alphabetical characters.
- Do not use any of the following words as a Username or Group Name: root, bin, daemon, sys, adm, tty, disk, lp, sync, shutdown, halt, operator, nobody, mail, news, uucp, ftp, kmem, utmp, shadow, users, nogroup, all, none, hdusers, admin, guest, man, www, sshd, administrator, ftpuser, apache, mysql
- Do not use any of the following words as the name of a shared folder. These words are reserved for internal use by the LinkStation: info, spool, usbdisk1, usbdisk2, usbdisk3, usbdisk4, lost+found, global, printers, homes, lp, auth, test, ram, disk1, disk2, disk3, disk4, disk5, disk6, disk7, disk8, array1, array2, array3, array4, msdfs\_root, mt-daapd
- The following characters are handled differently by Mac OS and Windows. Avoid using these characters when sharing data between Mac OS and Windows:
   → || ¢ £ ¬
- Windows does not support some characters that Mac OS and the LinkStation allow. If you create a filename on a Mac with any of the following characters, it will not display correctly on a Windows computer. With OS X 10.2 or later, you may have to connect to the LinkStation via AFP in order to display or copy any of the following characters.

?[]/¥=+<>;:",|\*

- Never turn off the LinkStation or unplug its Ethernet cable while data is being written. Doing so may result in an incomplete file that cannot be opened or deleted. If this happens, restart the LinkStation, delete the file, then retry copying the file.
- File copying to the LinkStation is protected by a journaling file system, but if the copying process is canceled while in progress or is ended before completion (such as by a disconnected Ethernet cable or power outage), incomplete files may be copied, and it may not be possible to delete the files. If this happens, restart the LinkStation, delete the files, and then perform the copying process again.
- Even if the LinkStation's hard drive is formatted, "Amount Used" and "Percent Used" in Settings will not be 0. This is because some drive space is being used for the system area.

- Set the username and password used for the LinkStation to the same username and password used to log into the Windows network. If they are different, it may not be possible to access shared folders that were set with access restrictions in the LinkStation.
- When files are copied to the LinkStation, or to a USB drive connected to the LinkStation, file information such as date created, date modified, and other date information may be updated or changed.
- The value for the hard drive capacity when checked from a browser may differ from the value shown when checked from the Properties window of the hard drive in Windows.
- If logging into Windows using a guest account, the access restrictions may not work properly because a guest account already exists in the LinkStation default settings.
- The attributes (read, write, execute) for files and directories cannot be changed using FTP client software.
- If jumbo frames (4102, 7422, or 9694 bytes) are used to connect a switching hub to the LinkStation, do not use a switching hub incompatible with jumbo frames. Data transfer may fail if using an incompatible switching hub.
- When using jumbo frames, if backing up the LinkStation/TeraStation data to another LinkStation/ TeraStation, set the Ethernet frame size for the two LinkStations/TeraStations to the closest possible values. If the Ethernet frame sizes are significantly different, the backup operation may fail. If this happens, select the default frame size (1518 bytes).
- If the LinkStation is formatted, reconfigure any regularly scheduled backup jobs, or errors will occur when they try to run.
- If shared folders are accessed from a Macintosh, information files for the Macintosh may be generated automatically. Do not delete these files. If they are deleted using Windows, this may prevent further access from a Mac. If access is no longer possible from a Mac, in the LinkStation's settings, go to the *System* > *Storage* > *Check Disk* screen, select [Delete any hidden, non-essential MacOS dedicated files], and click *Check*.
- LinkStation belongs to the default zone in AppleShare server. The zone cannot be specified.
- In certain cases, it may not be possible to delete new or copied folders using an FTP client when using an AFP connection (because the folder name of the automatically-generated ".AppleDouble" folder begins with a dot). In this case, delete these folders over an SMB connection.
- In OS X 10.5 to 10.5.6, if a search is conducted using Spotlight, the search cannot be performed over an AFP connection. In this case, either use an SMB connection, or use OS X 10.5.7 or later.
- If the AirMac utility is installed in Windows, the AirMac utility setting screen may be displayed when the LinkStation is connected to the network, but the LinkStation cannot be set using the AirMac utility.
- If creating files or folders over an FTP connection, try not to exceed 250 bytes in UTF-8 conversion

including the directory path name. If 250 bytes is exceeded, reading and deleting operations may not be possible using Explorer.

- In some cases, the internal clock of the LinkStation may become out of sync after usage over an extended period of time. If this happens, correct the time. Also, the NTP function can be used to automatically correct the time.
- If LinkNavigator is used to automatically set up a LinkStation, initialize the LinkStation before using LinkNavigator to automatically set up the LinkStation again.

### **Access Restrictions**

There are several ways to restrict access to users of a LinkStation.

### Access restrictions for Users and/or Groups on the LinkStation

The next page describes how to configure access restrictions for local users and/or groups.

### **Access Restrictions on NT Domain**

Follow the procedure on page 43 to configure.

### **Access Restrictions on Active Directory**

Follow the procedure on page 45 to configure.

### Notes:

- This chapter describes the procedure to use Active Directory with Windows Server.
- Depending on the security settings, the LinkStation may not be able to join a domain, or may be able to join but not be authenticated by a domain. In such a case, restrict access by delegating authority.

### Access restrictions by using the Delegate Authority server feature

Follow the procedure on page 47 to configure.

- Permissions are assigned to shared folders. Child folders in a shared folder inherit their permissions from the parent folder. If a file or folder is moved into a new shared folder with different permissions from the folder it was originally in, it will now have the access restrictions from the new shared folder.
- When accessing the LinkStation from Windows via SMB, changing permissions from the folder's security tab in the properties screen of a folder is not supported. Access restrictions for shared folders on the LinkStation can only be configured from within Settings.

### Restricting access for Users and Groups on the LinkStation

You can set access restrictions for shared folders by username or group names for users that are registered on the LinkStation.

- 1 Create new user accounts and passwords in Windows, or record existing Windows usernames and passwords. Each account on the LinkStation will have the same username and password as the user's Windows account.
- **2** Register users and groups on the LinkStation.
  - **1** Add users as described on page 60.
  - **2** Add groups as described on page 62.
- **3** Configure access restrictions for groups and/or users.

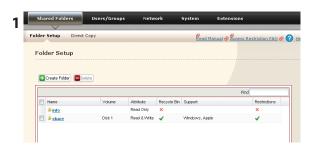

In Settings, navigate to Shared Folders - Folder Setup.

| 🔂 Create Folder 🗧 | Delete |              |             |                |       |
|-------------------|--------|--------------|-------------|----------------|-------|
|                   |        |              |             |                | Find  |
| Name              | Volume | Attribute    | Recycle Bin | Support        | Restr |
| 🕌 info            |        | Read Only    | ×           |                | ×     |
| Share             | Disk 1 | Read & Write | 4           | Windows, Apple | 4     |

Click a shared folder you want to set access restrictions for.

|                           | share                      |               |             |
|---------------------------|----------------------------|---------------|-------------|
| Description:              | BuffaloNas folde           | ar            |             |
| Volume:                   | Disk 1                     |               |             |
| Shared Folder Attributes: | - /                        | Read & Write  |             |
| Recycle Bin:              | <ul> <li>Enable</li> </ul> |               |             |
| Shared Folder Support:    | Windows                    | 🗹 Apple 🛛 Ftp | Disk Backup |
| Remote backup password:   |                            |               |             |
| Access Restrictions       |                            |               |             |
| i Heess Reservations      |                            |               |             |
|                           |                            |               |             |
| Save Cancel               |                            |               |             |
|                           |                            |               |             |
|                           |                            |               |             |
|                           |                            |               |             |
|                           |                            |               |             |
| Access Restriction        | 15                         |               |             |
|                           | -                          |               |             |
| Access Restriction        | -                          |               |             |
| Cocal Users Cocal         | -                          |               |             |
|                           | -                          |               |             |
| Cocal Users Cocal         | -                          |               |             |
| Add Remove                | -                          |               |             |
| Local Users Decal         | -                          |               |             |
| Add Remove                | -                          |               |             |

| cal Users     |      |       |
|---------------|------|-------|
|               | Find |       |
| Local Users 🔺 |      |       |
| admin         |      |       |
| guest         |      |       |
| test01        |      |       |
| test02        |      |       |
| test03        |      |       |
| test04        |      |       |
| test05        |      |       |
|               |      |       |
|               |      |       |
|               |      |       |
|               |      |       |
|               |      |       |
|               |      |       |
|               |      |       |
|               |      |       |
|               | Add  | Close |

Add Cose

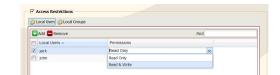

Check Access Restrictions to enable.

#### Click Add.

**Note:** The procedure described here shows how to set access restrictions for users. To set access restrictions for a group of users, click *Local Groups - Add*.

- 1 Check the users (or groups) that you want to permit to access the share.
- 2 Click Add.

Select the level of access for the user or group you added.

7 Click Save.

6

You have assigned access restrictions.

- If you log on from a Microsoft Network Domain, you can set "Access Restrictions" with the users and/or groups which are registered on the domain.
- If both *Read only* and *Read & Write* permissions are given to a user, that user will have read-only access.

### **Access Restrictions on NT Domain**

The LinkStation can download users, groups, and passwords from an NT Domain server. This procedure is recommended for system administrators only.

Note: The LS-CHL LinkStation doesn't support NT Domain in the US and the EU.

1 Create an account on the Domain Controller for the LinkStation.

Note: If there is an option to "Accept accounts for computers with Windows 2000 or earlier", then select it.

| ttings <b>Workgroup/Domain</b> Web Server MySQL Server                                                                                                    | Click Network - Workgroup/Domain - Modify Settin<br>in Settings.                                                             |
|----------------------------------------------------------------------------------------------------|----------------------------------------------------------------------------------------------------|
|                                                                                                    |                                                                                                    |
| Authentication Method: Workgroup                                                                                                    |                                                                                                    |
| Workgroup Name: WORKGROUP Workgroup Authentication: Delegate Authority to LinkStation                                                                                                    |                                                                                                    |
| Authentication Server Name or IP<br>Address:                                                                                                    |                                                                                                    |
| Windows Domain Controller:                                                                                                    |                                                                                                    |
| Automatic User Registration:                                                                                                    |                                                                                                    |
| Modify Settings                                                                                                    |                                                                                                    |
| ( the second second sec |                                                                                                    |
| Workgroup/Domain Authentication Method C Workgroup @ NT Domain C Active Directory                                                                                                    | 1 Select NT Domain.                                                                                                    |
| Workgroup/Domain           Authentication Method         C. Workgroup         In Normain         C. Active Directory           NT Domain Name:         WORKGROUP         International Content of Content of Conte                                                                                                    | <ol> <li>Select NT Domain.</li> <li>Enter NT Domain Name.</li> </ol>                                                         |
| Workgroup/Domain Authentication Method C Workgroup @ NT Domain C Active Directory                                                                                                    | 2 Enter NT Domain Name.                                                                                                    |
| Workgroup/Domain           Authentication Method         C. Workgroup         C. NT Domain         C. Active Directory           NT Domain Name:         WORKGRCUP                                                                                                    | <ul><li>2 Enter NT Domain Name.</li><li>3 Enter NT Domain Controller Name.</li></ul>                                         |
| Workgroup/Domain           Authentication Method         C Workgroup         INT Domain         C Active Directory           NT Domain Name:         WORKGROUP         NT Domain Controller Name:         Administrator Name:         Administrator Name:                                                                                                    | 2 Enter NT Domain Name.                                                                                                    |
| Workgroup/Domain         Authentication Method       C. Workgroup       INT Domain       C. Active Directory         NT Domain Name:       WORKGROUP       International Controller Name:       International Controller Name:         Administrator Name:       International Controller Name:       International Controller Name:       International Controller Name:         Administrator Password:       International Controller Name:       International Controller Name:       International Controller Name:                                                                                                    | <ul><li>2 Enter NT Domain Name.</li><li>3 Enter NT Domain Controller Name.</li></ul>                                         |
| Workgroup/Domain         Authentication Method       C Workgroup       INT Domain       C Active Directory         NT Domain Name:       WORKGROUP       Internet Controller Name:       Internet Controller Name:         Administrator Name:       Administrator Password:       Internet Controller Name:       Internet Controller Name:         Administrator Password:       Internet Controller Name:       Internet Controller Name:       Internet Controller Name:         Administrator Password:       Internet Controller Name:       Internet Controller Name:       Internet Controller Name:                                                                                                    | <ol> <li>2 Enter NT Domain Name.</li> <li>3 Enter NT Domain Controller Name.</li> <li>4 Enter Administrator Name.</li> </ol> |

7 Click Save.

**4** Follow the instructions in the previous section to add access restrictions to the domain.

- You can enter up to 23 bytes (UTF-8) for *NT Domain Name*. Alphanumeric characters, multi-byte characters, -(hyphen), \_(underscore), and .(dot) may be used. Do not use a symbol as the first character.
- You can enter up to 63 bytes(UTF-8) for *NT Domain Controller Name*. Do not use multi-byte characters. Alphanumeric characters, -(hyphen), and \_(underscore) may be used. Do not use a symbol as the first character.

- If you change the LinkStation's name, you will no longer be able to use domain users and groups or access restrictions. Rejoin the domain.
- If a domain username contains more than 20 bytes, the LinkStation truncates it to 20 bytes.
- The LinkStation only downloads the first 1000 users or the first 1000 groups from a domain controller.
- If you operate LinkStation as a member server of NT Domain or Active Directory domain, you cannot connect as a guest user via AFP.
- When you change the user or group settings on the domain controller, these changes may not take effect immediately on LinkStation. If you need to reflect changes on the domain controller immediately, reboot LinkStation.
- If your LinkStation is a member server in NT Domain or Active Directory domain and you change the *Authentication Method* to *Workgroup* in *Network Workgroup/Domain Modify Settings* on Settings, the computer account on the domain controller will not be deleted automatically.
- If it has joined a domain network, you cannot connect to the LinkStation via FTP.

### **Access Restrictions on Active Directory**

The LinkStation can download users, groups, and passwords from an Active Directory domain server. This procedure is recommended for system administrators only. **Note:** The LS-CHL LinkStation doesn't support Active Directory in the US and the EU.

 Create an account on the Domain Controller for the LinkStation.
 Note: If there is an option to "Accept accounts for computers with Windows 2000 or earlier", then select it.

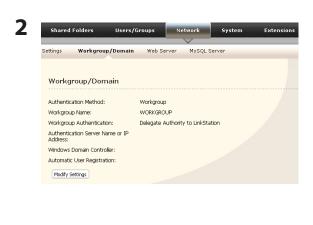

Click Network - Workgroup/Domain - Modify Settings in Settings.

| Authentication Method                             | C Workgroup | O NT Domain | Active Director |
|---------------------------------------------------|-------------|-------------|-----------------|
| Active Directory Domain<br>Name (NetBIOS Name):   | WORKGROUP   |             |                 |
| Active Directory Domain<br>Name (DNS/Realm Name): |             |             |                 |
| Active Directory Domain<br>Controller Name:       |             |             |                 |
| Administrator Name:                               |             |             |                 |
| Administrator Password:                           |             |             |                 |
| WINS Server IP Address:                           |             |             |                 |

- **1** Select *Active Directory*.
- **2** Enter Active Directory Domain Name (NetBIOS Name).
- 3 Enter Active Directory Domain Name (DNS/Realm Name).
- 4 Enter Active Directory Domain Controller Name.
- 5 Enter Administrator Name.
- 6 Enter Administrator Password.
- 7 Enter WINS Server IP Address. (Optional.)
- 8 Click Save.
- **4** Follow the instructions on page 41 to 42 to add Access Restrictions to Domain Users/Domain Groups.

You have completed the settings for this feature.

- When you have the LinkStation joined to an Active Directory domain, you must specify the DNS Server which can resolve names for Active Directory domain.
- After building an Active Directory domain, the administrator's password which is needed to join the Active Directory domain must be changed at least once, or joining the Active Directory domain will fail.
- Active Directory domain's DNS name and NetBIOS name must be identical.
- If the time recorded by the LinkStation's clock and the Domain controller's clock differ by more than 5 minutes, joining or authenticating the domain user or group many fail.

### Access restrictions by using the Delegate Authority server feature

You may administer all user accounts and passwords centrally from a delegate server as described below. This procedure is intended for network administrators only. **Notes:** 

- You can set access restrictions on shared folders. You cannot set different restrictions on folders in a shared folder. Child folders in a shared folder inherit their permissions from the parent folder.
- When accessing the LinkStation from Windows via SMB, changing permissions from the folder's security tab in the properties screen of a folder is not supported. Access restrictions for shared folders on the LinkStation can only be configured from within Settings.

There are restrictions when administrating through a delegate authority server:

- To access the LinkStation, you must be logged into Windows with the account registered to the authentication server.
- If you use the Delegate Authority option, you cannot connect as a guest user via AFP.
- If you use the Delegate Authority option, you cannot connect anonymously via FTP.
- If the LinkStation is connected to OS X 10.7 (Lion) via SMB, shared folders that were set with access restrictions cannot be opened. In this case, use AFP to connect. To connect via AFP, enable AFP in *Network Network Services* and select *Apple* in *Shared Folders Shared Folder Support*.

- Windows users need to change the security settings to use the Delegate Authority to External SMB server feature to restrict access.
- Open the File Sharing Security Level Change Tool, then select *Change security level* to change the security level (when changing back again, select *Recover default security level*).
- You may download the latest version of the File Sharing Security Level Change Tool from www.buffalotech.com.

| Shared Folders Users/Groups Network System Ex                                                                                                    | <b>1</b> In Settings, navigate to <i>Network - Workgroup/</i>                                                                                                    |
|----------------------------------------------------------------------------------------------------|----------------------------------------------------------------------------------------------------|
| Settings Workgroup/Domain Web Server MySQL Server                                                                                                    | Domain.                                                                                                    |
| Ke<br>Workgroup/Domain                                                                                                    | <b>2</b> Click <i>Modify Settings</i> .                                                                                                    |
| Authentication Method:     Workgroup       Workgroup Name:     WORKGROUP       Workgroup Authentication:     Delegate Authority to LinkStation       Authentication Server Name or IP     Address:       Windows Domain Controller:     Automatic User Registration:       Modify Settings     Modify Settings |                                                                                                    |
| Workgroup/Domain Authentication Method C NT Domain                                                                                                    | <b>1</b> Click <i>Workgroup</i> (even if you are in a domain environment).                                                                                                    |
| Workgroup Name:<br>WINS Server IP Address:<br>For Workgroup Authentication<br>Cellegate Authority to LinkStation<br>Cellegate Authority to External SMB Server                                                                                                    | <ul> <li>2 Enter the Workgroup Name. To use a Windows<br/>Domain Controller as an external SMB<br/>authentication server, enter its name for the<br/>Workgroup Name.</li> <li>3 Select Delegate Authority to External SMB</li> </ul> |
| Save                                                                                                    | Server.                                                                                                    |

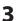

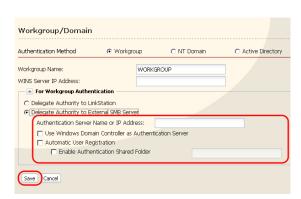

1 Enter the Authentication Server Name or IP Address.

Note: When connecting with AFP or FTP, an IP address is recommended.

- 2 Check Use Windows Domain Controller as Authentication Server, Automatic User Registration and Enable Authentication Shared Folder.
- **3** Enter the shared folder name for authentication.
- 4 Click Save.

**4** The shared folder for authentication should be created on the LinkStation.

A user that has been registered to the specified authentication server will be automatically registered as a user on the LinkStation when they open the shared folder for authentication (you can also register users directly).

Configuration of the Authentication Server is complete.

- A user who is automatically registered will belong to the "hdusers" group. They are added to other groups from within Group settings.
- You can restrict access to shared folders by username or group.
- The names of registered users are listed in *Users/Groups External Users*. To delete an automatically registered user, select that user and click *Delete*.
- When connecting through AFP or FTP, always use an IP address. Using a server name may cause problems with authentication.
- To specify a server from another subnet, enter its IP address.
- AFP and FTP connections do not support delegating authority to an external SMB server.

### **Disk Quotas**

### Notes:

- When using quotas, disable the recycle bin or empty the trash folder. The limited space includes the space used for trash.
- Quotas apply per drive or per array. If a quota is set to 1 GB, each drive or array can use maximum of 1 GB.
- Quotas can't be set for external USB hard drives connected to the LinkStation, only internal drives.
- The LS-CHL LinkStation doesn't support disk quotas in the US and the EU.

### Disk space quotas for users

To limit the space of shared folders that each user can use, follow the procedure below.

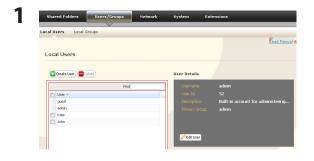

- 1 In Settings, navigate to Users/Groups Local Users.
- **2** Click Create User.

| Username:         |          |   |
|-------------------|----------|---|
| Jser Id:          |          |   |
| Description:      |          |   |
| Password:         |          |   |
| Ionfirm Password: |          |   |
| Primary Group:    | hdusers  | ~ |
| Jser Quota:       | 🗖 Enable |   |
| Hard Limit (GB):  |          |   |

- 1 Enter Username, User Id, Password, and Description.
- Note: User IDs may be between 1000 and 1999. Do not duplicate user IDs.
- 2 Check Enable for User Quota.
- **3** Enter the maximum space this user is allowed for the *Hard Limit (GB)*.
- 4 Click Save.

- Username and password must be the same one that the user logs into Windows with. If these values are different, shared folders with access restrictions cannot be accessed.
- Deleting or adding users repeatedly may cause quotas to not work properly.
- Usernames should not contain the character "@". Because of this, you can't register a Microsoft account as your username. Use a local username instead of your Microsoft account.

**3** Select Shared Folders - Folder Setup and click Create Folder.

| Cory Setting: Form: (Optional)   Description: Description: Description | <ol> <li>Configure the desired settings.</li> <li>Click Access Restrictions.</li> </ol>                      |
|----------------------------------------------------------------------------------------------------|----------------------------------------------------------------------------------------------------|
| Access Restrictions      Jocal Users      Local Users -     Pend      Local Users -     Pendissions                                                                                                    | Click Add.                                                                                                   |
| Local Users  Find Local Users  Local Users  Local Users  Group Serve Group Serve Group Ser | <ol> <li>Check the user you created in step 2.</li> <li>Click Add.</li> </ol>                                |
| Access Restrictions      Coal Users      Coal Users      Prof      Local Users      Pend Only      Serve      Read Only      Read Only                                                                                                    | Select level of access privileges for the user you add<br>from <i>Read Only</i> or <i>Read &amp; Write</i> . |

8 Click Save.

You've configured a disk quota for users.

#### Disk space quotas for groups

To limit the space of shared folders that each group can use, follow the procedure below.

| Shared Folders                          | Users/Groups | Network | System                               | Extensions                               |
|-----------------------------------------|--------------|---------|--------------------------------------|------------------------------------------|
|                                         |              |         |                                      |                                          |
| Local Users Local G                     | aroups       |         |                                      |                                          |
|                                         |              |         |                                      | Read Mar                                 |
|                                         |              |         |                                      |                                          |
| Local Users                             |              |         |                                      |                                          |
|                                         |              |         |                                      |                                          |
| Create User 📒                           | alata        |         | User Details                         |                                          |
|                                         |              |         |                                      |                                          |
|                                         | GALL         |         |                                      |                                          |
|                                         | Find         |         | Username:                            | ədmin                                    |
| User                                    |              |         |                                      | admin<br>52                              |
|                                         |              |         | Username:                            |                                          |
| User                                    |              |         | Usemame:<br>User Id:                 | 52<br>Built-in account for administering |
| User<br>guest                           |              |         | Usemame:<br>User Id:<br>Description: | 52<br>Built-in account for administering |
| User<br>guest<br>admin                  |              |         | Usemame:<br>User Id:<br>Description: | 52<br>Built-in account for administering |
| User<br>guest<br>admin<br>Steve         |              |         | Usemame:<br>User Id:<br>Description: | 52<br>Built-in account for administering |
| User<br>guest<br>edmin<br>Steve<br>Kote |              |         | Usemame:<br>User Id:<br>Description: | 52<br>Built-in account for administering |

In Settings, select Users/Groups - Local Users.
 Click Create User.

| 2 | Local Users >     | New User  |
|---|-------------------|-----------|
| _ |                   |           |
|   | Username:         |           |
|   | User Id:          |           |
|   | Description:      |           |
|   | Password:         |           |
|   | Confirm Password: |           |
|   | Primary Group:    | hdusers 💌 |
|   | User Quota:       | 🗖 Enable  |
|   | Hard Limit (GB):  |           |
|   | Save Cancel       |           |

 Enter Username, User Id, Password and Description. Note: User IDs may be between 1000 and 1999. Do not duplicate user IDs.
 Click Save.

Repeat steps 1 and 2 for each user in the group.

- Usernames and passwords should be the same ones that the users log in to Windows with.
- If two different quotas apply, such a user quota and a group quota, the smaller quota is applied.

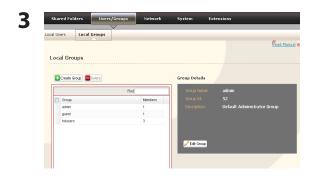

- **1** Select Users/Groups Local Groups.
- **2** Click Create Group.

| Group Name:     |                                            |                     |        |
|-----------------|--------------------------------------------|---------------------|--------|
| Group Id:       |                                            |                     |        |
| Description:    |                                            |                     |        |
| Group Quota:    | 🗖 Enable                                   |                     |        |
| Hard Limit (GB) |                                            |                     |        |
|                 |                                            |                     | Find   |
|                 | Find                                       |                     | 1 1103 |
| Name            | Find<br>Description                        |                     | Member |
| Name            |                                            | Add >>              |        |
|                 | Description                                | Add >>              |        |
| admin           | Description<br>Built-in account for admini |                     |        |
| admin<br>guest  | Description<br>Built-in account for admini | Add >><br><< Remove |        |

**1** Enter *Group Name*, *Group Id* and *Description*. Note:

The group ID may be any number from 1000 and 1999. Do not duplicate Group IDs.

- **2** Click *Enable* for *Group Quota*.
- **3** Enter the total space that the group can use in the Hard Limit (GB) field.
- **4** Select users from step 2 in *Local Users*, and click *Add* for each.
- **5** Click Save.

Note: Deleting and adding groups repeatedly may cause quotas to not work properly.

| Shared Folders    | Users/Groups | Network | System Ex      | tensions |     |
|-------------------|--------------|---------|----------------|----------|-----|
|                   |              |         |                |          |     |
| Local Users Local | Groups       |         |                |          |     |
|                   |              |         |                |          | Rea |
|                   |              |         |                |          |     |
| Local Users       |              |         |                |          |     |
|                   |              |         |                |          |     |
| 🔂 Create User 📃   | Delete       |         | User Details   |          |     |
|                   |              |         |                |          | _   |
|                   | Find         |         | Username:      | Gary     |     |
| 🔲 User 🕶          |              |         | User Id:       | 1003     |     |
| guest             |              |         | Description:   |          |     |
| admin             |              |         | Primary Group: | hdusers  |     |
| Steve             |              |         |                |          |     |
| Kate              |              |         |                |          |     |
|                   |              |         |                |          |     |
| John              |              |         |                |          |     |
| Gary              |              |         | 🥜 Edit User    |          |     |
|                   |              |         | Cit User       |          |     |
|                   |              |         | Stat User      | _        | -   |

- 1 Click Users/Groups Local Users.
- 2 Select a user from step 2, and click *Edit User*.

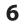

Local Users > Gary

| Username:        | Gary     |
|------------------|----------|
| Jser Id:         | 1003     |
| Description:     |          |
| assword:         | •••••    |
| onfirm Password: | •••••    |
| Primary Group:   | GroupA 👻 |
| User Quota:      | 🗖 Enable |

Select the group created in step 4 for *Primary Group* and click *Save*.

**7** Click Shared Folders - Folder Setup.

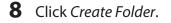

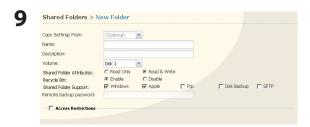

- **1** Configure the desired settings.
- **2** Click Access Restrictions.

| 10 | Cocces Restrictions     Cocces Restrictions     Cocce Croces =      Port     Cocce Croces =      Permissions                                                                                                    | <ul><li>1 Click Local Groups.</li><li>2 Click Add.</li></ul>                                             |
|----|----------------------------------------------------------------------------------------------------|----------------------------------------------------------------------------------------------------|
| 11 | Find         Pind         Incluors         guest         admin         Ø OroupA                                                                                                    | <ol> <li>Check the group you created step 4.</li> <li>Click Add.</li> </ol>                              |
| 12 | Access Restrictions      Acd Close      Access Restrictions      Cod Graps      Access Restrictions      Cod Graps      Primissions      Primissions | Select level of access privileges for group you added from <i>Read Only</i> or <i>Read &amp; Write</i> . |

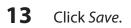

You have configured a group quota.

### **FTP Server**

By default, the LinkStation's shares are only accessible by users connected to the same network or router as the LinkStation. The optional FTP server allows users to access the LinkStation from outside of the local network. You may enable it as follows.

| 1 | Shared Folders     Users/Groups     Network     System     Extensions       Settings     Workgroup/Domain     Web Server     MySQL Server       Settings     Settings     Settings       1P Address Settings     Image: Comparison of the server     Image: Comparison of the server       Settings     Image: Comparison of the server     Image: Comparison of the server       Settings     Image: Comparison of the server     Image: Comparison of the server       Service     Image: Comparison of the server     Image: Comparison of the server       Service     Image: Comparison of the server     Image: Comparison of the server       Service     Image: Comparison of the server     Image: Comparison of the server       Service     Image: Comparison of the server     Image: Comparison of the server       Service     Image: Comparison of the server     Image: Comparison of the server       Service     Image: Comparison of the server     Image: Comparison of the server       Service     Image: Comparison of the server     Image: Comparison of the server       Service     Image: Comparison of the server     Image: Comparison of the server       Service     Image: Comparison of the server     Image: Comparison of the server       Service     Image: Comparison of the server     Image: Comparison of the server       Service     Image: Comparison of the                                                                                                    | In Settings, navigate to <i>Network - Settings - Network Services</i> and click <i>FTP</i> . |
|---|----------------------------------------------------------------------------------------------------|----------------------------------------------------------------------------------------------|
| 2 | Network Services                                                                                                    | <ol> <li>Select <i>Enable</i>.</li> <li>Click <i>Save</i>.</li> </ol>                        |
| 3 | Click Shared Folders - Folder Setup.                                                                                                    |                                                                                              |
| 4 | Folder Setup  Create Folder  Create Folder  Fold  Fold Fold | Click the folder to enable remote FTP access on.                                             |
| 5 | Shared Folders > share         Name:       share         Description:       LinkStation folder                                                                                                    | <b>1</b> Select whether the shared folder is <i>Read Only</i> or <i>Read &amp; Write</i> .   |
|   | Volume: Disk 1<br>Shared Folder Attributes: C Read Only C Read & Write<br>Recycle Bin: C Enable C Disable<br>Shared Folder Support: V Windows V Apple V Ftp Disk Backup<br>Remote backup password:                                                                                                    | 2 Check <i>Ftp</i> .                                                                         |
|   | Cancel                                                                                                    | 3 Click Save.                                                                                |

The folder is now configured for FTP access. Do not forget to give read (or write) permissions for the FTP share to any users that will be accessing the share remotely. Folder permissions can only be changed from Settings. Changing them remotely with FTP client software is not supported.

### To access to the LinkStation with an FTP client

Configure your FTP client software with the following settings:

- Host Name IP address of the LinkStation.
- Username Username registered on the LinkStation
- Password Password registered to the LinkStation
- Port 21

### Example ftp://192.168.11.150/

- You cannot write by FTP if the shared folder is set to read-only on the LinkStation.
- Access restrictions are applied based on the settings in the LinkStation. The restrictions are not displayed for users without permissions for the share.
- To access your FTP share from outside of your network, you may need to configure your router and firewall. Consult your router documentation for more information.
- Shared folders appear as follows when connected by FTP:
  - disk1 share
  - usbdisk1
  - info
- The internal hard drive of the LinkStation is displayed as disk1, and a USB hard drive (optional) will be displayed as usbdisk1.
- "usbdisk1" is not displayed when the USB hard drive is not connected, or if access is restricted.

### Accessing the LinkStation with an Anonymous user:

To allow anonymous access to your FTP share, disable access restrictions on the FTP share. Configure your FTP client as follows:

- Host Name IP address of the LinkStation
- Username anonymous
- Password any set of characters
- Port 21

Example ftp://192.168.11.150/

- To make your FTP share available from outside your network, you will need to configure your router and firewall. Consult your router's documentation for information on how to allow FTP traffic.
- If the LinkStation joins a domain, anonymous users cannot access it.
- Folders created or copied via an AFP connection may not be deleted from the AFP connection. This is because an automatically generated ".AppleDouble" folder begins with a dot. To delete these files, use an SMB connection.
- Do not exceed 250 characters for a file/folder name including directory path when you are creating it by using an FTP connection. Otherwise, you cannot view or delete it in Explorer or other applications.

### **Direct Copy**

DirectCopy automatically copies movie, music, and images directly to the LinkStation from a USB device.

**Note:** Not all LinkStations support Direct Copy. Check the LinkStation Function List on page 35 to see if your LinkStation supports Direct Copy.

Direct Copy supports LinkStations that have a USB port.

You can connect many types of USB devices to the LinkStation, including USB hard drives, USB flash drives, single-card card readers, digital cameras, and USB printers. USB hubs, mice, keyboards, and card readers that support 2 or more cards are *not* supported.

1 Connect to a USB device (USB flash/digital camera/hard disk/card reader) to the LinkStation.

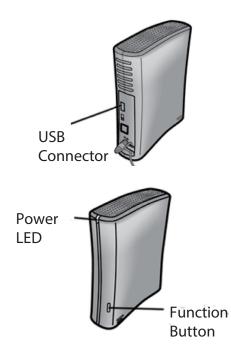

After the USB device is recognized, the function button or the function LED is lit in blue for 60 seconds. After the function button is lit in blue, you can access the USB device.

**Note:** If using a USB device that is not in the USB mass storage class, the following limitations apply.

- In LinkStations with firmware version 1.40 or earlier, the function button or function LED will not flash.
- The drive will not appear in the computer screen (drive is not mounted).

**2** While the function button is blue, press it to automatically copy data from the USB device to a

shared folder on the LinkStation. The function button will flash blue during the copy. Push the function button again to abort the copy.

| Target |        | share | <b>~</b> ) |
|--------|--------|-------|------------|
| Save   | Cancel |       |            |

Files are copied to the folder:

<shared folder>/pictures/yyyymmdd yyyy: year copied mm: month copied dd: date copied

You may change the destination shared folder for DirectCopy in *Shared Folders - Direct Copy - Modify Settings* in Settings. Subsequent DirectCopy folders are created at:

<DirectCopy folder>/pictures/yyyymmdd/n yyyy: year copied mm: month copied dd: date copied n: 1st time n=0, 2nd time n=1, 3rd time=2 and so on.

For USB Mass Storage class USB devices, files with following extensions will be copied.

avi, divx, asf, mpg, mpe, m1v, vob, mts, m2ts, m2t, mpeg, mpeg2, vdr, spts, tp, ts, 3gp, mov, m4v, wmv, dvr-ms, xvid, mp4, jpg, jpeg, gif, png, tif, tiff, yuv, bmp, mp3, mpa, wma, aac, apl, ac3, lpcm, pcm, wav, m3u, m4a, m4b, aif, aiff, flac, ogg, mp2, mp1

For digital cameras that do not follow the USB Mass Storage Class standard, all files on the device will be copied.

**3** When the access LED of the USB device goes off, the copy is finished. Dismount the USB device before unplugging it.

To dismount the USB device if the LinkStation is on, hold in the function button for 3 seconds. The blue LED will go out, and the USB device is dismounted. You may now unplug it safely.

If you turn off the LinkStation, the USB device is already dismounted, and you can remove it safely.

## **Users/Groups**

### **Adding Users**

Add users as shown below.

|                                                                                           | Easd Manual & Access Restric | 1 In Settings, navigate to Users/Groups - Loc<br>Users.  |
|-------------------------------------------------------------------------------------------|------------------------------|----------------------------------------------------------|
| Local Users                                                                               |                              |                                                          |
| Create User Delete                                                                        | User Details                 |                                                          |
|                                                                                           | Find Username:               | <b>2</b> Click Create User.                              |
| User                                                                                      | User Id:                     |                                                          |
| admin<br>guest                                                                            |                              |                                                          |
| test01                                                                                    | Description:                 |                                                          |
| test02                                                                                    | Primary Group:               |                                                          |
| 1est04                                                                                    | C Edit User                  |                                                          |
| test05                                                                                    |                              |                                                          |
| Local Users                                                                               | > New User                   |                                                          |
| Local Users                                                                               |                              |                                                          |
| Username:                                                                                 | > New User                   | <b>1</b> Configure the desired settings for the ne user. |
|                                                                                           |                              | user.                                                    |
| Username:                                                                                 |                              |                                                          |
| Username:<br>User Id:                                                                     |                              | user.                                                    |
| Username:<br>User Id:<br>Description:                                                     | Kevin                        | user. 2 Click Save.                                      |
| Username:<br>User Id:<br>Description:<br>Password:                                        | Kevin                        | user.                                                    |
| Username:<br>User Id:<br>Description:<br>Password:<br>Confirm Password:                   | Kevin                        | 2 Click Save.                                            |
| Username:<br>User Id:<br>Description:<br>Password:<br>Confirm Password:<br>Primary Group: | Kevin                        | user. 2 Click Save.                                      |

Use the same username and password that the user logs into Windows with. If the username and passwords are different, the user may not be able to access restricted shares.

- When using access restrictions, you can register up to 300 users on the LinkStation.
- Do not use any of the following words as a username or a group name: root, bin, daemon, sys, adm, tty, disk, lp, sync, shutdown, halt, operator, nobody, mail, news, uucp, ftp, kmem, utmp, shadow, users, nogroup, all, none, hdusers, admin, guest, man, www, sshd, administrator, ftpuser, apache, mysql
- If you are using Mac OS 9 or earlier, do not use more than 9 alphanumeric characters for the user password, or the user will not be able to access shared folders on the LinkStation.
- Usernames should not contain the character "@". Because of this, you can't register a Microsoft account as your username. Use a local username instead of your Microsoft account.

### **Adding Groups**

Add groups as shown below:

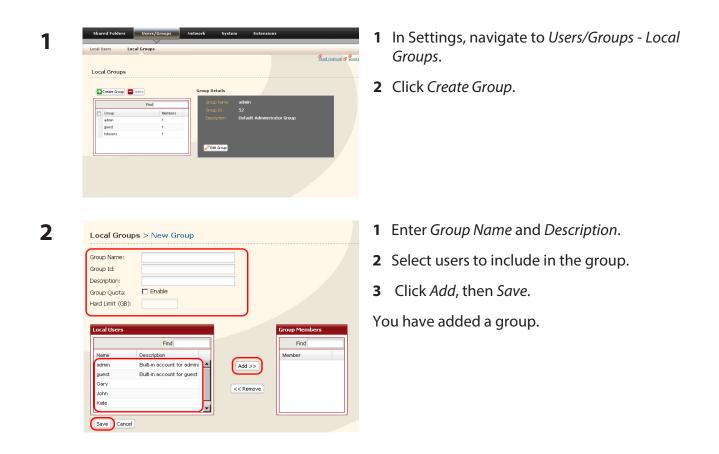

Do not use any of the following words as a group name:

root, bin, daemon, sys, adm, tty, disk, lp, sync, shutdown, halt, operator, nobody, mail, news, uucp, ftp, kmem, utmp, shadow, users, nogroup, all, none, hdusers, admin, guest, man, www, sshd, administrator, ftpuser, apache, mysql

### **Admin Password**

You may change the admin password as follows.

| 1 | Shared Folders Users/Groups Network System Extensions                                                                                                    | In Settings, navigate to Users/Groups - Local Users. |
|---|----------------------------------------------------------------------------------------------------|------------------------------------------------------|
|   | Local Users                                                                                                    |                                                      |
| 2 | Local Users  Construction  Construction  Con | Select <i>admin</i> and click <i>Edit User</i> .     |
| 3 | Local Users > admin                                                                                                    | 1 Enter a Username and Password.                     |
| J | Username: admin<br>User Id: 52<br>Description: Built-in account for administering the system<br>Password:<br>Confirm Password:<br>Primary Group: admin                                                                                                    | 2 Click Save.                                        |
|   | Save Cancel                                                                                                    |                                                      |

You have now changed the admin password.

**Note:** You cannot set access restrictions or use WebAccess with the admin account. Use the admin account only to log in to Settings.

## Network

### Jumbo Frame

If your other network devices support it, you may be able to increase network performance with Jumbo Frame.

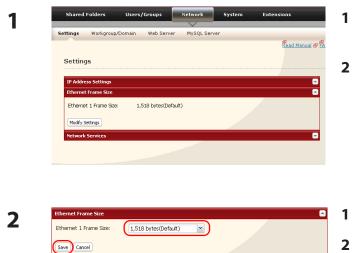

- 1 In Settings, navigate to *Network Settings Ethernet Frame Size*.
- **2** Click Modify Settings.

- 1 Select Ethernet Frame Size.
- 2 Click Save.

- To use the LinkStation with Jumbo Frame, your router/switch/hub must support Jumbo Frame.
- To use Jumbo Frame (4102/7422/9694 bytes), your computer's NICs and all switches, hubs, and routers on the transmission route need to support Jumbo Frame. If any device on the route does not support Jumbo Frame, use standard transmission (1518 bytes) instead.
- If you are using Jumbo Frame and back up data from a LinkStation/TeraStation to another LinkStation/TeraStation, set the Ethernet frame sizes of the LinkStations/TeraStations to the same settings (or the closest available). If the Ethernet frame sizes are significantly different, the backup job may fail. If you have problems with backup jobs, select the default frame size (1518 bytes).

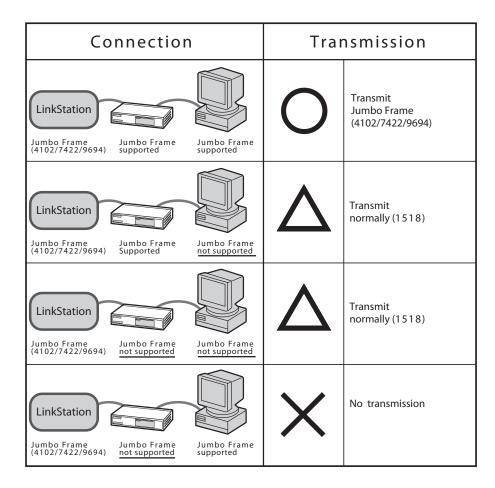

### Web Server

The LinkStation can be used as a Web server.

HTML, CGI scripts, images, and JavaScript are supported.

### Notes:

- Not all LinkStations include Web server functionality. Check the LinkStation Function List on page 35 to see if your LinkStation supports Web server.
- The LinkStation's Web server is for advanced users only. Do not enable it unless you know what you're doing.
- 1 Navigate to *Network Web Server Web Server Settings* in Settings and click *Modify Settings*.
- 2 Select *Enable* for *Web Server*, choose an external port setting (81 is the default) for *Port No*. and a Web server public folder for *Target Folder*, and click *Save*.

| Web Server:      | Enable | C Disable |    |
|------------------|--------|-----------|----|
| Port No.:        | 81     |           |    |
| Target Folder:   | Select | ×         |    |
|                  |        |           |    |
| Save Cancel      |        |           |    |
| ohp.ini settings |        |           |    |
| File Import      |        |           |    |
| php.ini:         |        |           | 参照 |
| Import           |        |           |    |
|                  |        |           |    |
| Manual Edit      |        |           |    |
| php.ini:         |        |           |    |
|                  |        |           |    |
|                  |        |           |    |
|                  |        |           |    |
|                  |        |           |    |
|                  |        |           |    |
|                  |        |           |    |
|                  |        |           |    |
|                  |        |           |    |
|                  |        |           |    |
|                  |        |           |    |
|                  |        |           |    |
|                  |        |           |    |
|                  |        |           |    |
|                  |        |           |    |
|                  |        |           |    |
|                  |        |           |    |
|                  |        |           |    |
|                  |        |           |    |
|                  |        |           |    |
|                  |        |           |    |
|                  |        |           |    |
|                  |        |           |    |

Edit the php.ini file to change the PHP language interpreter settings. Instructions are in the file.

The Web server is now configured.

### **MySQL Server**

The LinkStation can be used as a MySQL server.

A MySQL database may be installed and linked with the web server.

### Notes:

- Not all LinkStations include MySQL server functionality. Check the LinkStation Function List on page 35 to see if your LinkStation supports MySQL server.
- The LinkStation's MySQL server is for advanced users only.
- 1 Navigate to *Network MySQL Server* in Settings and click *Modify Settings*.
- **2** Select *Enable* for *MySQL Server*, choose a *Port No*. and *Data Folder*, and click *Save*.

| MySQL Server Settings      |                    |  |
|----------------------------|--------------------|--|
| MySQL Server:<br>Port No.: | © Enable C Disable |  |
| Data Folder:               | share              |  |
| Save Cancel                |                    |  |

The MySQL server is now configured.

## **System Settings**

### Name, Date, and Time

Configure the LinkStation's host name, date, or time as follows:

| 1 |                                                                                                    | sers/Groups Network System Extensions<br>Backup Maintenance Power Management Restore/Erase<br>Read Manual<br>OG_LS-CH_V2_DEV<br>nyasoo                                                                                              | 1 | In Settings, navigate to <i>System - Settings -</i><br><i>Name</i> .<br>Click <i>Modify Settings</i> .          |
|---|----------------------------------------------------------------------------------------------------|----------------------------------------------------------------------------------------------------|---|----------------------------------------------------------------------------------------------------|
| 2 | Name<br>LinkStation Name:<br>Description:<br>Save Tancel                                                                                         |                                                                                                    |   | nter the <i>LinkStation Name</i> and <i>Description</i> , then ick <i>Save</i> .                                |
| 3 |                                                                                                    | eres/Groups Network System Extensions<br>Backup Maintenance Power Management Restore/Erese<br>Read Manual e<br>Automatic<br>02/18/2010<br>11:41:54<br>(UTC-499:00) Osaka, Sapporo, Tokyo<br>nto,jst.mfeed.ad.jp<br>Daly             | 1 | In Settings, navigate to <i>System - Settings - Date</i><br><i>and Time</i> .<br>Click <i>Modify Settings</i> . |
| 4 | Date and Time<br>Date/Time Source:<br>Primary NTP IP Address:<br>NTP Synchronization<br>Prequency:<br>Date:<br>Time<br>Time Zone:<br>Save Cencel | C     Automatic     Manual       Into jst.mfeed.ad.jp     We default NTP server<br>(ntojst.mfeed.ad.jp)       Outproverse       O2/19/2010       11 v: 41 v: 54 v       Use Lecal bate/Time       (UTC+09:00) Osaka, Sapporo, Tokyo |   | Enter the <i>Date</i> and <i>Time</i> .<br>Click <i>Save</i> .                                                  |

Click *Use Local Date/Time* to use your computer's time settings for the LinkStation.

By default, the LinkStation adjust its clock automatically by using an NTP server.

### NTP

NTP may not be usable in some networks.

The default NTP Server (ntp.jst.mfeed.ad.jp) belongs to Internet Multi Feed Inc. For more information, visit *www.jst.mfeed.ad.jp*.

Use NTP at your own risk. Buffalo is not responsible for any loss or damage caused by using of this service, stopping the service, or missing service.

You've completed hostname and time settings for the LinkStation.

**Note:** The LinkStation's internal clock may run at a slightly different speed from other clocks on you network, and over a long period of time your network devices may show different times. If clocks on your network vary by more than 5 minutes it may cause unexpected behavior. For best results, keep all clocks on the network set to the same time by adjusting them regularly, or use an NTP server to correct them all automatically.

# System Storage

## Check Disk

A disk check tests the data on a drive in the LinkStation or connected via USB. Errors are fixed automatically. A disk check may run for more than ten hours. Shared folders cannot be accessed during the disk check. Do not turn off power to the LinkStation during the disk check.

If the power mode switch is set to auto, then the LinkStation will turn off when the disk check is finished.

Run a disk check as follows:

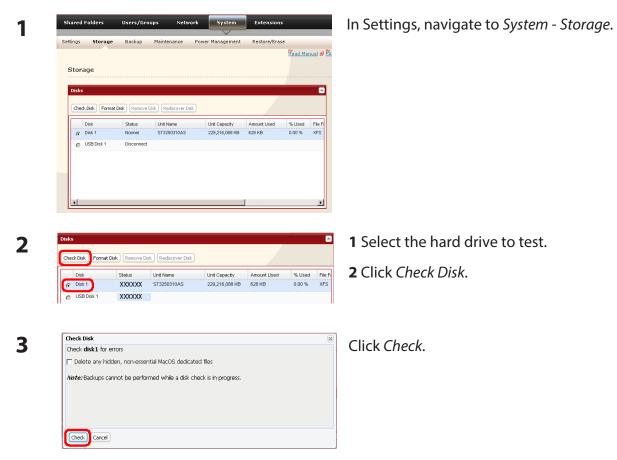

The Status LED on the front of the LinkStation will flash during the disk check.

- If a power outage disconnects the LinkStation in the middle of a disk check, then you may not be able to access shares on the LinkStation from Mac OS. This is because the database created by Mac OS is damaged. To resolve, navigate to *System Storage Check Disk* and check [Delete any hidden, non-essential Mac OS dedicated files]. Rerun the disk check when done.
- If you access a shared folder from a Mac, information files for Mac may be automatically generated. Do not delete these files from a Windows computer. Otherwise, you may no longer be able to access folders from the Mac. If you cannot access them, check [Delete any hidden, non-essential Mac OS dedicated files] in *System Storage Check Disk*.

### Format a Drive

- A format deletes all data from a hard drive. Be careful! Back up any important data on a drive before formatting it. It will take several minutes to format a hard drive.
- Shared folders cannot be accessed during formatting.
- Do not turn off the power switch or disconnect power while formatting a hard drive.
- If the power mode switch is set to auto, then the LinkStation will turn off when the format is finished.
- To erase all data on a disk, choose *Disk Management Erase Disk*.

| Shared Folders                                   | Users/Groups Network                                           | System Extensions                                   |                         | In Settings, navigate to System - Stora |
|--------------------------------------------------|----------------------------------------------------------------|-----------------------------------------------------|-------------------------|-----------------------------------------|
| Settings Storage                                 | Backup Maintenance Power M                                     | anagement Restore/Erase                             | ad Manual 🔗 🏋           |                                         |
| Storage                                          |                                                                |                                                     |                         |                                         |
| Check Disk Forma                                 | t Disk Remove Disk Rediscover Disk                             |                                                     |                         |                                         |
| Disk<br>Disk 1<br>USB Disk 1                     |                                                                | Capacity Amount Used % L<br>,216,088 KB 628 KB 0.00 | Jsed File Fi<br>0 % XFS |                                         |
| Disks                                            |                                                                |                                                     |                         | <b>1</b> Select the drive to format.    |
| Check Disk Format                                | Disk Remove Disk Rediscover Disk                               |                                                     |                         | <b>2</b> Click Format Disk.             |
| Disk                                             | Status Unit Name XXXXXXXX XXXXXXX                              | Unit Capacity Amount Us<br>229,216,088 KB 628 KB    | sed % Us<br>0.00        |                                         |
| USB Disk 1                                       | XXXXXXXX XXXXXXX                                               |                                                     |                         |                                         |
|                                                  |                                                                |                                                     |                         |                                         |
| Format Disk<br>Format disk1:                     |                                                                |                                                     | ( <u>x</u> )            |                                         |
| File System:                                     | XFS 🗸                                                          |                                                     |                         |                                         |
| 🖉 GPT Partition                                  |                                                                |                                                     |                         | <b>1</b> Select format type.            |
| <i>Note:</i> Backups cann<br>encrypted data cann | ot be performed while a disk format is in<br>not be recovered. | progress. Also, in case of a disk f                 | ailure,                 | 2 Click Format.                         |
| Format Cancel                                    |                                                                |                                                     |                         |                                         |

- **4** The "Confirm Operation" screen will be displayed. Enter the displayed number into the "Confirmation Number" field within 60 seconds, then click *Apply*.
- **5** Follow the instructions displayed on the screen.

#### Notes:

- The time needed to format a hard drive varies based on the hard drive's size and format types (a few seconds to several minutes).
- The Info LED on the front of the LinkStation will flash during formatting. The LinkStation's shared folders cannot be accessed until the disk format is complete.
- If the hard drive is connected to the USB connector, partitions will be recreated.

## **Adding Storage**

Your LinkStation includes USB ports. You can connect a Buffalo external hard drive to it. It will appear as an additional shared folder on the LinkStation.

USB hard drives cannot be added to LinkStations that do not have a USB port.

Connect the hard drive as shown below. If the hard drive is already formatted, it will be detected automatically. If the hard disk is not formatted, format it from Settings (next page). To disconnect the external drive from the LinkStation, refer to page 78.

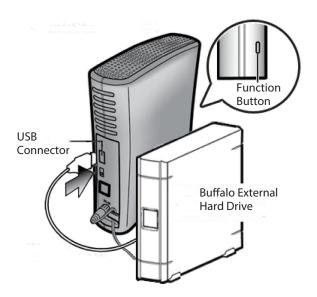

#### Notes:

- Only one hard drive should be connected to the LinkStation (except the LS-QVL).
- Bus-powered hard drives are not supported. Use a hard drive with an AC adapter or other power supply.
- For best results, use a Buffalo external USB drive. DUB and DUI series drives are not supported.
- Backup data from Mac OS may include characters that cannot be written to FAT16 or FAT32 drives such as ".DS\_Store". For best results, reformat the drive before using as a backup target.

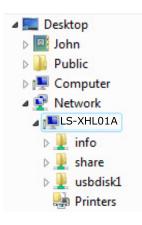

- If the drive is connected properly, "usbdisk1" will be added to the shares under the LinkStation in Network.
- If two hard drives are connected to the LS-QVL series, they appear as "usbdisk1" and "usbdisk2".

#### To format a USB hard drive

For best results with the LinkStation, reformat the external USB drive from Settings. Formatting will delete all data on the drive. Back up any important data before formatting.

| Shared Folders Users/Groups Network System Extensions Settings Storage Backup Maintenance Power Management Restore/Erase                                                                                                    | In Settings, navigate to System - Storage                                              |
|----------------------------------------------------------------------------------------------------|----------------------------------------------------------------------------------------|
| Head Manual & PA                                                                                                    |                                                                                        |
| Storage                                                                                                    |                                                                                        |
| Disks                                                                                                    |                                                                                        |
| Check Disk Format Disk Remove Disk Rediscover Disk                                                                                                    |                                                                                        |
| Disk Status Unit Name Unit Capacity Amount Used % Used File Fi                                                                                                    |                                                                                        |
| C Disk 1 Normal ST3250310AS 229,216,088 KB 628 KB 0.00 % XFS                                                                                                    |                                                                                        |
| USB Disk 1 Disconnect                                                                                                    |                                                                                        |
|                                                                                                    |                                                                                        |
|                                                                                                    |                                                                                        |
|                                                                                                    |                                                                                        |
| I E                                                                                                    |                                                                                        |
|                                                                                                    |                                                                                        |
| Disks                                                                                                    | 1 Select the USB hard drive.                                                           |
|                                                                                                    | Select the USB hard drive.                                                             |
| Check Disk Format Disk Remove Disk Rediscover Disk                                                                                                    |                                                                                        |
|                                                                                                    |                                                                                        |
| Disk Status Unit Name Unit Capacity Amount Used % Used File Fi                                                                                                    | 2 Click Format Disk.                                                                   |
| C Disk 1 XXXXXXXX XXXXXXXX 229,216,088 KB 628 KB 0.00 % XFS                                                                                                    | 2 Click Format Disk.                                                                   |
|                                                                                                    | 2 Click Format Disk.                                                                   |
| C Disk 1 XXXXXXXX XXXXXXXX 229,216,088 KB 628 KB 0.00 % XFS                                                                                                    | 2 Click Format Disk.                                                                   |
| C Disk 1 XXXXXXXX XXXXXXXX 229,216,088 KB 628 KB 0.00 % XFS                                                                                                    | 2 Click Format Disk.                                                                   |
| C Disk 1 XXXXXXXX XXXXXXXX 229,216,088 KB 628 KB 0.00 % XFS                                                                                                    | 2 Click Format Disk.                                                                   |
| C Disk 1 XXXXXXXX XXXXXXXX 229,216,088 KB 628 KB 0.00 % XFS                                                                                                    |                                                                                        |
| C Disk 1 XXXXXXX XXXXXXXX 228,216,066 KB 628 KB 0.00 % XFS     USB Disk 1 XXXXXXX XXXXXXXX                                                                                                    | <ul><li>2 Click Format Disk.</li><li>1 Select a format type (see next page).</li></ul> |
| G Disk1         XXXXXXX         XXXXXXXX         228,216,088 KB         6.28 KB         0.00 %         XFS           If USB Disk 1         XXXXXXXX         XXXXXXXXX         XXXXXXXX         XXXXXXXX           Format Disk         X         X         XXXXXXXX         XXXXXXXX           File System:         XFS         X         X                                                                                                    | <b>1</b> Select a format type (see next page).                                         |
| G Disk 1 XXXXXXX XXXXXXXX 228,216,088 KB 628 KB 0.00 % XFS     USB Disk 1 XXXXXXX XXXXXXXX      Format Disk     K     Format USB disk 1:                                                                                                    |                                                                                        |
| G Disk 1       XXXXXXX       XXXXXXX       228,216,688 KB       6.28 KB       0.00 %       XFS         INSE Disk 1       XXXXXXXX       XXXXXXXX       XXXXXXXX       XXXXXXXX         Format Disk       Image: Comparison of the system: Comparison of the system: Comparison of the          | <b>1</b> Select a format type (see next page).                                         |
| G Disk 1         XXXXXXX         XXXXXXXX         228,216,088 KB         6.28 KB         0.00 %         XFS           If USB Disk 1         XXXXXXXX         XXXXXXXXX         XXXXXXXXX         XXXXXXXX           Format Disk         Image: Comparison of the system: Image: Comparison of the system: Image: Comparison of th | <b>1</b> Select a format type (see next page).                                         |
| G Disk 1       XXXXXXX       XXXXXXX       228,216,688 KB       6.28 KB       0.00 %       XFS         INSE Disk 1       XXXXXXXX       XXXXXXXX       XXXXXXXX       XXXXXXXX         Format Disk       Image: Comparison of the system: Comparison of the system: Comparison of the          | <b>1</b> Select a format type (see next page).                                         |
| G Disk 1       XXXXXXX       XXXXXXX       228,216,688 KB       6.28 KB       0.00 %       XFS         INSE Disk 1       XXXXXXXX       XXXXXXXX       XXXXXXXX       XXXXXXXX         Format Disk       Image: Comparison of the system: Comparison of the system: Comparison of the          | <b>1</b> Select a format type (see next page).                                         |

**4** The "Confirm Operation" screen will be displayed.

Enter the number shown in the "Confirmation Number" field within 60 seconds, and click *Apply*.

**5** Follow the instructions on the screen.

When the format is complete, create a shared folder on the drive.

#### Notes:

| Format type                                                                                                    | Advantages                                                                                                    | Disadvantages                                                                                                    |
|----------------------------------------------------------------------------------------------------|----------------------------------------------------------------------------------------------------|----------------------------------------------------------------------------------------------------|
| FAT 32<br>Drives formatted with FAT 32<br>can be disconnected from the<br>LinkStation and connected to a<br>Windows or Mac directly. They<br>work well with many devices,<br>but do not support large<br>filesizes. | <ul> <li>Read/Write support with<br/>LinkStation, PCs, and Macs.</li> <li>You can connect the hard<br/>drive to a Windows PC or a<br/>Mac at any time and use it<br/>normally.</li> </ul>                                                               | <ul> <li>Cannot copy or back up files<br/>larger than 4 GB.</li> <li>Cannot use some characters<br/>from Mac OS such as [:].</li> <li>It takes extra time to access<br/>from Settings or NAS<br/>Navigator2.</li> </ul>                                                               |
| EXT3<br>This is recommended if you<br>may have to reconnect to<br>and use other LinkStations/<br>TeraStations.                                                                                                    | <ul> <li>Supports both Reading and<br/>Writing.</li> <li>Supports Journaling File<br/>System.</li> <li>Also available when<br/>connecting to other<br/>LinkStation.</li> </ul>                                                                          | <ul> <li>May take a while to format<br/>(a few minutes to several<br/>minutes).</li> <li>Less space is available than<br/>XFS after format.</li> <li>The more files in a folder, the<br/>slower the access.</li> <li>You cannot read data by<br/>directly connecting a PC.</li> </ul> |
| XFS<br>This format is recommended<br>when you only use the<br>drive with a LinkStation or<br>TeraStation.                                                                                                    | <ul> <li>Supports both Reading and<br/>Writing.</li> <li>Supports Journaling File<br/>System.</li> <li>More space is available with<br/>XFS after format.</li> <li>Access speed will not degrade<br/>even though more files in 1<br/>folder.</li> </ul> | Not supported by legacy<br>LinkStations such as HD-LAN,<br>HD-HLAN, HD-HGLAN Series.<br>You cannot read data by<br>directly connecting to a PC.                                                                                                    |
| NTFS<br>NTFS works well with Windows<br>PCs. Read-Only from the<br>LinkStation.                                                                                                    | Can be used with Windows XP,<br>Windows 2000, Vista, Windows<br>Server2003, and Windows<br>Server2008.                                                                                                    | <ul> <li>Read-only from the<br/>LinkStation or a Mac.</li> <li>Not suitable for backup from<br/>the LinkStation.</li> </ul>                                                                                                    |
| HFS+<br>HFS+ works well with<br>Macs. Read-Only from the<br>LinkStation.                                                                                                    | Can be used to connect to OS X 10.3.9 or later.                                                                                                    | <ul> <li>Read-only from the<br/>LinkStation.</li> <li>Not suitable for use with<br/>Windows PCs.</li> </ul>                                                                                                    |

#### To set access restrictions on an additional hard drive

You can set access restrictions for shares on an external USB hard drive. In Settings, navigate to *Shared Folders - Folder Setup*.

#### Note:

Even if a shared folder is not visible, you can still format the drive, run a disk check, or back up to the external USB hard drive.

#### About the USB connector on the LinkStation

- You can connect many types of USB devices to the LinkStation, including USB hard drives, USB flash drives, single-card card readers, digital cameras, and USB printers. USB hubs, mice, keyboards, and card readers that support 2 or more cards are NOT supported.
- One hard drive or other device may be connected to the LinkStation at a time. USB hubs are not supported. Only Buffalo hard drives are supported.
- Hard drives with their power mode switch set to auto may not be recognized by the LinkStation. Set the power mode switch to MANUAL for use with the LinkStation.
- Bus-powered hard drives are not supported. Always use the AC adapter for a hard disk.
- Only the primary partition of USB hard drives can be recognized. Secondary or other partitions will not be recognized.
- If the external USB drive is formatted as FAT32 or FAT 16, you may not be able to copy or back up files or folders from Mac OS to it. These files may include characters that are not supported by FAT 32 or FAT 16.
- When you back up to a FAT 32 USB hard drive with Overwrite Backup (Differential) enabled, the system may overwrite data even though there are no difference in data. If the second of the date when the file created is an odd number, an overwrite backup is performed every time regardless of differences in the data.

## **Remove Disk**

#### To remove the hard drive:

If the LinkStation is powered on, dismount the USB hard drive before unplugging it. Hold in the function button for 3 seconds. The blue LED will go out, and the drive is dismounted. You may now unplug it safely.

Notes:

- If the LinkStation is off, then the USB device is already dismounted, and you can remove it safely.
- If a USB drive is unplugged without being dismounted first, it may not be recognized properly when it is reconnected. If this happens, restart the LinkStation and then reconnect the drive.

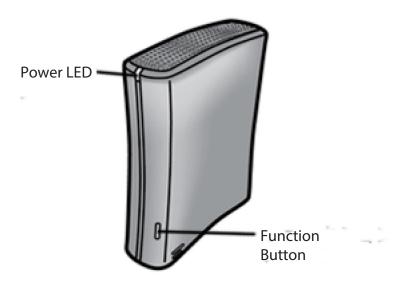

# System Backup

## Time Machine

Time Machine is a backup program included with OS X 10.5 and later version. It can back up to your LinkStation if you configure the LinkStation as follows:

#### Notes:

- Not all LinkStations support Time Machine. Check the LinkStation Function List on page 35 to see if your LinkStation supports Time Machine.
- LinkStations using version 1.43 or earlier firmware created an image file during Time Machine setup. Newer versions of the firmware don't require this. For best results, update your LinkStation to the latest firmware. Updated firmware can be downloaded from www.buffalotech.com.
- If your LinkStation with version 1.43 or earlier firmware is already configured to work with Time Machine, the firmware can still be updated to the latest version.

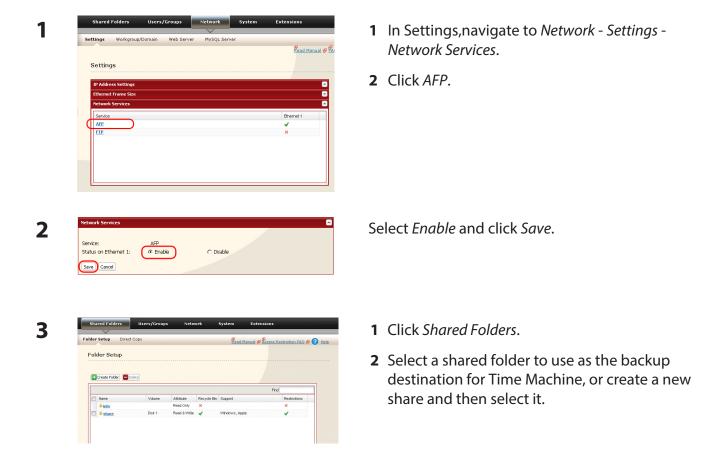

| 4 | Shared Folders > share     Name:   Description:   DuffacNas folder   Volume:   OkfacNas folder   Volume:   OkfacNas folder   Volume:   Volume:   OkfacNas folder   Volume:   OkfacNas folder   Volume:   OkfacNas folder   Volume:   Volume:   Volume:   Volume:   OkfacNas folder   Volume:   Volume:   Volume:   Volume:   Volume:   Volume:   Volume:   Volume:   Volume:   Volume:   Volume: <t< th=""><th><ol> <li>Select <i>Apple</i>.</li> <li>Click <i>Save</i>.</li> </ol></th></t<> | <ol> <li>Select <i>Apple</i>.</li> <li>Click <i>Save</i>.</li> </ol>                                                                 |
|---|----------------------------------------------------------------------------------------------------|----------------------------------------------------------------------------------------------------|
| 5 | Time Machine:     Enabled       Target Folder:     share       Modfy Settings                                                                                                    | <ol> <li>Click Extensions - Time Machine.</li> <li>Click Modify Settings.</li> </ol>                                                 |
| 6 | Time Machine     C       Time Machine:                                                                                                    | <ol> <li>Select <i>Enable</i>.</li> <li>Select the shared folder that you chose in steps 3~4.</li> <li>Click <i>Save</i>.</li> </ol> |

**7** Select *System Preferences* from the Apple menu of OS X 10.5.

| 8  | ⊖ ⊖ ⊖<br>Show All                                                         | System Preferences                                                                                                    |                                                         |                              |
|----|---------------------------------------------------------------------------|----------------------------------------------------------------------------------------------------|---------------------------------------------------------|------------------------------|
| •  | Personal<br>Appearance<br>Appearance<br>Desktop &<br>Screen Saver<br>Dock | Exposé & Language & Security<br>Spaces Text                                                                                                    | Q<br>Spotlight                                          |                              |
|    | Hardware                                                                  | Keyboard Mouse Trackpad                                                                                                    | Print & Fax Sound                                       | Click Time Machine.          |
|    | Internet & Wireless<br>MobileMe Network Bluetooth                         | <b>Sharing</b>                                                                                                    |                                                         |                              |
|    | System<br>Accounts Date & Time Parental<br>Controls                       | Software Speech Startup Disk                                                                                                    | Cime Machine Universal Access                           |                              |
|    | Other<br>Control Center<br>Other<br>DivX<br>Flip4Mac<br>WWV               | Gogle Growl Line 6 Audio<br>Desktop MIDI Device                                                                                                    | MacFUSE PODxt<br>s Family USB                           |                              |
| _  |                                                                           | Time Machine                                                                                                    |                                                         |                              |
| 9  | Show All                                                                  | inite Machine                                                                                                    | ٩                                                       |                              |
|    |                                                                           | Choose Backu                                                                                                    | p Disk                                                  | Click Choose Backup Disk.    |
|    |                                                                           | Time Machine keeps copies of even<br>including system files, applications,<br>your music, pictures, and other imp<br>Machine keeps daily backups, you o<br>appeared in the past. | , and settings, as well as<br>portant files. Since Time |                              |
|    | Click the lock to prevent furthe                                          | Show Time Machine status in the<br>er changes.                                                                                                    | r menu bar                                              |                              |
|    |                                                                           |                                                                                                    |                                                         |                              |
| 10 | backups<br>on "BRIAN-QUAD-Time<br>Documents                               |                                                                                                    |                                                         | Select the folder on the Lir |
|    | on "JohnsPro-TimeMac                                                      |                                                                                                    |                                                         | Backup.                      |
|    | on "TSDuoDev-TimeMa                                                       |                                                                                                    | U                                                       |                              |
|    | on "LS-XHLDBB-TimeN                                                       |                                                                                                    | A V                                                     |                              |
|    | on "TS-XI 5BEsupport-                                                     | TimeMachine"                                                                                                    | <b>T</b>                                                |                              |

Cancel Stop Backing Up

Select the folder on the LinkStation and click *Use for Backup*.

(?) Set Up Time Capsule

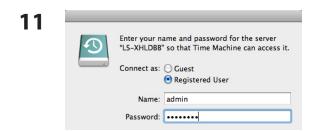

Enter *Name* and *Password* to access the shared folder on the LinkStation, and click *Connect*.

If you do not use access restrictions for the shared folder of the LinkStation you set as a backup destination, enter "admin" in the username box and your password for "admin" in the password. If you use access restrictions, enter a username and password that has read and write access rights to the share.

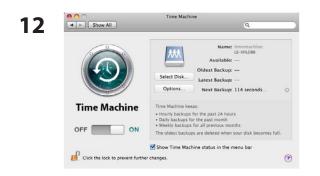

Make sure that the switch for Time Machine is "on". The number of seconds displayed in "Next Backup" will count down and a backup job will start when it hits zero. The backup job will run in the background, so you can use and shut down the Mac as usual. To recover data or set items you want to exclude from backup, refer to Mac OS Help.

You've configured your LinkStation to work with Time Machine.

## System Backup

#### 1 Back up data on the LinkStation

You can back up shared folders on the LinkStation from Settings.

#### Other LinkStation

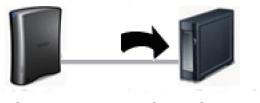

LinkStation

Other Link/TeraStation

#### USB hard drive connected to the LinkStation

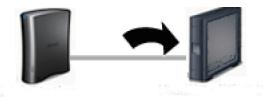

LinkStation

**USB Hard Drive** 

The following sections will discuss how to:

- Set up the backup destination folder on LinkStation
- Find the backup destination folder from LinkStation
- Set up a backup job on LinkStation

The following sections will discuss how to:

• Set up a backup job on LinkStation

#### 2 Setting up the backup destination folder on LinkStation # 1

You may configure a destination folder on a LinkStation for backup jobs from a TeraStation or another LinkStation.

| Folder Setup Direct Copy<br>Folder Setup                                                                                      | Kead Manual &                                                                                                    | Access Restriction FAQ & 🕜 Help | In Settings, click Shared Folders.                                                                               |
|----------------------------------------------------------------------------------------------------|----------------------------------------------------------------------------------------------------|---------------------------------|----------------------------------------------------------------------------------------------------|
| Create Folder Delete                                                                                                    |                                                                                                    |                                 |                                                                                                    |
| Namo Volam<br>Sento<br>Salance Dask 1                                                                                         | Read Only ×                                                                                                    | Find<br>Restrictions<br>×<br>✓  |                                                                                                    |
| Folder Setup                                                                                                    |                                                                                                    |                                 | Click the shared folder you want to set as a backup destination.                                                 |
| Name Vol                                                                                                    | me Attribute Recycle Rin Sumort                                                                                                    | Restrictions                    |                                                                                                    |
| Nome Vok     teta     teta     teta     teta                                                                                  | Read Only X                                                                                                    | Restrictions                    |                                                                                                    |
| Shared Folders > s                                                                                                    | Read Ony X<br>Read B Wite Vindows, Apple<br>Share                                                                                      |                                 | 1 Check <i>Disk Backup</i> .                                                                                     |
| Shared Folders > s                                                                                                    | Read Ony X<br>Read B Wite Vindows, Apple<br>Share                                                                                      |                                 | 1 Check <i>Disk Backup</i> .                                                                                     |
| Shared Folders > s                                                                                                    | Read Ony X<br>Read B Wite Vindows, Apple<br>Share                                                                                      |                                 | Note:                                                                                                    |
| Shared Folders > s Name: Description: Volume: Shared Folder Attributes:                                                       | Read Gry X<br>Read StVite V Windows, Apple<br>Share<br>BuffaloNas folder<br>Disk 1<br>C Read 0. Write<br>C Read 0. Write               |                                 | <b>Note:</b><br>If you enter a backup password, users of othe                                                    |
| Shared Folders > s Name: Description: Volume:                                                                                 | Read Ony X<br>Read SWite VMndows, Apple<br>Share<br>BuffaloNas folder<br>Disk 1                                                        | × •                             |                                                                                                    |
| Shared Folders > s Name: Description: Volume: Shared Folder Attributes: Recycle Bin:                                          | Read Ony X<br>Read St Wite Vindows, Aque<br>Share<br>BuffaloNas folder<br>Disk 1<br>C Read 0 Nily © Read & Write<br>© Enable © Disable | ×                               | <b>Note:</b><br>If you enter a backup password, users of othe<br>LinkStations (and TeraStations) will have to en |
| Shared Folders > s<br>Vame:<br>Description:<br>Volume:<br>Shared Folder Attributes:<br>Recycle Bin:<br>Shared Folder Support: | Read Ony X<br>Read St Wite Vindows, Aque<br>Share<br>BuffaloNas folder<br>Disk 1<br>C Read 0 Nily © Read & Write<br>© Enable © Disable | ×                               | <b>Note:</b><br>If you enter a backup password, users of othe                                                    |

#### 3 Finding the backup destination folder from LinkStation # 2

If the password is set for the backup destination folder, you must enter the password to configure the folder as the destination for a backup job.

| Shared Folders    | Users/Gro        | ups Nett    | vork System     | Extensions      |
|-------------------|------------------|-------------|-----------------|-----------------|
|                   |                  |             |                 |                 |
| Settings Storage  | Backup           | Maintenance | Power Managemer | t Restore/Erase |
|                   |                  |             |                 | Read M          |
|                   |                  |             |                 |                 |
| Backup            |                  |             |                 |                 |
|                   |                  |             |                 |                 |
| View NAS Devices  |                  |             |                 |                 |
| Search for Backup | Destination by F | assword     |                 |                 |
|                   |                  |             |                 |                 |
| Password to Sean  | :h:              |             |                 |                 |
|                   |                  |             |                 |                 |
|                   |                  |             |                 |                 |

In Settings, navigate to System - Backup.

**2** Click Modify Settings in Search for Backup Destination by Password.

| Search for Backup Destin | ation by Password |  |
|--------------------------|-------------------|--|
| Password to Search:      |                   |  |
| Save Cancel              |                   |  |

Enter the *Password to Search* for the folder that is the backup destination.

The search will find backup-enabled folders on the network that have the same password that you are searching for, or that have no password set.

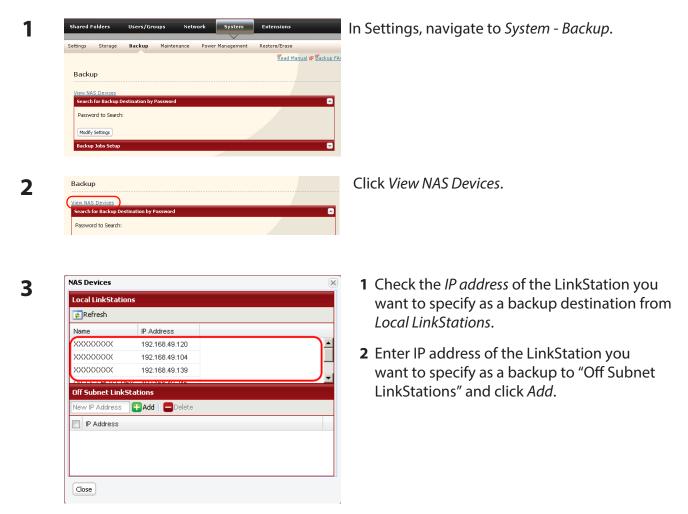

#### Notes:

- If LinkStation # 2 (backing up) and LinkStation # 1 (with the destination folder) are on different networks, you must create a VPN connection between the two networks before the LinkStations will be able to see or back up to each other.
- If you are using Jumbo Frame and back up data from one LinkStation or TeraStation to another LinkStation or TeraStation, set the Ethernet frame sizes of the LinkStations/TeraStations to the same settings (or the closest available). If the Ethernet frame sizes are significantly different, the backup job may fail. If you have problems with backup jobs, select the default frame size (1518 bytes).

#### 5 Set up a backup job on LinkStation # 2

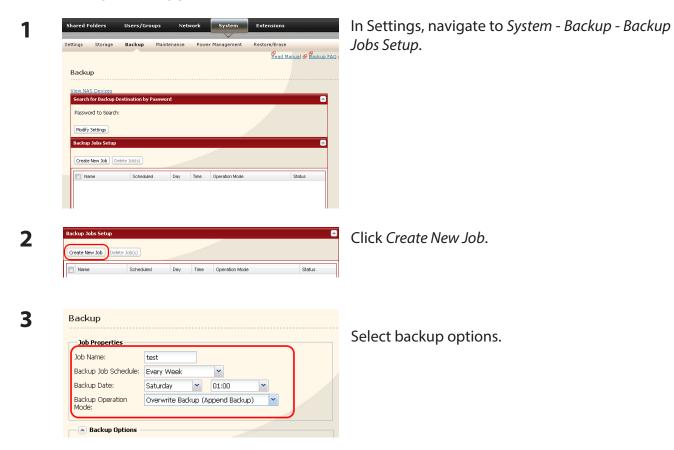

#### **Backup operation modes**

Three backup operation modes are available.

#### **Normal Backup**

All files in the source folder are backed up to the destination folder.

#### **Overwrite Backup (Append Backup)**

The first time the backup runs, it backs up all files in the source folder just like a normal backup. If later, file A is added to the backup source and file B is deleted, the next backup will add file A, but file B will not be deleted from the backup destination. This will use more space on the backup destination because of the files that are not deleted.

#### **Overwrite Backup (Differential Backup)**

The first time the backup runs, it backs up all files in the source folder just like a normal backup. If later, file A is added to the backup source and file B is removed, the next backup will add file A and delete file B. This uses the same space on the backup destination as a normal backup.

The following types of folders may be used as either backup sources or backup destinations:

- Shared folders on your LinkStation, including attached USB drives, but not including the info folder
- Shared folders on a different TeraStation or LinkStation on the local network, but not USB drives attached to it
- Shared folders of a TeraStation or LinkStation on a different network that has been selected manually by IP address, but not USB drives attached to it

#### Notes:

- Before using a folder for backup, navigate to *Shared Folders* in Settings and check *Disk Backup* for *Shared Folder Support*.
- Subfolders of shared folders are not supported for backup.
- To make a TeraStation or LinkStation that is on a different network available for use as a backup target, navigate to *System Backup View NAS Devices* in the source LinkStation's settings and add it by IP address.

| Backup                                                          |                                                                                 | Click Add in the Backup Folders.                                                           |
|-----------------------------------------------------------------|---------------------------------------------------------------------------------|--------------------------------------------------------------------------------------------|
| Job Properties                                                  |                                                                                 |                                                                                            |
| Job Name:                                                       | test                                                                            |                                                                                            |
| Backup Job Schedule:                                            | Every Week                                                                      |                                                                                            |
| Backup Date:                                                    | Saturday 💙 01:00 👻                                                              |                                                                                            |
| Backup Operation<br>Mode:                                       | Overwrite Backup (Append Backup)                                                |                                                                                            |
| Backup Options                                                  |                                                                                 |                                                                                            |
| Backup Folders                                                  |                                                                                 |                                                                                            |
| Add Remove                                                      |                                                                                 |                                                                                            |
| Backup Sources                                                  | Backup Targets                                                                  |                                                                                            |
| Source & Destination                                            | n Folders                                                                       | Coloct the Backup Course and Backup Torrests                                               |
| Backup Sources                                                  | Add Close                                                                       | Select the <i>Backup Source</i> and <i>Backup Targets</i> folders, then click <i>Add</i> . |
| 3ackup Folders<br>Add Remove<br>Backup Sources                  |                                                                                 | Select the backup source and backup rargets                                                |
| Backup Folders                                                  | Add Close<br>Backup Targets                                                     | folders, then click <i>Add</i> .                                                           |
| Backup Folders                                                  | Add Close<br>Backup Targets<br>LS-CHLAB1@test                                   | folders, then click <i>Add</i> .                                                           |
| Backup Folders                                                  | Add Close Backup Targets LS-CHLAB1@test Apply Cancel                            | folders, then click <i>Add</i> .                                                           |
| Backup Folders  Add  Remove Backup Sources Share kup Jobs Setup | Add Close  Add Close  Backup Targets LS-CHLAB1@test  Apply Cancel  Apply Cancel | folders, then click <i>Add</i> .                                                           |

You've now configured a backup job.

#### Notes:

- You can register up to the second level of subfolders. However, folders with more than 80 bytes (UTF-8) in their names cannot be selected.
- The backup destination device must be configured as a backup destination in advance in order to select it.
- For best results, USB hard drives connected to the LinkStation for backup should be formatted with XFS or EXT3. If a hard disk connected to LinkStation is formatted in FAT32 or FAT16, the following restrictions apply:

You cannot back up more than 2 GB of data per file in FAT16 and more than 4 GB of data per file in FAT32.

Files created by Mac OS cannot be backed up, since they contains character not allowed by FAT32 or FAT16.

• If you format the hard drive after configuring backup settings, you must reset them.

# **RAID** Arrays

Several RAID modes are available for LinkStation models with multiple hard drives. LinkStations with only one hard drive do not support RAID modes.

#### Notes:

- Not all LinkStations support RAID arrays. Check the LinkStation Function List on page 35 to see if your LinkStation supports RAID arrays.
- All data is lost when the RAID mode is changed. Back up any important data before changing RAID modes.
- In this document, "Recovery" means putting the LinkStation back to the state it was in before the malfunction happened. It does not mean reading data from broken hard drives.
- When the RAID mode is changed, all data on the drives is lost. Before changing RAID modes, back up any important data from the array.

#### • RAID 1 mode

Uses 2 hard drives in a mirrored array. One drive's worth of space is usable. Identical data is written to both drives. If one drive is damaged, data can be recovered by replacing the damaged drive. **Note:** Hard drives in the LS-WSXL LinkStation are not user-replaceable. If you experience a drive failure with this model, contact Buffalo tech support for assistance.

#### • RAID 0 mode (default for LS-WVL, LS-WXL, and LS-WSXL)

Multiple hard drives are combined into a single array. The total capacity of all drives is usable. If any drive is damaged, all data on the array is lost.

Note: Use all 4 hard drives to configure RAID 0 with LS-QVL.

#### • JBOD

Each drive is accessible as a separate, individual drive. The total capacity of each drive is usable. If any drive is damaged, all data on that drive is lost.

#### • RAID 5 mode (4 hard drives) (default for LS-QVL)

RAID 5 mode (4 hard drives) is available for LinkStation models with 4 hard drives. Uses 4 hard drives as one array. It generates parity during writes, so access speeds are slower than other RAID modes. Usable space is the sum of 3 hard drives' space. If one hard drive in the array is damaged, you can recover data by replacing the hard drive. You cannot recover data if 2 or more drives are damaged.

#### • RAID 5 mode (3 hard drives)

RAID 5 mode (3 hard drives) is available for LinkStation models with more than 3 hard drives. Uses 3 hard drives as one array. It generates parity during writes, so access speeds are slower than other RAID modes. Usable space is the sum of 2 hard drives' space. If one hard drive in the array is damaged, you can recover data by replacing the hard drive. You cannot recover data if 2 or more drives are damaged.

#### RAID 10 mode

RAID 10 mode is available for LinkStation models with 4 hard drives. RAID 10 combines 4 hard drives into a single array. Usable space is the sum of the capacity of 2 hard drives. Data is written quickly and access speed is faster than other RAID modes except for RAID 0. Since the same data is written to 2 hard drives at the same time, if a drive in a pair (1 - 2 or 3 - 4) is damaged, data can be recovered by replacing the damaged hard drive. If both drives in a pair (1 - 2 or 3 - 4) are damaged, you cannot recover data.

#### Using in RAID 1 mode

1 Change system to normal mode (page 96).

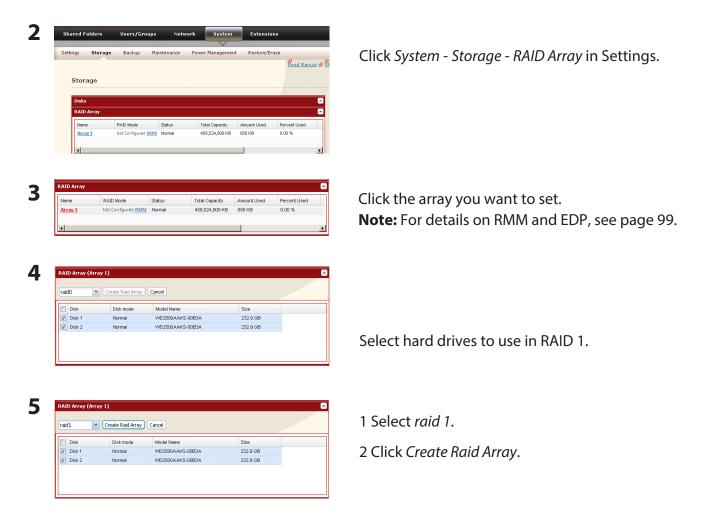

**6** The "Confirm Operation" screen will appear. Enter the number shown in the "Confirmation Number" field within 60 seconds, and click *Apply*.

While the array is being built, the file transfer speed will be slower than usual. It will take about 6 hours for a 1 TB RAID array. The Info/Error LED or the Power LED will blink amber while the array is being built. Do not turn off the LinkStation until the RAID array is built.

**7** Follow the instructions displayed on the screen.

When the build finishes, the LED will stop blinking. You have set up a RAID 1 array. Turn to page 36 to create a shared folder.

**Note:** If power is turned off during a RAID rebuild, the RAID rebuild will continue when power is restored.

#### **Confirm Operation screen**

When you perform any of the following tasks, a "Confirm Operation" screen is displayed . To continue, enter the displayed number within 60 seconds and click *Apply*.

- Change RAID array (Create/Delete)
- Format Array or Disk

- Delete Folder
- Restore Factory Defaults
- Remove Disk
- Rebuild RAID array

Format LinkStation

#### Changing to RAID 0 mode

1 Change system to normal mode (page 96).

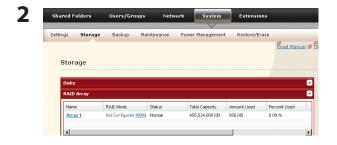

| Name    | RAID Mode          | Status | Total Capacity | Amount Used | Percent Use |
|---------|--------------------|--------|----------------|-------------|-------------|
| Array 1 | Not Configured RMM | Normal | 458,524,800 KB | 856 KB      | 0.00 %      |

Click System - Storage - RAID Array in Settings.

Click the array you want to set. **Note:** For details on RMM and EDP, see page 99.

| raid0 💙                     | Create Raid Array          | Cancel           |          |
|-----------------------------|----------------------------|------------------|----------|
| Disk                        | Disk mode                  | Model Name       | Size     |
| Disk 1                      | Normal                     | WD2500AAKS-00B3A | 232.9 GB |
| Disk 2                      | Normal                     | WD2500AAKS-00B3A | 232.9 GB |
|                             |                            |                  |          |
| RAID Array (Arra<br>raid0 v | vy 1)<br>Create Raid Array | Cancel           |          |
|                             |                            | Cancel           | Size     |

Select all available hard drives.

1 Select raid 0.

2 Click Create Raid Array.

- **6** The "Confirm Operation" screen will appear. Enter the number shown in the "Confirmation Number" field within 60 seconds, and click *Apply*.
- **7** Follow the instructions displayed on the screen.

You have set up a RAID 0 array. Turn to page 36 to create a shared folder.

#### Changing to JBOD

|            |                                 | Maintenance | · · · ·                          | nt Restore/Er         |                       |
|------------|---------------------------------|-------------|----------------------------------|-----------------------|-----------------------|
| Settings   | Storage Backup                  | Maintenance | Power Managemer                  | it Restore/Ei         |                       |
|            |                                 |             |                                  |                       | Read M                |
| Storad     | le                              |             |                                  |                       |                       |
|            |                                 |             |                                  |                       |                       |
| Disks      |                                 |             |                                  |                       |                       |
| RAID A     | ray                             |             |                                  |                       |                       |
| Name       | RAID Mode                       | Status      | Total Capacity                   | Amount Used           | Percent Used          |
| Array      |                                 |             | 458,524,800 KB                   | 856 KB                | 0.00 %                |
|            |                                 |             |                                  |                       |                       |
| •          |                                 |             |                                  |                       |                       |
|            |                                 |             |                                  |                       |                       |
|            |                                 |             |                                  |                       |                       |
|            |                                 |             |                                  |                       |                       |
|            |                                 |             |                                  |                       |                       |
|            |                                 |             |                                  |                       |                       |
|            |                                 |             |                                  |                       |                       |
| RAID Array |                                 |             |                                  |                       |                       |
| RAID Array | RAID Mode                       | Status      | Total Capacity                   | Amount Used           | Percent Use           |
|            | RAID Mode<br>Not Configured RMM | Status      | Total Capacity<br>458,524,800 KB | Amount Used<br>856 KB | Percent Use<br>0.00 % |

Click System - Storage - RAID Array in Settings.

Click the array you want to set. **Note:** For details on RMM and EDP, see page 99.

- **3** Click *Delete RAID Array*.
- **4** When [Are you sure you want to change RAID mode?] is displayed, click *Apply*.
- **5** The "Confirm Operation" screen will appear. Enter the number shown in the "Confirmation Number" field within 60 seconds, and click *Apply*.
- **6** Follow the instructions displayed on the screen.

You have configured Normal mode. Turn to page 36 to create a shared folder.

#### Changing to RAID 5 mode (4 hard drives)

1 Change system to normal mode (page 96).

| Settings Storage Backup Maintenance Power Management Restore/Erase Storage Dicks RAID Array Name RAD Mode Status Total Capacity Amount Used T Array_2 Not Configured BMMA Array_2 Not Configured BMMA                                                                   | Read Manu    |
|----------------------------------------------------------------------------------------------------|--------------|
| Dicks           RAID Arcay           Name         RAD Mode           Status         Total Capacity           Array 1         Not Configured BMM           Array 2         Not Configured BMM                                                                            | •            |
| Disks  RAID Array  Name RAD Mode Status Total Capacity Amount Used 1  Array 1 Not Configured BMM  Array 2 Not Configured BMM                                                                                                    | •            |
| Disks  RAID Array  Name RAD Mode Status Total Capacity Amount Used 1  Array 1 Not Configured BMM  Array 2 Not Configured BMM                                                                                                    | •            |
| RADID Array           Name         RAD Mode         Status         Total Capacity         Amount Used         I           Array 1         Not Configured BMMA         Array 2         Not Configured BMMA                                                               | •            |
| NAID Array           Name         RAID Mode         Status         Total Capacity         Amount Used         I           Acrav_1         Not Configured BMMA         Amount Used         I           Acrav_2         Not Configured BMMA         Amount Used         I | •            |
| Name         RAD Mode         Status         Total Capacity         Amount Used         I           Acrav_1         Not Configured BMM         Acrav_2         Not Configured RMM         Acrav_2         Not Configured RMM                                            |              |
| Access 1 Not Configured BMMM<br>Access 2 Not Configured BMMM                                                                                                    | Percent Used |
| Array 2 Not Configured RAMA                                                                                                    |              |
|                                                                                                    |              |
|                                                                                                    |              |
| a la la la la la la la la la la la la la                                                                                                    |              |
|                                                                                                    | •            |
|                                                                                                    |              |
|                                                                                                    |              |
| RAID Array                                                                                                    |              |
|                                                                                                    |              |
| Name RAID Mode Status Total Capacity Amount Used                                                                                                    | Percent Used |
| Array 1 Not Configured RMM                                                                                                    |              |
| Array 2 Not Configured RMM                                                                                                    |              |
|                                                                                                    |              |
|                                                                                                    |              |
|                                                                                                    |              |
| 4                                                                                                    |              |
| RAID Array (Array 1)                                                                                                    | ť            |
| RAID Mode 💉 Create Raid Array Cancel                                                                                                    |              |
|                                                                                                    |              |
| Disk Disk mode Model Name Size                                                                                                    |              |
| Disk Disk mode Model Name Size     Disk 1 Normal WD5000AAKS-00YGA 465.8 0B                                                                                                    |              |
| Disk         Disk         Model Name         Size           Ø Disk         Normal         V/005000.AX5-30V0A         465.8 GB           Ø Disk 2         Normal         V/05000.AAK5-30V0A         465.8 GB                                                             |              |
| Disk Disk mode Model Name Size     Disk 1 Normal WD5000AAKS-00YGA 465.8 0B                                                                                                    |              |

Click System - Storage - RAID Array in Settings.

Click the array you want to configure. **Note:** For details on RMM and EDP, see page 99.

Select hard disks (all 4 of them) to use in RAID 5.

1 Select raid5.

2 Click Create Raid Array.

**6** The "Confirm Operation" screen will appear. Enter the number shown in the "Confirmation Number" field within 60 seconds, and click *Apply*.

While the array is being built, the file transfer speed will be slower than usual. It will take about 6 hours for a 1 TB RAID array. The Power LED will blink amber while the array is being built. Do not turn off the LinkStation until the RAID array is built.

**7** Follow the instructions displayed on the screen.

When the build finishes, the LED will stop blinking. You have now set up a RAID 5 array. Turn to page 36 to create a shared folder.

#### Changing to RAID 5 mode (3 hard drives)

1 Change system to normal mode (page 96).

| Shared Fo                                                                                                    | lders Users/G                                                                                                    | roups Network                                                                                                    | System         | Extensions                                               |              |
|----------------------------------------------------------------------------------------------------|----------------------------------------------------------------------------------------------------|----------------------------------------------------------------------------------------------------|----------------|----------------------------------------------------------|--------------|
| Settings                                                                                                    | Storage Backup                                                                                                    | Maintenance Pow                                                                                                    | er Management  | Restore/Erase                                            |              |
| Storage                                                                                                    |                                                                                                    |                                                                                                    |                |                                                          | Read Mar     |
|                                                                                                    |                                                                                                    |                                                                                                    |                |                                                          |              |
| Disks                                                                                                    |                                                                                                    |                                                                                                    |                |                                                          |              |
| RAID Array                                                                                                    | ·                                                                                                    |                                                                                                    |                |                                                          |              |
| Name                                                                                                    | RAID Mode                                                                                                    | Status                                                                                                    | Total Capacity | Amount Used                                              | Percent Used |
| Array 1                                                                                                    | Not Configured RI                                                                                                    |                                                                                                    |                |                                                          |              |
| Array 2                                                                                                    | Not Configured RI                                                                                                    | am                                                                                                    |                |                                                          |              |
|                                                                                                    |                                                                                                    |                                                                                                    |                |                                                          |              |
| •                                                                                                    |                                                                                                    |                                                                                                    |                |                                                          | Þ            |
|                                                                                                    |                                                                                                    |                                                                                                    |                |                                                          |              |
|                                                                                                    |                                                                                                    |                                                                                                    |                |                                                          |              |
| RAID Array                                                                                                    |                                                                                                    |                                                                                                    |                |                                                          |              |
| Name                                                                                                    | RAID Mode                                                                                                    | Status                                                                                                    | Total Capacity | Amount Used                                              | Percent Us   |
| Array 1                                                                                                    | Not Configured RM                                                                                                    |                                                                                                    |                |                                                          |              |
| Array 2                                                                                                    | Not Configured RM                                                                                                    | IM                                                                                                    |                |                                                          |              |
|                                                                                                    |                                                                                                    |                                                                                                    |                |                                                          |              |
|                                                                                                    |                                                                                                    |                                                                                                    |                |                                                          |              |
|                                                                                                    |                                                                                                    |                                                                                                    |                |                                                          |              |
| 4                                                                                                    |                                                                                                    |                                                                                                    |                |                                                          |              |
| <b>ا</b>                                                                                                    |                                                                                                    |                                                                                                    |                |                                                          |              |
| RAID Array (.<br>RAID Mode                                                                                                    | Array 1)                                                                                                    | Cancel                                                                                                    |                |                                                          |              |
| ۲  <br>RAID Array (                                                                                                    | Create Raid Array                                                                                                    |                                                                                                    |                | Size                                                     |              |
| RAID Array (.<br>RAID Mode                                                                                                    |                                                                                                    | Cancel Model Name W05000AAK5-00YGA                                                                                                    |                | 51ze<br>65.8 GB                                          |              |
| RAID Array (<br>RAID Mode                                                                                                    | Create Raid Array                                                                                                    | Model Name                                                                                                    | 4              |                                                          |              |
| RAID Array (<br>RAID Mode                                                                                                    | Create Raid Array<br>Disk mode<br>Normal                                                                                                    | Model Name<br>WD5000AAKS-00YGA                                                                                                    | 4              | 465.8 GB                                                 |              |
| RAID Array (<br>RAID Mode<br>Disk<br>Disk 1<br>Disk 2                                                                                               | Create Raid Array<br>Disk mode<br>Normal<br>Normal                                                                                                    | Model Name<br>WD5000AAKS-00YGA<br>WD5000AAKS-00YGA                                                                                                  |                | 165.8 GB<br>165.8 GB                                     |              |
| RAID Array (<br>RAID Mode<br>Disk<br>Disk 2<br>Disk 2<br>Disk 3                                                                                     | Create Raid Array<br>Disk mode<br>Normal<br>Normal<br>Normal                                                                                                    | Model Name<br>WD5000AAKS-00YGA<br>WD5000AAKS-00YGA<br>WD5000KS-00MNB0                                                                               |                | 165.8 GB<br>165.8 GB<br>165.8 GB                         |              |
| RAID Array (<br>RAID Mode<br>Disk<br>Disk 2<br>Disk 2<br>Disk 3                                                                                     | Create Raid Array<br>Disk mode<br>Normal<br>Normal<br>Normal                                                                                                    | Model Name<br>WD5000AAKS-00YGA<br>WD5000AAKS-00YGA<br>WD5000KS-00MNB0                                                                               |                | 165.8 GB<br>165.8 GB<br>165.8 GB                         |              |
| RAID Array (<br>RAID Mode<br>Disk<br>Disk 2<br>Disk 2<br>Disk 3                                                                                     | Create Raid Array<br>Disk mode<br>Normal<br>Normal<br>Normal                                                                                                    | Model Name<br>WD5000AAKS-00YGA<br>WD5000AAKS-00YGA<br>WD5000KS-00MNB0                                                                               |                | 165.8 GB<br>165.8 GB<br>165.8 GB                         |              |
| RAID Array (<br>RAID Mode<br>Dak<br>Dak<br>Dak 2<br>Dak 2<br>Dak 3<br>Dak 4                                                                         | Create Rad Array<br>Disk mode<br>Normal<br>Normal<br>Normal                                                                                                    | Model Name<br>WD5000AAKS-00YGA<br>WD5000AAKS-00YGA<br>WD5000KS-00MNB0                                                                               |                | 165.8 GB<br>165.8 GB<br>165.8 GB                         |              |
| RAID Array (<br>RAID Mode<br>Disk<br>Disk 2<br>Disk 2<br>Disk 3                                                                                     | Create Rad Array<br>Disk mode<br>Normal<br>Normal<br>Normal                                                                                                    | Model Name<br>WD5000AAKS-00YGA<br>WD5000AAKS-00YGA<br>WD5000KS-00MNB0                                                                               |                | 165.8 GB<br>165.8 GB<br>165.8 GB                         |              |
| RAID Array (<br>RAID Mode<br>Dak<br>Dak<br>Dak 2<br>Dak 2<br>Dak 3<br>Dak 4                                                                         | Create Rad Array<br>Disk mode<br>Normal<br>Normal<br>Normal                                                                                                    | Model Name<br>WD5000AAKS-00YGA<br>WD5000AKS-00YGA<br>WD5000KS-00MNB0<br>WD5000KS-00MNB0                                                             |                | 165.8 GB<br>165.8 GB<br>165.8 GB                         |              |
| RAID Array (<br>RAD Mode<br>Disk<br>Disk 1<br>Disk 2<br>Disk 2<br>Disk 3<br>Disk 4<br>RAID Array (<br>raid5                                         | Create Bad Arroy Disk mode Normal Normal Normal Normal Normal Vormal Vo | Model Name<br>WD5900AAKS-00YGA<br>WD5900AKS-00YGA<br>WD5900KS-00MB0<br>WD5900KS-00MB0                                                               | 4              | 465.8 GB                                                 |              |
| RAID Array (<br>RAID Mode<br>Disk 1<br>Disk 2<br>Disk 2<br>Disk 3<br>Disk 4<br>RAID Array (<br>RAID Array (                                         | Create Rad Array Dak mode Normal Normal Normal Normal Normal Vormal Vor | Model Name<br>W05000AAKS-00YGA<br>W05000AKS-00YGA<br>W05000KS-00MHB<br>W05000KS-00MHB0                                                              | 4              | 465.8 GB<br>465.8 GB<br>465.8 GB<br>465.8 GB             |              |
| RAID Array (<br>RAID Mode<br>Disk<br>Disk 2<br>Disk 3<br>Disk 4<br>RAID Array (<br>raid5<br>Disk 1<br>Disk 1                                        | Create Rad Array     Disk mode     Normal     Normal     Normal     Normal     Normal     Vormal     Create Rad Array     Disk mode     Normal                                                                                                    | Model Name<br>M05000AAKS-00YGA<br>WD5000AKS-00YGA<br>WD5000KS-00MB0<br>WD5000KS-00MB0<br>Cancel<br>Model Name<br>WD5000AAKS-00YGA                   |                | 465.8 GB<br>465.8 GB<br>465.8 GB<br>465.8 GB<br>465.8 GB |              |
| RAID Array (<br>RAID Mode<br>Dak<br>Dak 1<br>Dak 2<br>Dak 3<br>Dak 3<br>Dak 4<br>RAID Array (<br>raid5<br>Dak 2<br>Dak 2<br>Dak 2<br>Dak 2<br>Dak 2 | Create Bad Array Dak mode Normal Normal Normal Normal Normal Normal Dak mode Normal Dak mode Normal Normal Norma  | Model Name<br>VID5000AAKS-00YGA<br>VID5000AAKS-00YGA<br>VID5000KS-00MHB0<br>VID5000KS-00MHB0<br>Cancel<br>Cancel<br>Model Name<br>VID5000AAKS-00YGA |                | 65.8 GB<br>65.8 GB<br>65.8 GB<br>65.8 GB<br>65.8 GB      |              |
| RAID Array (<br>RAID Mode<br>Disk<br>Disk 2<br>Disk 3<br>Disk 4<br>RAID Array (<br>raid5<br>Disk 1<br>Disk 1                                        | Create Rad Array     Disk mode     Normal     Normal     Normal     Normal     Normal     Vormal     Create Rad Array     Disk mode     Normal                                                                                                    | Model Name<br>M05000AAKS-00YGA<br>WD5000AKS-00YGA<br>WD5000KS-00MB0<br>WD5000KS-00MB0<br>Cancel<br>Model Name<br>WD5000AAKS-00YGA                   |                | 465.8 GB<br>465.8 GB<br>465.8 GB<br>465.8 GB<br>465.8 GB |              |

Click System - Storage - RAID Array in Settings.

Click the array you want to configure. **Note:** For details on RMM and EDP, see page 99.

Select hard disks (3 of them) to use in RAID 5.

1 Select raid5.

2 Click Create Raid Array.

**6** The "Confirm Operation" screen will appear. Enter the number shown in the "Confirmation Number" field within 60 seconds, and click *Apply*.

While the array is being built, the file transfer speed will be slower than usual. It will take about 6 hours for a 1 TB RAID array. The Power LED will blink amber while the array is being built. Do not turn off the LinkStation until the RAID array is built.

**7** Follow the instructions displayed on the screen.

When the build finishes, the LED will stop blinking. You have now set up a RAID 5 array. Turn to page 36 to create a shared folder.

#### Changing to RAID 10 mode

1 Change system to normal mode (page 96).

| Dicks         John Provided Status         Total Capacity         Amount Used         Percent           Array 1         Not Configured BMAM         Amount Used         Percent         Image: Configured BMAM         Image: Configured BMAM         Image: Configured BMA                                                                                                    | Dicks  EADD Array  Name RAD Mode Status Total Capacity Amount Used Percent U  Array 1 Not Configured BMM  Array 2 Not Configured BMM  Array 2                                                                                                    |                                                                                                    |                                                                                         | Storage Backup                                                   | Maintenance                                                | Power Management          | Restore/Erase                 |             |
|----------------------------------------------------------------------------------------------------|----------------------------------------------------------------------------------------------------|----------------------------------------------------------------------------------------------------|-----------------------------------------------------------------------------------------|------------------------------------------------------------------|------------------------------------------------------------|---------------------------|-------------------------------|-------------|
| Dicks         John Provided Status         Total Capacity         Amount Used         Percent           Array 1         Not Configured BMAM         Amount Used         Percent         Image: Configured BMAM         Image: Configured BMAM         Image: Configured BMA                                                                                                    | Doks       RAD Array       Name     RAD Mode       Array 1     Not Configured BMM       Array 2     Not Configured BMM                                                                                                    | Disks       KADD Array       Iane     RAD Mode       Status     Total Capacity       Acrav1     Not Configured BMM       Acrav2     Not Configured BMM       Imme     RAD Mode       Status     Total Capacity       Amount Used     Percent Use       RAID Array     Not Configured BMM       Array 1     Not Configured BMM       Array 2     Not Configured BMM       Array 2     Not Configured BMM       Imme     RAID Array       Mane     Status       Total Capacity     Amount Used       Percent     Imme       Array 2     Not Configured BMM       Imme     RAID Array       Contigured BMM     Imme       Imme     Not Configured BMM       Imme     Imme       Imme     Not Configured BMM       Imme     Not Configured BMM       Imme     Imme       Imme     Imme       Imme     Imme       Imme     Imme       Imme     Imme       Imme     Imme       Imme     Imme       Imme     Imme       Imme     Imme       Imme     Imme       Imme     Imme       Imme     Imm                                                                                                    | Storage                                                                                 |                                                                  |                                                            |                           |                               | Read M      |
| ARD Array  Anount Used Parcent  Array 1 Not Configured BMM  Array 2 Not Configured BMM  Array 2 Not Configured BMM  Array 2 Not Configured BMM  Array 2 Not Configured BMM  Array 2 Not Configured BMM  Array 2 Not Configured BMM  Array 2 Not Configured BMM                                                                                                    | BALD Array     Name     RAD Mode     Status     Total Capacity     Amount Used       Array 1     Not Configured BMMA       Array 2     Not Configured BMMA       Array 1     Not Configured BMMA       Array 2     Not Configured BMMA       Array 2     Not Configured BMMA       Array 2     Not Configured BMMA       Array 2     Not Configured BMMA                                                                                                    | RAID Array         Name       RAD Mode         Array 1       Not Configured BMME         Array 2       Not Configured BMME         Array 3       Not Configured BMME         Array 4       Not Configured BMME         Array 2       Not Configured BMME         Array 1       Not Configured BMME         Array 2       Not Configured BMME         Array 1       Not Configured BMME         Array 2       Not Configured BMME         Array 2       Not Configured BMME         Array 4       Configured BMME         Array 5       Not Configured BMME         Array 6       Configured BMME         Array 1       Not Configured BMME         Mode       Concel         RAID Array (Array 1)       Concel         RAID Mode       Dek mode       Mode Name         Dak 1       Normal       VD5000AAK5-00YGA         VD Dak 2       Normal       VD5000AAK5-00YGA         VD Dak 1       Normal       VD5000AAK5-00YGA         VD Dak 2       Normal       VD5000AAK5-00YGA                                                                                                    |                                                                                         |                                                                  |                                                            |                           |                               |             |
| Name         RAD Mode         Status         Total Capacity         Amount Used         Percent           Array 1         Not Configured BMM                                                                                                    | Name     RAD Mode     Status     Total Capacity     Amount Used     Percent U       Array 1     Not Configured BMM     Intervent U     Intervent U     Intervent U       Array 2     Not Configured BMM     Intervent U     Intervent U       Array 1     Not Configured BMM     Intervent U       Array 2     Not Configured BMM     Amount Used       Array 1     Not Configured BMM     Amount Used       Array 2     Not Configured BMM     Amount Used                                                                                                    | Name     RAD Mode     Status     Total Capacity     Amount Used       Array 1     Not Configured SMM       Array 2     Not Configured SMM       Mane     RAD Mode     Status       Total Capacity     Amount Used       Percent     Image: Status       None     RAD Mode       Status     Total Capacity       Amount Used     Percent       Array 2     Not Configured SMM       Array 2     Not Configured SMM       Array 2     Not Configured SMM       Array 2     Not Configured SMM       Array 2     Not Configured SMM       Array 2     Not Configured SMM       Array 4     Conto End Array       Conto End Array     Concel       Disk     Disk mode       Disk 1     Normal       VD5000AAK5-00YGA     455.808       Disk 2     Normal       VD5000AAK5-00YGA     455.808                                                                                                    | Disks                                                                                   |                                                                  |                                                            |                           |                               |             |
| Acres 1 Not Configured BBMA<br>Acres 2 Not Configured BBMA<br>KALD Acres 2 Name RAD Mode Status Total Capacity Amount Used Perc<br>Acres 1 Not Configured BMMA<br>Acres 2 Not Configured BMMA                                                                                                    | Array 1 Not Configured BMM<br>Array 2 Not Configured BMM<br>Array 2 Not Configured BMM<br>Ar | Array 1     Not Configured BMM       Array 2     Not Configured BMM       It     It       RAID Array     Not Configured BMM       Array 1     Not Configured BMM       Array 2     Not Configured BMM       Array 2     Not Configured BMM       Array 2     Not Configured BMM       Array 2     Not Configured BMM       Bab     Dela Configured BMM       Disk     Dela mode       Mode     Size       Disk 1     Normal       VID5000AAKS-00YGA     455.8 GB       Disk 2     Normal       VID5000AAKS-00HBD     455.8 GB                                                                                                    | RAID Array                                                                              |                                                                  |                                                            |                           |                               |             |
| Acrev 2 Not Configured BMM  RAID Array RAID Array Name RAD Mode Status Total Capacity Amount Used Perc Acrev 1 Not Configured BMM Acrev 2 Not Configured BMM                                                                                                    | Array 2 Not Configured BMM  Array Name RAD Mode Status Total Capacity Amount Used Percer Array 2 Not Configured BMM  Array 2 Not Configured BMM  Array 2 Not Configured BMM  Array 2 Not Configured BMM  Configured BMM  Array 2 Not Configured BMM  Array 2 Not Configured BMM  Array 2 N                                                                                                    | Array 2     Not Configured BMM       RAID Array       Hame     RAD Mode       Status     Total Capacity       Amount Used     Percent       Array 1     Not Configured BMM       Array 2     Not Configured BMM       Array 2     Not Configured BMM       RAID Array (Array 1)       RAID Mode     Centel       Bak     Dak mode       Mode Model Name     Size       Disk     Disk mode       Disk 1     Normal       VID5000AAKS-00YGA     465.8.08       Disk 2     Normal       VID5000AAKS-00YGA     465.8.08       Disk 3     Normal       VID5000AAKS-00YGA     465.8.08                                                                                                    | Name                                                                                    | RAID Mode                                                        | Status                                                     | Total Capacity            | Amount Used                   | Percent Use |
| ALID Array Name RAD Mode Status Total Capacity Amount Used Perc Array 1 Net Configured BAMA Array 2 Net Configured BAMA                                                                                                    | ADD Array Name RAD Mode Status Total Capacity Amount Used Percer Array 1 Not Configured BMMA Array 2 Not Configured BMMA                                                                                                    | RAID Arroy       Name     RAD Mode       Array 1     Not Configured RMM       Array 2     Not Configured RMM       Image: Status     Total Capacity       Amount Used     Percent       Array 2     Not Configured RMM       Image: Status     Total Capacity       Amount Used     Percent       Image: Status     Total Capacity       Amount Used     Percent       Image: Status     Total Capacity       Amount Used     RAID Mode       Image: Status     Status       Image: Status     Status       Image: Status                                                                                                    | Array 1                                                                                 | Not Configured RM                                                | 1M                                                         |                           |                               |             |
| RAID Array Name RAD Mode Status Total Capacity Amount Used Perc Array 1 Net Configured BABA Array 2 Net Configured BABA                                                                                                    | AND Array Name RAD Mode Status Total Capacity Amount Used Percer Array 1 Not Configured BMM Array 2 Not Configured BMM  Array (Array 1) RAID Mode Y Create Rad Array Cance Dak mode Model Name Size                                                                                                    | RAID Arroy     Nate     RAD Mode     Status     Total Capacity     Amount Used     Percent       Array 1     Not Configured RMM     Array 2     Not Configured RMM       Array 2     Not Configured RMM       Image: Status     Status     Status       RAID Array (Array 1)       RAID Mode     Centel       Dak     Dak mode     Mode Name       Dak 1     Normal     VD5500AAK5-00YGA     455.8 GB       Dak 2     Normal     VD5000AAK5-00YGA     455.8 GB                                                                                                    | Array 2                                                                                 | Not Configured RM                                                | IM                                                         |                           |                               |             |
| RAID Array Name RAD Mode Status Total Capacity Amount Used Perc Array 1 Net Configured BABA Array 2 Net Configured BABA                                                                                                    | AND Array Name RAD Mode Status Total Capacity Amount Used Percer Array 1 Not Configured BMM Array 2 Not Configured BMM  Array (Array 1) RAID Mode Y Create Rad Array Cance Dak mode Model Name Size                                                                                                    | RAID Arroy     Nate     RAD Mode     Status     Total Capacity     Amount Used     Percent       Array 1     Not Configured RMM     Array 2     Not Configured RMM       Array 2     Not Configured RMM       Image: Status     Status     Status       RAID Array (Array 1)       RAID Mode     Centel       Dak     Dak mode     Mode Name       Dak 1     Normal     VD5500AAK5-00YGA     455.8 GB       Dak 2     Normal     VD5000AAK5-00YGA     455.8 GB                                                                                                    |                                                                                         |                                                                  |                                                            |                           |                               |             |
| RAID Array Name RAD Mode Status Total Capacity Amount Used Perc Array 1 Net Configured BABA Array 2 Net Configured BABA                                                                                                    | AND Array Name RAD Mode Status Total Capacity Amount Used Percer Array 1 Not Configured BMM Array 2 Not Configured BMM  Array (Array 1) RAID Mode Y Create Rad Array Cance Dak mode Model Name Size                                                                                                    | RAID Arroy     Nate     RAD Mode     Status     Total Capacity     Amount Used     Percent       Array 1     Not Configured RMM     Array 2     Not Configured RMM       Array 2     Not Configured RMM       Image: Status     Status     Status       RAID Array (Array 1)       RAID Mode     Centel       Dak     Dak mode     Mode Name       Dak 1     Normal     VD5500AAK5-00YGA     455.8 GB       Dak 2     Normal     VD5000AAK5-00YGA     455.8 GB                                                                                                    |                                                                                         |                                                                  |                                                            |                           |                               |             |
| Name RAD Mode Status Total Capacity Amount Used Perc<br>Array 1 Not Configured <u>RMMA</u> Array 2 Not Configured <u>RMMA </u>                                                                                                    | Name RAD Mode Status Total Capacity Amount Used Percer<br>Array 1 Not Configured RMM<br>Array 2 Not Configured RMM<br>Array 1 Not Configured RMM<br>Array (Array 1)<br>RAID Mode Y Crede Rad Array Cance<br>Dak Disk mode Model Name Size                                                                                                    | Name     RAD Mode     Status     Total Capacity     Amount Used     Percent       Array 1     Not Configured RMM     Array 2     Not Configured RMM       Array 2     Not Configured RMM         RAID Array (Array 1)         RAID Mode     Create Rad Array         Disk     Disk mode       Motional     WD5900AAK5-00YGA       WD5900AAK5-00YGA     465.8 GB       Disk Normal     WD5900AAK5-00YGA       WD5900AK5-00YGA     465.8 GB       Disk Normal     WD5900AK5-00YGA                                                                                                    | •                                                                                       |                                                                  |                                                            |                           |                               |             |
| Name RAD Mode Status Total Capacity Amount Used Perc<br>Array 1 Not Configured <u>RMMA</u> Array 2 Not Configured <u>RMMA </u>                                                                                                    | Name RAD Mode Status Total Capacity Amount Used Percer<br>Array 1 Not Configured RMM<br>Array 2 Not Configured RMM<br>Array 1 Not Configured RMM<br>Array (Array 1)<br>RAID Mode Y Crede Rad Array Cance<br>Dak Disk mode Model Name Size                                                                                                    | Name     RAD Mode     Status     Total Capacity     Amount Used     Percent       Array 1     Not Configured RMM     Array 2     Not Configured RMM       Array 2     Not Configured RMM         RAID Array (Array 1)         RAID Mode     Create Rad Array         Disk     Disk mode       Motional     WD5900AAK5-00YGA       WD5900AAK5-00YGA     465.8 GB       Disk Normal     WD5900AAK5-00YGA       WD5900AK5-00YGA     465.8 GB       Disk Normal     WD5900AK5-00YGA                                                                                                    |                                                                                         |                                                                  |                                                            |                           |                               |             |
| Name RAD Node Status Total Capacity Amount Used Perc<br>Array 1 Not Configured <u>RMMA</u> Array 2 Not Configured <u>RMMA </u>                                                                                                    | Name RAD Mode Status Total Capacity Amount Used Percer<br>Array 1 Not Configured RMM<br>Array 2 Not Configured RMM<br>Array 2 Not Configured RMM<br>Array (Array 1)<br>RAID Mode Y Crede Rad Array Cance<br>Dak Disk mode Model Name Size                                                                                                    | Name     RAD Mode     Status     Total Capacity     Amount Used     Percent       Array 1     Not Configured RMM     Array 2     Not Configured RMM       Array 2     Not Configured RMM         RAID Array (Array 1)         RAID Mode     Create Rad Array         Disk     Disk mode       Motional     WD5900AAK5-00YGA       WD5900AAK5-00YGA     465.8 GB       Disk Normal     WD5900AAK5-00YGA       WD5900AK5-00YGA     465.8 GB       Disk Normal     WD5900AK5-00YGA                                                                                                    |                                                                                         |                                                                  |                                                            |                           |                               |             |
| Name RAD Node Status Total Capacity Amount Used Perc<br>Array 1 Not Configured <u>RMMA</u> Array 2 Not Configured <u>RMMA </u>                                                                                                    | Name RAD Mode Status Total Capacity Amount Used Percer<br>Array 1 Not Configured RMM<br>Array 2 Not Configured RMM<br>Array 2 Not Configured RMM<br>Array (Array 1)<br>RAID Mode Y Crede Rad Array Cance<br>Dak Disk mode Model Name Size                                                                                                    | Name     RAD Mode     Status     Total Capacity     Amount Used     Percent       Array 1     Not Configured RMM     Array 2     Not Configured RMM       Array 2     Not Configured RMM         RAID Array (Array 1)         RAID Mode     Create Rad Array         Disk     Disk mode       Motional     WD5900AAK5-00YGA       WD5900AAK5-00YGA     465.8 GB       Disk Normal     WD5900AAK5-00YGA       WD5900AK5-00YGA     465.8 GB       Disk Normal     WD5900AK5-00YGA                                                                                                    |                                                                                         |                                                                  |                                                            |                           |                               |             |
| Array 1 Net Configured BMMA Array 2 Net Configured BMMA                                                                                                    | Array 1 Not Configured BMMA<br>Array 2 Not Configured BMMA                                                                                                    | Array 1         Not Configured RMM           Array 2         Not Configured RMM           Array 2         Not Configured RMM           Image: State State                   | RAID Array                                                                              |                                                                  |                                                            |                           |                               |             |
| Array 1 Net Configured BMMA Array 2 Net Configured BMMA                                                                                                    | Array 1 Not Configured BMMA<br>Array 2 Not Configured BMMA                                                                                                    | Array 1         Not Configured RMM           Array 2         Not Configured RMM           Array 2         Not Configured RMM           Image: State State                   | Name                                                                                    | RAID Mode                                                        | Status                                                     | Total Capacity            | Amount Used                   | Percent     |
| Array 2 Net Configured <u>BMM</u>                                                                                                    | Array 2 Not Configured BMM                                                                                                    | Array 2         Not Configured RMM           RAID Array (Array 1)         RAID Mode         Create Rad Array         Cancel           Image: Dak         Dak Array         Cancel         Size         Dak         Dak 1         Normal         VD5500AAKS-00'GA         465.8.0B         Dak 2         Normal         VD5500AAKS-00'GA         465.8.0B         Dak 2         Normal         VD5500AAKS-00'GA         465.8.0B         Dak 2         Normal         VD5500AAKS-00'GA         465.8.0B         Dak 2         Normal         VD5500AAKS-00'GA         465.8.0B         Dak 2         Normal         VD5500AAKS-00'GA         465.8.0B         Dak 2         Normal         VD5500AAKS-00'GA         465.8.0B         Dak 2         Normal         VD5500AAKS-00'GA         465.8.0B         Dak 2         Normal         VD5500AKS-00'GA         465.8.0B         Dak 2         Normal         VD5500AKS-00'GA         465.8.0B         Dak 2         Normal         NOF         NOF         <                                                                                                    |                                                                                         |                                                                  |                                                            | rotal capacity            | 241100111 0000                | 1 or oom    |
| x[                                                                                                    | KAID Array (Array 1)      RAID Mode      Create Raid Array     Cance      Disk Disk mode Model Name Size                                                                                                    | RAID Array (Array 1)           RAID Mode         Create Rad Array           Cancel         Disk           Disk         Disk mode           Disk 1         Normal           VD5500AAK5-00YGA         455.8 GB           Disk 2         Normal           VD5500AAK5-00YGA         455.8 GB           Disk 1         Normal           VD500AAK5-00YGA         455.8 GB           Disk 2         Normal           VD5000AK5-00YGA         455.8 GB                                                                                                    |                                                                                         |                                                                  |                                                            |                           |                               |             |
|                                                                                                    | AAD Array (Array 1)<br>RAID Mode Y Create Rad Array Cancel                                                                                                    | RAID Array (Array 1)           RAID Mode         Create Rad Array           Dak         Dak node           Dak 1         Normal           VD5500AAK5-00YGA         455.8.0B           Dak 2         Normal           VD5500AAK5-00YGA         455.8.0B           Dak 1         Normal           VD500AAK5-00YGA         455.8.0B           Dak 2         Normal           VD5000AAK5-00YGA         455.8.0B                                                                                                    |                                                                                         |                                                                  | _                                                          |                           |                               |             |
|                                                                                                    | AAD Array (Array 1)<br>RAID Mode Y Create Rad Array Cancel                                                                                                    | RAID Array (Array 1)           RAID Mode         Create Rad Array           Dak         Dak node           Dak 1         Normal           VD5500AAK5-00YGA         455.8.0B           Dak 2         Normal           VD5500AAK5-00YGA         455.8.0B           Dak 1         Normal           VD500AAK5-00YGA         455.8.0B           Dak 2         Normal           VD5000AAK5-00YGA         455.8.0B                                                                                                    |                                                                                         |                                                                  |                                                            |                           |                               |             |
|                                                                                                    | AAD Array (Array 1)<br>RAID Mode Y Create Rad Array Cancel                                                                                                    | RAID Array (Array 1)           RAID Mode         Create Rad Array           Dak         Dak node           Dak 1         Normal           VD5500AAK5-00YGA         455.8.0B           Dak 2         Normal           VD5500AAK5-00YGA         455.8.0B           Dak 1         Normal           VD500AAK5-00YGA         455.8.0B           Dak 2         Normal           VD5000AAK5-00YGA         455.8.0B                                                                                                    |                                                                                         |                                                                  |                                                            |                           |                               |             |
| RAID Array (Array 1)                                                                                                    | RAID Mode Creste Raid Array Cance                                                                                                    | Disk         Disk mode         Model Name         Size           Image: Disk         Disk mode         Model Name         Size           Image: Disk in Normal         V/D5006AAKS-00 VGA         465.8 GB           Image: Disk in Normal         V/D5006AAKS-00 VGA         465.8 GB           Image: Disk in Normal         V/D5000AAKS-00 VGA         465.8 GB           Image: Disk in Normal         V/D5000A-C00MiBD         465.8 GB                                                                                                    |                                                                                         |                                                                  |                                                            |                           |                               |             |
| RAID Array (Array 1)                                                                                                    | RAID Mode Creste Raid Array Cance                                                                                                    | Disk         Disk mode         Model Name         Size           Image: Disk         Disk mode         Model Name         Size           Image: Disk in Normal         V/D5006AAKS-00 VGA         465.8 GB           Image: Disk in Normal         V/D5006AAKS-00 VGA         465.8 GB           Image: Disk in Normal         V/D5000AAKS-00 VGA         465.8 GB           Image: Disk in Normal         V/D5000A-C00MiBD         465.8 GB                                                                                                    | •                                                                                       |                                                                  |                                                            |                           |                               |             |
| RAID Array (Array 1)                                                                                                    | RAID Mode Creste Raid Array Cance                                                                                                    | Disk         Disk mode         Model Name         Size           Image: Disk         Disk mode         Model Name         Size           Image: Disk in Normal         V/D5006AAKS-00 VGA         465.8 GB           Image: Disk in Normal         V/D5006AAKS-00 VGA         465.8 GB           Image: Disk in Normal         V/D5000AAKS-00 VGA         465.8 GB           Image: Disk in Normal         V/D5000A-C00MiBD         465.8 GB                                                                                                    | •                                                                                       |                                                                  |                                                            |                           |                               |             |
| RAID Array (Array 1)                                                                                                    | RAID Mode Creste Raid Array Cance                                                                                                    | Disk         Disk mode         Model Name         Size           Image: Disk         Disk mode         Model Name         Size           Image: Disk in Normal         V/D5006AAKS-00 VGA         465.8 GB           Image: Disk in Normal         V/D5006AAKS-00 VGA         465.8 GB           Image: Disk in Normal         V/D5000AAKS-00 VGA         465.8 GB           Image: Disk in Normal         V/D5000A-C00MiBD         465.8 GB                                                                                                    | •                                                                                       |                                                                  |                                                            |                           |                               |             |
| RAID Array (Array 1)                                                                                                    | RAID Mode Creste Raid Array Cance                                                                                                    | Disk         Disk mode         Model Name         Size           Image: Disk         Disk mode         Model Name         Size           Image: Disk in Normal         V/D5006AAKS-00 VGA         465.8 GB           Image: Disk in Normal         V/D5006AAKS-00 VGA         465.8 GB           Image: Disk in Normal         V/D5000AAKS-00 VGA         465.8 GB           Image: Disk in Normal         V/D5000A-C00MiBD         465.8 GB                                                                                                    | (                                                                                       |                                                                  |                                                            |                           |                               |             |
|                                                                                                    | RAID Mode Creste Raid Array Cance                                                                                                    | Disk         Disk mode         Model Name         Size           Image: Disk         Disk mode         Model Name         Size           Image: Disk in Normal         V/D5006AAKS-00 VGA         465.8 GB           Image: Disk in Normal         V/D5006AAKS-00 VGA         465.8 GB           Image: Disk in Normal         V/D5000AAKS-00 VGA         465.8 GB           Image: Disk in Normal         V/D5000A-C00MiBD         465.8 GB                                                                                                    | T                                                                                       |                                                                  |                                                            |                           |                               |             |
|                                                                                                    | Disk Disk mode Model Name Size                                                                                                    | Disk         Disk mode         Model Name         Size           Ø bisk 1         Normal         WD5000AAKS-00YGA         485.8 GB           Ø bisk 2         Normal         WD5000AAKS-00YGA         485.8 GB           Ø bisk 3         Normal         WD5000AAKS-00YGA         485.8 GB                                                                                                    |                                                                                         | rray 1)                                                          |                                                            |                           |                               |             |
| PATD Mode Y Create Baid Array Cancel                                                                                                    | Disk Disk mode Model Name Size                                                                                                    | Disk         Disk mode         Model Name         Size           Ø bisk 1         Normal         WD5000AAKS-00YGA         485.8 GB           Ø bisk 2         Normal         WD5000AAKS-00YGA         485.8 GB           Ø bisk 3         Normal         WD5000AAKS-00YGA         485.8 GB                                                                                                    |                                                                                         | rray 1)                                                          |                                                            |                           |                               |             |
|                                                                                                    |                                                                                                    | Image: Constraint Constraint         VD5000AAKS-00YGA         465.8 GB           Image: Constraint Constraint         VD5000AAKS-00YGA         465.8 GB           Image: Constraint Constraint Constr | RAID Array (Ar                                                                          |                                                                  | Carrel                                                     |                           |                               |             |
| Disk Disk mode Model Name Size                                                                                                    |                                                                                                    | Image: Constraint Constraint         VD5000AAKS-00YGA         465.8 GB           Image: Constraint Constraint         VD5000AAKS-00YGA         465.8 GB           Image: Constraint Constraint Constr | RAID Array (Ar                                                                          |                                                                  | Cancel                                                     |                           |                               |             |
|                                                                                                    | V Disk 1 Normal WD5000AAKS-00YGA 465.8 GB                                                                                                    | Disk 2         Normal         WD5000A4KS-00YGA         465.8 GB           Disk 3         Normal         WD5000KS-00MNB0         465.8 GB                                                                                                    | RAID Array (Ar<br>RAID Mode                                                             | Create Raid Array                                                |                                                            |                           | ize                           |             |
| V Disk 1 Normal WD5000AAKS-00YGA 465.8 GB                                                                                                    |                                                                                                    | Disk 3         Normal         WD5000KS-00MNB0         465.8 GB                                                                                                    | RAID Array (Ar<br>RAID Mode                                                             | Create Raid Array     Disk mode                                  | Model Name                                                 |                           |                               |             |
|                                                                                                    | V Disk 2 Normal WD5000AAKS-00YGA 465.8 GB                                                                                                    |                                                                                                    | RAID Array (Ar<br>RAID Mode<br>Disk<br>Disk 1                                           | Create Raid Array<br>Disk mode<br>Normal                         | Model Name<br>WD5000AAKS-0                                 | OYGA 4                    | 65.8 GB                       |             |
| Disk 2 Normal WD5000AAKS-00YGA 465.8 GB                                                                                                    |                                                                                                    |                                                                                                    | RAID Array (Ar<br>RAID Mode<br>Disk<br>V Disk 1<br>V Disk 2                             | Create Raid Array     Disk mode     Normal     Normal            | Model Name<br>WD5000AAKS-0<br>WD5000AAKS-0                 | 0YGA 4<br>0YGA 4          | 65.8 GB<br>65.8 GB            |             |
| Image: Wide and the state of the state of the s | Disk 3         Normal         WD5000KS-00MNB0         465.8 GB                                                                                                    |                                                                                                    | RAID Array (At<br>RAID Mode<br>Disk<br>Disk 1<br>Disk 2<br>Disk 3                       | Create Raid Array     Disk mode     Normal     Normal     Normal | Model Name<br>WD5000AAKS-0<br>WD5000AAKS-0<br>WD5000KS-00M | 0YGA 4<br>0YGA 4<br>VB0 4 | 65.8 GB<br>65.8 GB<br>65.8 GB |             |
|                                                                                                    | V Disk 2 Normal WD5000AAKS-00YGA 465.8 GB                                                                                                    |                                                                                                    | RAID Array (Ar<br>RAID Mode<br>Disk<br>Disk 1                                           | Create Raid Array<br>Disk mode<br>Normal                         | Model Name<br>WD5000AAKS-0                                 | OYGA 4                    | 65.8 GB                       |             |
| Disk 2 Normal WD5000AAKS-00YGA 465.8 GB                                                                                                    |                                                                                                    |                                                                                                    | RAID Array (Ar<br>RAID Mode<br>Disk<br>V Disk 1<br>V Disk 2                             | Create Raid Array     Disk mode     Normal     Normal            | Model Name<br>WD5000AAKS-0<br>WD5000AAKS-0                 | 0YGA 4<br>0YGA 4          | 65.8 GB<br>65.8 GB            |             |
| Image: With the second second secon | Disk 3         Normal         WD5000KS-00MNB0         465.8 GB                                                                                                    |                                                                                                    | RAID Array (At<br>RAID Mode<br>Disk<br>Disk 1<br>Disk 2<br>Disk 3                       | Create Raid Array     Disk mode     Normal     Normal     Normal | Model Name<br>WD5000AAKS-0<br>WD5000AAKS-0<br>WD5000KS-00M | 0YGA 4<br>0YGA 4<br>VB0 4 | 65.8 GB<br>65.8 GB<br>65.8 GB |             |
| Image: With the second second secon | Disk 3         Normal         WD5000KS-00MNB0         465.8 GB                                                                                                    |                                                                                                    | RAID Array (At<br>RAID Mode<br>Disk<br>Disk 1<br>Disk 2<br>Disk 3                       | Create Raid Array     Disk mode     Normal     Normal     Normal | Model Name<br>WD5000AAKS-0<br>WD5000AAKS-0<br>WD5000KS-00M | 0YGA 4<br>0YGA 4<br>VB0 4 | 65.8 GB<br>65.8 GB<br>65.8 GB |             |
| Image: With the second second secon | Disk 3         Normal         WD5000KS-00MNB0         465.8 GB                                                                                                    |                                                                                                    | RAID Array (At<br>RAID Mode<br>Disk<br>Disk 1<br>Disk 2<br>Disk 3                       | Create Raid Array     Disk mode     Normal     Normal     Normal | Model Name<br>WD5000AAKS-0<br>WD5000AAKS-0<br>WD5000KS-00M | 0YGA 4<br>0YGA 4<br>VB0 4 | 65.8 GB<br>65.8 GB<br>65.8 GB |             |
| Image: With the second second secon | Disk 3         Normal         WD5000KS-00MNB0         465.8 GB                                                                                                    |                                                                                                    | RAID Array (At<br>RAID Mode<br>Disk<br>Disk 1<br>Disk 2<br>Disk 3                       | Create Raid Array     Disk mode     Normal     Normal     Normal | Model Name<br>WD5000AAKS-0<br>WD5000AAKS-0<br>WD5000KS-00M | 0YGA 4<br>0YGA 4<br>VB0 4 | 65.8 GB<br>65.8 GB<br>65.8 GB |             |
| Image: With the second second secon | Disk 3         Normal         WD5000KS-00MNB0         465.8 GB                                                                                                    |                                                                                                    | RAID Array (At<br>RAID Mode<br>Disk<br>Disk 1<br>Disk 2<br>Disk 3                       | Create Raid Array     Disk mode     Normal     Normal     Normal | Model Name<br>WD5000AAKS-0<br>WD5000AAKS-0<br>WD5000KS-00M | 0YGA 4<br>0YGA 4<br>VB0 4 | 65.8 GB<br>65.8 GB<br>65.8 GB |             |
| Image: With the second second secon | Disk 3         Normal         WD5000KS-00MNB0         465.8 GB                                                                                                    |                                                                                                    | RAID Array (At<br>RAID Mode<br>Disk<br>Disk 1<br>Disk 2<br>Disk 3                       | Create Raid Array     Disk mode     Normal     Normal     Normal | Model Name<br>WD5000AAKS-0<br>WD5000AAKS-0<br>WD5000KS-00M | 0YGA 4<br>0YGA 4<br>VB0 4 | 65.8 GB<br>65.8 GB<br>65.8 GB |             |
| Image: With the second second secon | Disk 3         Normal         WD5000KS-00MNB0         465.8 GB                                                                                                    |                                                                                                    | RAID Array (At<br>RAID Mode<br>Disk<br>Disk 1<br>Disk 2<br>Disk 3                       | Create Raid Array     Disk mode     Normal     Normal     Normal | Model Name<br>WD5000AAKS-0<br>WD5000AAKS-0<br>WD5000KS-00M | 0YGA 4<br>0YGA 4<br>VB0 4 | 65.8 GB<br>65.8 GB<br>65.8 GB |             |
| V         Normal         VUC5000.A455.40VGA         465.8 GB           V         bisk 3         Normal         VUD5000KS-00M180         485.8 GB           V         bisk 4         Normal         VUD5000KS-00M180         485.8 GB                                                                                                    | Dak 3         Normal         VID5000K5-00MNB0         485.8 GB           V         Dak 4         Normal         VID5000K5-00MNB0         485.8 GB                                                                                                    |                                                                                                    | RAID Array (A<br>RAID Mode<br>Dek<br>Dek<br>Dek<br>Dek<br>Dek<br>Dek<br>Dek<br>Dek<br>A | Create Rad Array<br>Disk mode<br>Normal<br>Normal<br>Normal      | Model Name<br>WD5000AAKS-0<br>WD5000AAKS-0<br>WD5000KS-00M | 0YGA 4<br>0YGA 4<br>VB0 4 | 65.8 GB<br>65.8 GB<br>65.8 GB |             |
| V         Normal         VUC5000.A455.40VGA         465.8 GB           V         bisk 3         Normal         VUD5000KS-00M180         485.8 GB           V         bisk 4         Normal         VUD5000KS-00M180         485.8 GB                                                                                                    | Dak 3         Normal         VID5000K5-00MNB0         485.8 GB           V         Dak 4         Normal         VID5000K5-00MNB0         485.8 GB                                                                                                    | RAID Array (Array 1)                                                                                                    | RAID Array (A<br>RAID Mode<br>Dek<br>Dek<br>Dek<br>Dek<br>Dek<br>Dek<br>Dek<br>Dek<br>A | Create Rad Array<br>Disk mode<br>Normal<br>Normal<br>Normal      | Model Name<br>WD5000AAKS-0<br>WD5000AAKS-0<br>WD5000KS-00M | 0YGA 4<br>0YGA 4<br>VB0 4 | 65.8 GB<br>65.8 GB<br>65.8 GB |             |

Click System - Storage - RAID Array in Settings.

Click the array you want to configure. **Note:** For details on RMM and EDP, see page 99.

Select hard disks (all 4 of them) to use in RAID 10.

|     |        | ~                                     |                  |          |   |
|-----|--------|---------------------------------------|------------------|----------|---|
| aid | 10     | <ul> <li>Create Raid Array</li> </ul> | Cancel           |          |   |
|     |        | <b>^</b>                              |                  |          |   |
|     | Disk   | Disk mode                             | Model Name       | Size     |   |
| 1   | Disk 1 | Normal                                | WD5000AAKS-00YGA | 465.8 GB |   |
| 1   | Disk 2 | Normal                                | WD5000AAKS-00YGA | 465.8 GB |   |
| 1   | Disk 3 | Normal                                | WD5000KS-00MNB0  | 465.8 GB |   |
| 7   | Disk 4 | Normal                                | WD5000KS-00MNB0  | 465.8 GB | I |

1 Select *raid10*.

2 Click Create Raid Array.

**6** The "Confirm Operation" screen will appear. Enter the number shown in the "Confirmation Number" field within 60 seconds, and click *Apply*.

While the array is being built, the file transfer speed will be slower than usual. It will take about 6 hours for a 1 TB RAID array. The Power LED will blink amber while the array is being built. Do not turn off the LinkStation until the RAID array is built.

**7** Follow the instructions displayed on the screen.

When the build finishes, the LED will stop blinking. You have now set up a RAID 10 array. Turn to page 36 to create a shared folder.

#### RMM (RAID Mode Manage) and EDP (Easy Data Protection)

Note: LinkStation firmware version 1.25 and later only

With RMM or EDP, you can create or expand a RAID 1 or RAID 5 array without erasing the data on the drives. The following example shows RMM. EDP, as used on LS-WVL, LS-WXL, LS-WSXL and LS-WSXSL LinkStations, is similar.

Note: Each drive in a RAID array should have the same capacity.

#### **Changing from JBOD to RAID 1:**

Hard drives that aren't in a RAID array will show "Normal (RMM available)".

Adding a drive to an existing RAID array or adding a drive and changing the RAID mode:

Drives not currently in the array will show either "Normal (RMM available)" or "Normal Mode".

#### **Caution:**

If your hard drives show "Normal Mode" instead of "Normal (RMM available)", then you cannot use RMM. If you create a RAID 1 array, all data on both drives will be lost. Back up any important data before changing your RAID array.

|   | Disk       | Status                | Unit Name        | Unit Capacity  | Amount Used |
|---|------------|-----------------------|------------------|----------------|-------------|
| œ | Array 1    | -                     | -                | 473,336,640 KB | 4,696 KB    |
| С | Disk 1     | Array 1               | WD5000AAKS-00YGA | -              | -           |
| c | Disk 2     | Array 1               | WD5000AAKS-00YGA | -              | -           |
| c | Disk 3     | Normal                | WD5000KS-00MNB0  | -              | ÷           |
| С | Disk 4     | Normal(RMM available) | WD5000KS-00MNB0  | 473,336,640 KB | 4,648 KB    |
| • | USB Disk 1 | Disconnect            |                  |                |             |
| 0 | USB Disk 2 | Disconnect            |                  |                |             |

If there are multiple internal hard drives not already included in a RAID array, or if drives were formatted from Settings, *Status* under *System* -*Storage* appears as "Normal (RMM available)".

| Name    | RAID Mode          | Status | Total Capacity | Amount Used | Percent Used |
|---------|--------------------|--------|----------------|-------------|--------------|
| Array 1 | RAID1 RMM          | Normal | 473,336,640 KB | 4,696 KB    | 0.00 %       |
| Array 2 | Not Configured RMM |        |                |             |              |

In Settings, navigate to *System-Storage-RAID Array*. Select *RMM* for *RAID Mode*.

**3** Note: Any data on the new drive is deleted. Be sure to back up any valuable data beforehand.

Changing from normal mode to RAID 1:

| Disk   | Disk mode | Model Name      | Size     |  |
|--------|-----------|-----------------|----------|--|
| Disk 3 | Normal    | WD5000KS-00MNB0 | 465.8 GB |  |
| Disk 4 | Normal    | WD5000KS-00MNB0 | 465.8 GB |  |
|        |           |                 |          |  |

- 1 Select the drive whose data will not be erased from the pull-down menu.
- **2** Select the drive to be added to the RAID array.
- **3** Click Create RAID 1 retaining data (RMM).

| dd disk to RAID            | 1 Array (RMM) Create | RAID5 retaining data (RMM) Canc | el       |  |
|----------------------------|----------------------|---------------------------------|----------|--|
| Disk                       | Disk mode            | Model Name                      | Size     |  |
| Disk 1                     | Array 1              | WD5000AAKS-00YGA                | 465.8 GB |  |
| Disk 2                     | Array 1              | WD5000AAKS-00YGA                | 465.8 GB |  |
| <ul> <li>Disk 3</li> </ul> | Normal               | WD5000KS-00MNB0                 | 465.8 GB |  |
| Disk 4                     | Normal               | WD5000KS-00MNB0                 | 465.8 GB |  |

#### Adding a drive to an existing RAID array or adding a drive and changing the RAID mode:

- **1** Select the drive to be added to the RAID array.
- **2** After adding the drive, click your desired RAID mode for the RAID array.

**4** The "Confirm Operation" screen will open. Within 60 seconds, enter the displayed number in the "Confirmation Number" field. Click *Apply*.

While the array is being built, the file transfer speed will be slower than usual. It will take about 6 hours for a 1 TB RAID array. The Info/Error LED or the Power LED will blink amber while the array is being built. Do not turn off the LinkStation until the RAID array is built.

**5** Follow the instructions displayed on the screen.

When the build finishes, the LED will stop blinking. This completes the procedure for changing the RAID mode with RMM or EDP.

# **RAID Scanning**

LinkStations that are in RAID 1, RAID 5 and RAID 10 modes support RAID scanning. A RAID scan tests the RAID array for read performance. If defective sectors are found, they are repaired automatically. If your multiple-drive LinkStation is in RAID 1 mode, you should run RAID scans regularly. Configure regular RAID scans as follows:

**Note:** Not all LinkStations support RAID scanning. Check the LinkStation Function List on page 35 to see if your LinkStation supports RAID scanning.

| Settings <b>Storage</b>  | Backup Mainte       | enance Powe                | er Management  | Restore/Erase              |
|--------------------------|---------------------|----------------------------|----------------|----------------------------|
| Storage                  |                     |                            |                | 8                          |
|                          |                     |                            |                |                            |
| Disks                    |                     |                            |                |                            |
| RAID Array               |                     |                            |                |                            |
| RAID Scanning            |                     |                            |                |                            |
| RAID Scanning:           | Disabled            |                            |                |                            |
| RAID Scanning Schedule:  | Every 1st day/n     | nonth                      |                |                            |
| RAID Scanning Start Time | e: 2 Hour           |                            |                |                            |
|                          |                     |                            |                |                            |
| Modify Settings Abort R  | AID Scanning        |                            |                |                            |
| Modify Settings Abort R  | AID Scanning        |                            |                |                            |
| Modify Settings Abort R  | AID Scanning        |                            |                |                            |
| Modify Settings Abort R  | AID Scanning        |                            |                |                            |
|                          | AID Scanning        |                            | C Disa         | ble                        |
| RAID Scanning            | © Enable<br>Every W | eek 💌 Su<br>date RAID Scan | C Disa<br>nday | ble<br>C Every 1st day/mor |

Navigate to *System - Storage - RAID Scanning* in Settings. Under *RAID Scanning*, click *Modify Settings*.

Choose *Enable*, enter your desired schedule, and click *Save*.

#### Notes:

- Check *Shut Down* to automatically shut down the LinkStation whenever a RAID error occurs. Check *Begin Immediate RAID Scan* to initiate an immediate RAID scan.
- To stop a RAID scan, click Abort RAID Scanning.
- Single-drive LinkStations do not support RAID arrays or RAID scanning.

RAID Scanning is now configured.

## Maintenance

## **Email Notification**

Your LinkStation can send you daily email reports. It can also send you an email when settings are changed or an error occurs.

The following things will be sent via email:

- The condition of the hard drive
- Notification of completed backup jobs
- Notification of fan errors
- Notification of hard drive errors

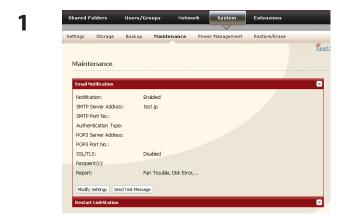

In Settings, navigate to System - Maintenance.

2 Click *Modify Settings* in "Email Notification".

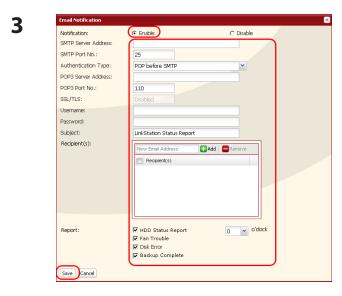

- 1 Click *Enable* in Notification.
- **2** Type the *SMTP Server Address* and *SMTP port No.*.
  - Note: If using POP before SMTP, enter POP3 Server address and POP3 port No.
- **3** Select Authentication Type from Disabled/POP before SMTP/LOGIN(SMTP-AUTH)/CRAM-MD5 (SMTP-AUTH)/CRAM-MD5).
- 4 Enter an username.

- **5** Enter a password that will be used to verify.
- **6** To use a secured connection, select *SSL/TLS*.
- 7 Enter the *Subject* for notification email.
- 8 Enter a receiver's email address. Email can be sent to up to 5 addresses.
- **9** Select conditions for emails to be sent.
  - *HDD Status Report* Sends status of hard drive periodically.
  - Fan Failure Sends a message when a fan error occurs.
  - Disk Error Sends a message when a hard drive fails.
  - *Backup Complete* Sends a message when the backup is complete.

**10** If you have selected *HDD Status Report* for sending condition, select time to send.

**11** Click Save.

Report:

4

| Email Notification   |                        |
|----------------------|------------------------|
| Notification:        | Enabled                |
| SMTP Server Address: | 192.168.7.20           |
| SMTP Port No.:       | 25                     |
| Authentication Type: |                        |
| POP3 Server Address: |                        |
| POP3 Port No.:       |                        |
| SSL/TLS:             | Disabled               |
| Recipiont(c):        | robiob@buffalotech.com |

Modify Settings Send Test Message

Fan Trouble, Disk Error,...

Click *Send Test Message* to send a test message.

## **Power Management**

## **UPS Settings**

A UPS (uninterruptable power supply) can automatically shut down your LinkStation in case of a power outage. To use the LinkStation with a UPS, configure the following settings.

**Note:** Not all LinkStations support UPSs. Check the LinkStation Function List on page 35 to see if your LinkStation supports UPSs.

- 1 Plug the Power cable of UPS to a wall socket.
- **2** Connect the AC adapter of the LinkStation to the UPS.
- **3** Connect the UPS and the LinkStation with a USB cable.
- **4** Turn on the UPS, then the LinkStation.

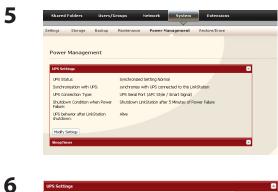

© synchronize with UPS connected to this LinkStation O synchronize with UPS connected to other LinkStation on the network O do not synchronize with UPS

UPS Serial Port (APC Style / Smart Signal)

LinkStation behavior When Power failure: Shutdown LinkStation after 5 V Minutes of Power Failure Shutdown LinkStation when UPS Reports 'Battery Low' status. In Settings, navigate to System - Power Management - UPS Settings and click Modify Settings.

- 1 If your LinkStation is connected directly to the UPS, select *synchronize with UPS connected to this LinkStation*. To have the UPS shut down multiple LinkStations on the same network, select *synchronize with UPS connected to other LinkStation on the network* and enter the IP address of the LinkStation that is connected directly to the UPS in the field below.
  - **2** Click Save.

The LinkStation is now configured to work with the UPS.

**Note:** If the LinkStation shuts down automatically due to a power outage, make sure that the power issue is resolved before turning it back on. If the LinkStation is turned back on while it's still running on the UPS battery, the UPS will not shut it down again, even if the battery runs low.

Synchronization with UPS:

synchronized source LinkStation IP Address:

Save Cancel

UPS Connection Type:

UPS Behavior After LinkStation has shut down: C Alive O Turn Off

## **Sleep Timer**

To save energy, you can specify times to put the LinkStation into standby mode, where the hard disk and LED lights are turned off. The sleep timer only works when the LinkStation's power mode switch is on. This feature cannot be used when it is set to auto.

**Note:** If you are using LS-QVL LinkStation models, set the power mode switch to MANUAL.

| Settings Storage Backup Maintenance Power Nanagement Restore/Erase                                                                                                    | Management - Sleep Timer <b>2</b> Click Modify Settings.                                                                              |
|----------------------------------------------------------------------------------------------------|----------------------------------------------------------------------------------------------------|
| Sleep Imer  Timer I  Timer Interval: Specific day of the week  Sunday  Monday  Tuesday  Wednesday  Fiday  Fiday  Saturday  Wake up at: 06:00 V Begin Sleep at: 22:00 V  Timer 2  Timer 3  Swo Cancel | <ul> <li>1 Specify "Timer Interval", "Wake up at" and "Begin Sleep at".</li> <li>2 Click Save at the bottom of the screen.</li> </ul> |

- You can set up to 3 timers.
- You can set ending time from 0:00 to 27:45.
- You can set beginning time from 0:00 to 23:45. (If the ending time is 24:00 or later, the beginning time can be set from 4:00 to 23:45.) If 24:00 is equivalent to 0:00 of the next day, and 27:00 is equivalent to 3:00 of the next day.
- You can not set the ending time before or the same time as a beginning time.
- During processing disk check, disk format, and backup jobs or when a backup job is scheduled before and after 5 minutes of the current time, the LinkStation will not be proceeded to Standby mode even though the end time has reached.
- If time of the timers are duplicated, the longest interval time is used to operate.

Examples of multiple timers:

- (e.g.1) It is at 10:00 Wednesday with the LinkStation powered on:
  - Timer 1 Everyday 12:00 24:00
  - Timer 2 not used
  - Timer 3 not used
  - -> Nothing happens at 12:00 and goes into sleep mode at 24:00
- (e.g.2) It is at 10:00 Wednesday with the LinkStation powered on: Timer 1 Everyday 9:00 - 18:00 Timer 2 Day specified Wednesday 10:00 - 20:00 Timer 3 not used
  - -> Except on Wednesdays, the LS powers on at 9:00 and goes into sleep mode at 18:00. On Wednesdays, it goes into sleep mode at 20:00.
- (e.g.3) It is at 10:00 Wednesday with the LinkStation powered on:
  - Timer 1 Everyday 9:00 18:00 Timer 2 Day specified Wednesday 10:00 - 25:00 Timer 3 not used
  - -> Except on Wednesdays, the LS powers on at 9:00 and goes into sleep mode at 18:00.
  - -> On Wednesdays, it goes into sleep mode at 1:00 of the next day.
- (e.g.4) It is at 10:00 Wednesday with the LinkStation powered on:
  - Timer 1 Everyday 9:00 18:00
  - Timer 2 Day specified Wednesday 07:30 22:00
  - Timer 3 not used
  - -> Except on Wednesdays, the LS goes into sleep mode at 18:00.
  - -> LS turns on Wednesday at 7:30, and goes into sleep mode at 22:00.

#### Notes:

- In standby mode, pressing the LinkStation's function button or moving the power mode switch to auto will turn the LinkStation on.
- If Sleep Timer has shut down your LinkStation, to turn it on before the wakeup time, power down the LinkStation and then turn it on again. For the LS-XL series, power it down, then disconnect and reconnect the AC adapter.

Sleep timer settings are now complete.

## **Restoring Factory Defaults**

To initialize the LinkStation to its factory defaults, follow the procedure below.

#### For LS-VL, LS-XHL, LS-CHL, LS-WVL, LS-WXL, LS-WSXL LinkStation models

- 1 Move the power switch to the off position to shut down the LinkStation.
- 2 Move the power switch to the on position while holding down the function button. The function button will flash blue for 1 minute.

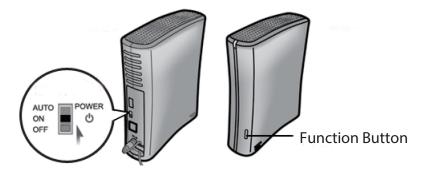

**3** While the function button is flashing blue, press it again. The status LED will flash blue. It will start flashing amber when initialization begins (2 - 3 minutes).

#### For LS-QVL LinkStation model

- 1 Hold down the Power button for three seconds to shut down the LinkStation.
- 2 Turn on the Power button while holding down the Function button. The Function LED flashes blue (for about one minute).

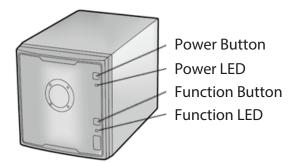

**3** While the Function LED is flashing blue, press the Function button one more time. This starts the initialization process. During initialization, the Power LED flashes amber.

### For LS-XL LinkStation model

To initialize the LinkStation to its factory defaults, follow the procedure on the next page.

#### Notes:

- This method of initializing the LinkStation restores its IP address settings, Ethernet frame size settings, and administrator (admin) password to their factory defaults. If you chose not to initialize the administrator's password from Settings, only the IP address and Ethernet frame size settings are initialized. You can initialize other items from Settings.
- If you do not want to initialize the admin password when you initialize the LinkStation, select *Keep current admin password* in the *System Restore/Erase Restore Factory Defaults* screen, and click *Save*.
- If you choose to not initialize the admin password from the function button, you can no longer configure the LinkStation if you forget the password! Write your password down and put it in a safe place.

#### **Initialization from Settings**

You can initialize the following settings from Settings: LinkStation name, Description, NTP settings, Workgroup settings, Shared service settings, access restrictions of the shared folder, User settings, Groups, mail notification settings, UPS synchronization settings, Backup Settings, Admin Username and password, Print server settings, WebAccess, Language settings, SleepTimer, Media server settings, BitTorrent settings, Time Machine configuration, Web Server, MySQL Server, Network Services, Network-USB Server, Eye-Fi connected, and Flickr Support.

| Settings Storage Backup Maintenance Power Management Restore/Erase Restore/Erase Paerd Manual                                                                                                    | In Settings, navigate to System - Restore/El |
|----------------------------------------------------------------------------------------------------|----------------------------------------------|
| RestOre / Erase Read Manual Restore Factory Defaults Reset LinkStation to factory default values. Al configuration settings, users, groups, and scheduled backups are erased. Data and shared folders are not erased. Upon restore: Restore admin password to factory defaults Indelfy Setting: Restore LinkStation Erase |                                              |
| Restore Factory Defaults Reset LinkStation to factory default values. All configuration settings, users, groups, and scheduled backups are erased. Data and shared folders are not erased.                                                                                                    | Click Destave LinkStation                    |
| erased. Data and shared folders are not erased.                                                                                                    | Click Restore LinkStation.                   |

- **3** The "Confirm Operation" screen will appear. Enter the number shown in the "Confirmation Number" field within 60 seconds, and click *Apply*.
- **4** Follow the instructions displayed on the screen.

Your LinkStation has been initialized.

### Format the LinkStation

| Settings Storage Backup Maintenance Power Management Restore/Erase                                  | In Setting |
|----------------------------------------------------------------------------------------------------|------------|
| Restore/Erase Read Manual d                                                                         |            |
| Restore Factory Defaults                                                                            |            |
| Upon restore:                                                                                       |            |
| © Restore admin password to factory defaults<br>C Keep current admin password                       |            |
| Save Cancel                                                                                         |            |
| Erase                                                                                               |            |
| This action will erase all data on the disk and restore configuration settings to factory defaults. |            |
| Frase                                                                                               |            |
|                                                                                                    |            |
|                                                                                                    |            |
|                                                                                                    |            |
|                                                                                                    |            |
| Erase                                                                                               |            |
| This action will erase all data on the disk and restore configuration settings to factory defaults. | Click Eras |
|                                                                                                    |            |

In Settings, navigate to System - Restore/Erase.

**3** The "Confirm Operation" screen will be displayed.

Enter the number from the "Confirmation Number" field within 60 seconds, and click Apply.

**4** Follow the instructions displayed on the screen.

#### Warning:

Formatting the LinkStation will erase all data on the drive! Back up any important data before formatting.

After a format, your LinkStation will reboot. Settings will be returned to their factory defaults. LinkStations with multiple hard drives will be set to "normal" mode, where individual drives are addressed separately. Drives will be blank, with no shares on them. You will need to create at least one shared folder before you can use the LinkStation.

### **Online Update**

LinkStation firmware versions 1.41 and later support online updating.

**Note:** Not all LinkStations support online update. Check the LinkStation Function List on page 35 to see if your LinkStation supports online update.

If a new firmware is available, the message "A new version of the firmware has been released. The current firmware can be updated to the latest version." is displayed when the LinkStation boots.

To update the firmware, open the LinkStation's settings and navigate to *System – Maintenance – Firmware Installation*. Click *Check for Update* to check the change log, then *Install Update* to update to the latest firmware.

## Extensions

### WebAccess

### What is WebAccess?

WebAccess lets you access files on your LinkStation through the Internet. Access restrictions can be set for folders that are shared, and automatic router settings by UPnP and redirect functionality from the buffalonas.com server (similar to Dynamic DNS) make configuration easy.

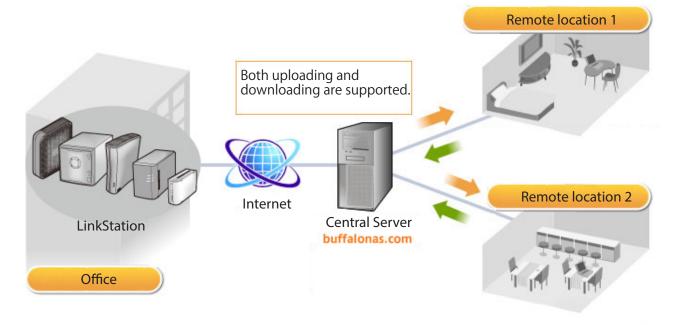

### Notes:

• Care should be taken with configuration of WebAccess. Certain settings can make the files in the shared folder available to anyone on the Internet without any access restrictions.

# For the initial WebAccess configuration procedure, visit http://buffalonas.com/manual/setup/en/

For more information, see WebAccess online Help. Which client device will you use with WebAccess?

- Android: http://buffalonas.com/manual/a/en/
- iPhone, iPod touch, iPad: http://buffalonas.com/manual/i/en/
- Computer: http://buffalonas.com/manual/en/

### **Network-USB Server**

A Network-USB server lets you connect to USB devices attached to a LinkStation from multiple computers. Only one computer can be connected to each USB device at one time. Before connecting a USB device to your LinkStation, first connect it directly to your computer so that the driver is installed.

#### Notes:

- Not all LinkStations support Network-USB Server. Check the LinkStation Function List on page 35 to see if your LinkStation supports Network-USB Server.
- For a list of compatible USB devices that can be connected with the Network-USB server, see www.buffalotech.com.
- While the Network-USB server is enabled, the following devices and functions will not be able to use the USB port:
  - USB hard drives
  - Print server
  - USB UPS connection
  - DirectCopy
- Maximum number of connectable USB devices: 15 (not including one USB hub). The number of connectable devices may vary depending on the customer's operating environment.
- If a device is recognized as multiple USB devices, the maximum number of connectable devices is reduced.
- Only one USB hub can be connected.

| Network-USB Server: | Disabled |                             |
|---------------------|----------|-----------------------------|
| Modify Settings     |          |                             |
|                     |          |                             |
|                     |          |                             |
|                     |          |                             |
| Network-USB Serv    | /er      |                             |
|                     |          | <ul> <li>Disable</li> </ul> |

In Settings, navigate to *Extensions - Network-USB Server - Modify Settings*.

1 Select Enable.

**2** Click Save.

Next, follow the procedure on the next page to install Network-USB Navigator.

### Network-USB Navigator Installation Windows Users

- 1 Insert the LinkNavigator CD.
- **2** The Setup Wizard should launch automatically. If not, open the CD and double-click *LSNavi.exe*. LinkNavigator will launch.
- **3** Click Options Additional Software Installation Network-USB Navigator Install.

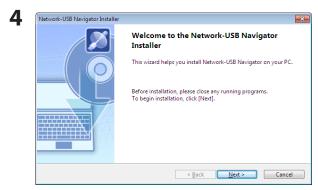

Click *Next*. The wizard will guide you through installation.

Network-USB Navigator installation is complete. Refer to "Network-USB User Manual" for more information.

#### **Macintosh Users**

- 1 Insert the LinkNavigator CD.
- **2** Double-click the LinkNavigator icon in the utility CD. LinkNavigator will launch.
- **3** Click Install Network-USB Navigator.

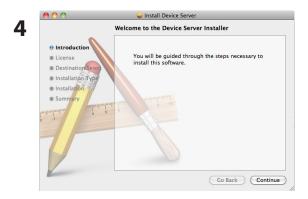

Click *Continue*. The wizard will guide you through installation.

Network-USB Navigator installation is complete. Refer to "Network-USB User Manual" for more information.

### **Print Server**

LinkStation is equipped with a USB connector on the back. LS-QVL LinkStation is equipped with a USB connector each on the front and back. You can connect a USB printer to the LinkStation as shown below.

**Note:** Not all LinkStations include printer support. Check the LinkStation Function List on page 35 to see if your LinkStation includes printer support.

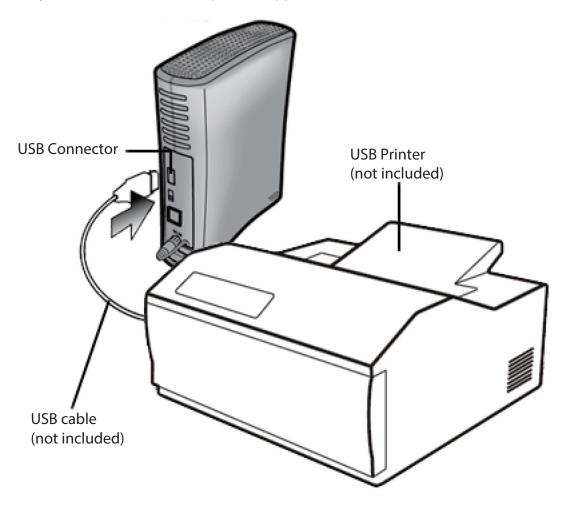

#### Notes:

- Only one printer can be connected to the LinkStation.
- The LinkStation does not support 2-way communication. For example, it cannot tell you the amount of ink left.
- Multi-function printers are not supported.
- Printers which only support 2-way communication or WPS (Windows Printing System) are not supported.
- Mac OS cannot print to a printer connected to the LinkStation.

#### Setting up a printer on Windows Vista or later

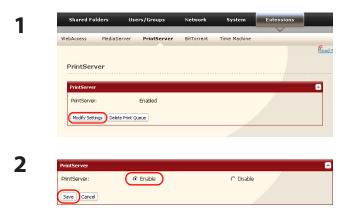

In Settings, navigate to *Extensions - PrintServer* and click *Modify Settings*.

Select Enable and click Save.

- **3** Refer to your printer's manual installation instructions. You may need to install the printer driver from a software disk.
- **4** Launch NAS Navigator2.
- **5** Double-click the LinkStation's server name.

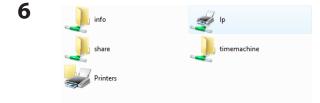

Double-click the LinkStation's printer icon ("lp").

- **7** Click *OK*.
- 8 1 Select your printer. Choose the manufacturer on the left and the model on the right. If your printer is not listed, click *Have Disk* and follow the printer manufacturer's directions for installation.
  - 2 Click OK.

You have added a printer.

### Setting up a printer on Windows XP

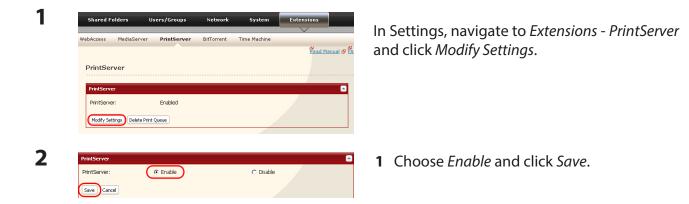

- **3** Refer to your printer's manual installation instructions. You may need to install the printer driver from a software disk.
- **4** Click Start Control Panel.
- **5** Click *Network and Internet Connections* icon.
- **6** Double-click *View workgroup computers*, then on the name of your LinkStation server name.

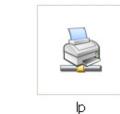

7

Double-click the LinkStation's printer icon ("lp").

8 If "The printer driver to your computer will be automatically installed. Would you like to continue?" is displayed, click *Yes*.

|                                                                     | ? X<br>er and model of your printer. If your printer came with an<br>Have Disk. If your printer is not listed, consult your printer<br>ompatible printer. |
|---------------------------------------------------------------------|----------------------------------------------------------------------------------------------------|
| Manufacturer Generic<br>Gestetner<br>HP<br>IBM<br>infotec<br>Iwatsu |                                                                                                    |
| This driver is digitally signe<br>Tell me why driver signing i      | Have Disk                                                                                                    |

- 1 Select your printer. Choose the manufacturer on the left and the model on the right. If your printer is not listed, click *Have Disk* and follow the printer manufacturer's directions for installation.
- **2** Click *OK*.

You have added a printer.

#### Setting up a printer on Windows 2000

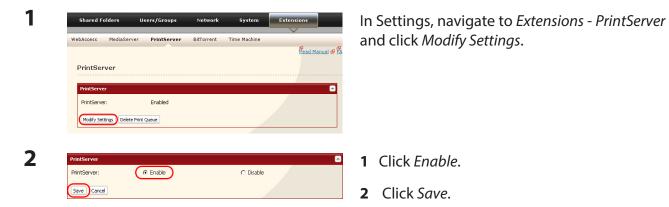

**3** Refer to your printer's manual to install the printer driver.

**4** Double-click [My Network Places (\*)] -*Entire Network* - (the LinkStation Server Name).

\* On Windows NT 4.0 this is *Network*.

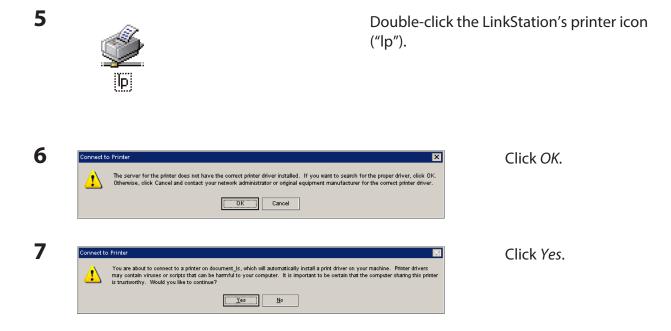

| 🥥 in                                                                  | elect the manufacturer a | and model of your printer. If your pr<br>ve Disk. If your printer is not listed,<br>patible printer. |                  |
|-----------------------------------------------------------------------|--------------------------|----------------------------------------------------------------------------------------------------|------------------|
| Manufacture<br>Generic<br>Gestether<br>HP<br>IBM<br>infotec<br>Iwatsu |                          | Printers                                                                                             | -                |
|                                                                       | why driver signing is in | nportant<br>OK                                                                                       | Have Disk Cancel |

- 1 Select your printer. Choose the manufacturer on the left and the model on the right. If your printer is not listed, click *Have Disk* and follow the printer manufacturer's directions for installation.
- **2** Click *OK*.

You have added a printer.

### **BitTorrent Client**

BitTorrent is a protocol for sharing files. You can download files quickly since files are distributed on the network and network traffic is not concentrated, even with a large file. It does not keep anonymity, and it is easily known who publishes what files.

### Warning:

Do not download copyrighted files without permission from the owner.

See http://www.bittorrent.com/ for more information about BitTorrent.

**Note:** Not all LinkStations include the BitTorrent Client. Check the LinkStation Function List on page 35 to see if your LinkStation includes the BitTorrent Client.

### Flow chart of downloading with BitTorrent:

- 1 Use a search engine to find the torrent for a file that you want. Download the torrent. **Notes:** 
  - Torrents are information files with a ".torrent" extension.
  - Torrents can be downloaded from BitTorrent Inc.'s website or many other websites. Follow the terms of use and copyright rules for each website.
- **2** Send torrent information to a server called "tracker" and receive information about a terminal which has a file.
- **3** Start downloading based on the information received from the "tracker" server.
- **4** Download pieces of data from multiple terminals and make one file.

Use the following steps to download shared files to the LinkStation with BitTorrent.

### **Enabling BitTorrent and selecting folders**

| Shared Folders     Users/Groups     Network     System     Extensions       WebAccess     MediaServer     Network-USB Server     PrintServer     BitTorrent       BitTorrent     BitTorrent     C       BitTorrent     Enabled       Download Folder:     share       Modify Satings:     Coen Download Manager     Installabe BitTorrent Settings | <ol> <li>In Settings, navigate to <i>Extensions - BitTorrent</i>.</li> <li>Click <i>Modify Settings</i>.</li> </ol>                                             |
|----------------------------------------------------------------------------------------------------|----------------------------------------------------------------------------------------------------|
| 2<br>BitTorrent C Enable C Disable<br>Download Folder: (share )<br>Save Cancel                                                                                                    | <ol> <li>Click <i>Enable</i>.</li> <li>Select a folder for downloads on the<br/>LinkStation from <i>Download Folder</i>.</li> <li>Click <i>Save</i>.</li> </ol> |
| 3 Bit Torrent Enabled<br>Download Folder: share<br>Modify Settings Open Download Manager Initialize Bit Torrent Settings                                                                                                    | Click <i>Open Download Manager</i> .<br><b>Note:</b><br>If you click <i>Initialize BitTorrent Settings</i> , you can<br>initialize BitTorrent settings.         |

Enter the username and password for Download Manager. The default username and password are: Username: admin Password: (blank; no password)

The Download Manager will open.

The download manager is similar to " $\mu$ Torrent". For more information on how to use it, do an Internet search for " $\mu$ Torrent".

### **DLNA Server**

The LinkStation is equipped with a DLNA server. Videos, pictures and music saved on the LinkStation can be displayed or played on TV, audio devices, game devices and other DLNA compatible network devices.

DLNA (Digital Living Network Alliance) defines Home Network Device Interoperability Guidelines, which are product design guidelines in the industry's standard technology in order to achieve the interconnecting environment for digital devices (computers, home appliance, mobile devices and so on).

To use DLNA server on the LinkStation, begin by enabling it.

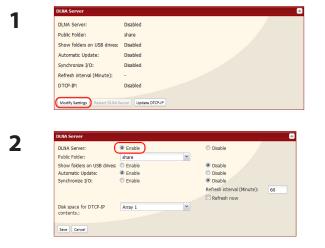

In Settings, navigate to *Extensions - MediaServer - DLNA Server* and click *Modify Settings*.

Enable DLNA Server.

**3** Click *Save* at the bottom of Settings.

DLNA server is now enabled on the LinkStation.

### Connecting to the LinkStation and playing the files

This example shows how to use DLNA compatible media players to play files on the LinkStation. Screenshots are from a Buffalo LinkTheater LT-H90 media player.

- 1 Connect DLNA compatible devices to the network and turn them on. Note: Refer to the devices' manuals for how to connect them.
- 2 Select the DLNA server of the LinkStation from the screen to select DLNA compatible devices

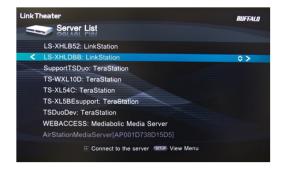

Select your LinkStation from the list of available devices. By default, its name will be its model number followed by the last 3 digits of its MAC address. For example, a LS-XHL LinkStation Pro whose MAC address ends in DBB will have the name LS-XHLDBB.

**3** Select the contents you want to play.

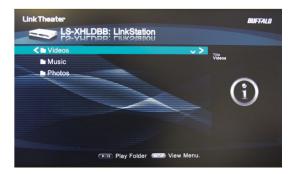

Select from Videos, Music, or Photos.

**4** Select the file that you want to play, then play it.

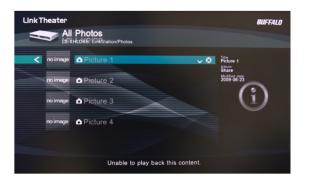

### **DLNA Server Settings**

By default, the LinkStation is set to allow all videos, pictures, and music in the shared folder "share" to be played. You may configure it to only play videos, pictures, and music from a specific folder.

| DLNA Server:                | Enabled  |
|-----------------------------|----------|
| Public Folder:              | share    |
| Show folders on USB drives: | Disabled |
| Automatic Update:           | Enabled  |
| Synchronize I/O:            | Disabled |
| Refresh interval (Minute):  | 60       |
| DTCP-IP:                    | Disabled |

In Settings, navigate to *Extensions - MediaServer - DLNA Server* and click *Modify Settings*.

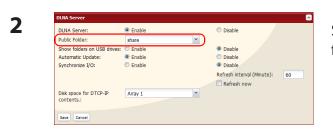

Shared folders and subfolders can be pulled down from *Public Folder*. Select a folder to share.

- **3** Click *Save* at the bottom of the page.
- 4 Now, only files saved in the folder you selected in step 2 can be selected or played from DLNA compatible devices.

### To view DLNA compatible devices connected to the LinkStation:

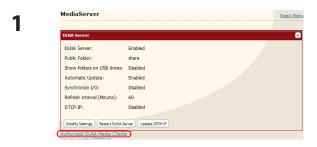

- 1 In Settings, navigate to *Extensions MediaServer*.
- 2 Click Authorized DLNA Media Clients.

| 2 |  |
|---|--|
|   |  |
|   |  |

| DLNA Media Clients    |               |             |       |
|-----------------------|---------------|-------------|-------|
| 🕫 Refresh client list |               |             |       |
| MAC Address           | IP Address    | Device Name | Allow |
| 00:21:6A:2E:36:96     | 192.168.7.114 |             | Allow |
| 00:1F:16:0A:C1:16     | 192.168.7.109 |             | Allow |
| 00:19:21:A5:03:F7     | 192.168.7.144 |             | Allow |
| 00-04-00-00-00-00     | 100 169 7 60  | PDIAN7      | Allow |

A list of DLNA compatible devices on the network will appear, showing *MAC Address*, *IP Address* and *Device Name*.

If a DLNA device does not broadcast its name or IP address, it will be displayed as "cannot be acquired".

After connecting a new DLNA device to the network, or changing its settings, click *Refresh client list*.

### **DLNA Media List**

The LinkStation will maintain a database of videos, pictures, and music saved in its media folder and distribute a list of available media to DLNA media players on the network. This list is distributed after each reboot and once every 60 minutes by default. Configure the database as described below.

| Automatic Update:<br>Synchronize I/O:<br>Refresh interval (Minute):<br>DTCP-IP:                                                                | Erabled<br>share<br>Deabled<br>Erabled<br>Deabled<br>00<br>Deabled<br>ref Update DTCP.IP                                                                                                    | In Settings, navigate to Extensions - MediaServer -<br>DLNA Server and click Modify Settings.                                                                                                  |
|----------------------------------------------------------------------------------------------------|----------------------------------------------------------------------------------------------------|----------------------------------------------------------------------------------------------------|
|                                                                                                    | Enable     Enable     Enable | To refresh the media list whenever files are added to the media folder, enable <i>Automatic Update</i> and <i>Synchronize I/O</i> .                                                            |
| DLIA Server<br>DLIA Server:<br>Public Folder:<br>Show folders on USB drives:                                                                   | Enable     Share     Enable     Enable     Enable     Enable     Enable     Enable     Refresh ntow  Array 1                                                                                                    | To refresh the media list now, enable <i>Automatic Update</i> , disable <i>Synchronize I/O</i> , and select <i>Refresh now</i> .                                                               |
|                                                                                                    | Enable     Disable     Disable     Enable     Enable     Enable     Enable     Refesh now     Array 1                                                                                                    | Optionally, you may choose a different refresh<br>interval. To distribute the media list at a different<br>interval, enter the desired interval in minutes in the<br>"Refresh interval" field. |
| DUM Server<br>DUNA Server:<br>Public Folder:<br>Show folders on USB drives:<br>Automatic Update:<br>Synchronize I/O:<br>Disk space for DTCP-IP | Enable     Enable     Enable     Enable     Enable     Enable     Enable     Refresh interval (Minute):     Refresh now                                                                                                    | To completely disable distribution of the media list, click <i>Disable</i> for "Automatic Update".                                                                                             |

**3** Click *Save* to save your settings.

### If other DLNA media devices do not recognize the LinkStation:

If the Media Server on the LinkStation is disabled, other DLNA devices won't be able to see it. You may enable the Media Server on the LinkStation as follows.

| DLNA Server:                | Disabled |
|-----------------------------|----------|
| Public Folder:              | share    |
| Show folders on USB drives: | Disabled |
| Automatic Update:           | Disabled |
| Synchronize I/O:            | Disabled |
| Refresh interval (Minute):  |          |
| DTCP-IP:                    | Disabled |

In Settings, navigate to *Extensions - MediaServer - DLNA Server* and click *Modify Settings*.

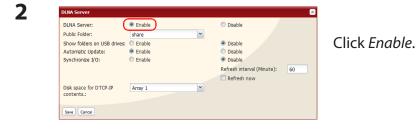

**3** Click Save.

LinkStation User Manual

### To disable playback from a specific DLNA media player

By default, the LinkStation will allow playback from any compatible media player on the same network. To prohibit playback for a specific DLNA media player, follow the directions below.

| DLNA Server                 |          |
|-----------------------------|----------|
| DLNA Server:                | Enabled  |
| Public Folder:              | share    |
| Show folders on USB drives: | Disabled |
| Automatic Update:           | Enabled  |
| Synchronize I/O:            | Disabled |
| Refresh interval (Minute):  | 60       |
| DTCP-IP:                    | Disabled |

- 1 In Settings, navigate to Extensions *MediaServer*.
- **2** Click Authorized DLNA Media Clients.

| DLNA Media Clients    | 5             |             |       |
|-----------------------|---------------|-------------|-------|
| 🞓 Refresh client list |               |             |       |
| MAC Address           | IP Address    | Device Name | Allow |
| 00:21:6A:2E:36:96     | 192.168.7.114 |             | Allow |
| 00:1F:16:0A:C1:16     | 192.168.7.109 |             | Allow |
| 00:19:21:A5:03:F7     | 192.168.7.144 |             | Allow |
| 00-24-69-46-26-44     | 100 169 7 60  | RDIAN7      | Deny  |

Select *Deny* for DLNA media player(s) that you want to block from accessing media on the LinkStation. Media players that are allowed to access media on the LinkStation should be set to *Allow*.

### 3 Click Save.

2

### **Troubleshooting:**

### Problem: The DLNA media player can't see media files on the LinkStation

If your DLNA media players can't access the media files on the LinkStation, then the list of available media files should be updated. Try the following:

| DLNA Server:                                                                       | Enabled  |                                                                                                    |    |
|------------------------------------------------------------------------------------|----------|----------------------------------------------------------------------------------------------------|----|
| Public Folder:                                                                     | share    |                                                                                                    |    |
| Show folders on USB drives:                                                        | Disabled |                                                                                                    |    |
| Automatic Update:                                                                  | Enabled  |                                                                                                    |    |
| Synchronize I/O:                                                                   | Disabled |                                                                                                    |    |
| Refresh interval (Minute):                                                         | 60       |                                                                                                    |    |
| DTCP-IP:                                                                           | Disabled |                                                                                                    |    |
|                                                                                    |          |                                                                                                    |    |
| DLNA Server                                                                        |          |                                                                                                    |    |
| DLNA Server:                                                                       | Enable   | O Disable                                                                                                    | _  |
| DLNA Server:<br>Public Folder:                                                     | share 👻  |                                                                                                    | _  |
| DLNA Server:<br>Public Folder:<br>Show folders on USB drives:                      | share 👻  | <ul> <li>Disable</li> </ul>                                                                                                    |    |
| DLNA Server:<br>Public Folder:<br>Show folders on USB drives:<br>Automatic Update: | share 👻  |                                                                                                    |    |
| DLNA Server:<br>Public Folder:<br>Show folders on USB drives:                      | share 🗸  | <ul> <li>Disable</li> <li>Disable</li> </ul>                                                                                            | 60 |
| DLNA Server:<br>Public Folder:<br>Show folders on USB drives:<br>Automatic Update: | share 🗸  | <ul> <li>Disable</li> <li>Disable</li> <li>Disable</li> </ul>                                                                           |    |
| DLNA Server:<br>Public Folder:<br>Show folders on USB drives:<br>Automatic Update: | share 🗸  | <ul> <li>Disable</li> <li>Disable</li> <li>Disable</li> <li>Disable</li> <li>Refresh interval (Minute):</li> <li>Refresh now</li> </ul> |    |

In Settings, navigate to *Extensions - MediaServer - DLNA Server* and click *Modify Settings*.

Select *Enable* for *Media Server* and *Automatic Update*. Check *Refresh now*.

**3** Click Save.

### If you cannot play certain files:

The LinkStation's DLNA media server supports the following types of files.

| Types         | File Extensions                                                                                                    |
|---------------|----------------------------------------------------------------------------------------------------|
| Video files   | .avi, .divx, .asf, .mpg, .mpe, .m1v, .vcb, .mts, .m2ts, .m2t, .mpeg, .mpeg2, .vdr, .spts, .tp, .ts, .3gp, .mov, .m4v, .wmv, .dvr-ms, .xvid, .mp4, .m4v |
| Picture files | .jpg, .jpeg, .gif, .png, .tif, .tiff, .yuv, .bmp                                                                                                    |
| Music files   | .mp3, .mpa, .wma, .aac, .apl, .ac3, .lpcm, .pcm, .wav, .m3u, .m4a,<br>.mp4, .3gp, .m4b, .aif, .aiff, .flac, .ogg, .mp2, .mp1, .mp4                     |

Your media player may not support all of these filetypes. Files that your media player does not support may not be visible from the media player. Check your media player's documentation for a list of the types of files that it can play.

### **Using iTunes Server**

Computers on the network running iTunes can access MP3, M4A, and M4P music files from the LinkStation's media server. Enable the LinkStation's media server as described below.

| Public Folder: share Woolfly Setting Restart ITuries Server | Public Folder:       | share             |  |
|-------------------------------------------------------------|----------------------|-------------------|--|
| Modify Setting Restart i Tunes Server                       |                      | Share             |  |
|                                                             | Modify Settings Rest | art iTunes Server |  |
|                                                             |                      |                   |  |
|                                                             |                      |                   |  |

In Settings, navigate to *Extensions - MediaServer - iTunes Server* and click *Modify Settings*.

- 1 Select Enable.
- **2** Select the public folder.
- 3 Click Save.

#### Note:

Save Cancel

If you add, change, or delete music files on the LinkStation during playback of a music file, playback is stopped for rebuilding the database. Connect to the iTunes server again to play the music file.

This completes the settings for the iTunes server.

Connect the iTunes server-compatible device to the network to enjoy your music files.

### **Squeezebox Server**

The Squeezebox is a network music player by Logitech that can play back music stored on your network using your wired or wireless LAN. Enable the Squeezebox Server to play music on the LinkStation with the Squeezebox. No computer is needed. Follow the procedure below to configure. **Note:** Not all LinkStations include the Squeezebox server. Check the LinkStation Function List on page 35 to see if your LinkStation supports Squeezebox.

| Squeezebox Server Squeezebox Server: Disabled Public Folder:                                                                                                    | In Settings, navigate to Extensions - MediaServer                 |
|----------------------------------------------------------------------------------------------------|-------------------------------------------------------------------|
| Port No.: 9001 Modify Settings   Fastart Squeezabor Server   Open Squeezabor Server Settings   Delete Squeezabor cache                                                                                                    | Squeezebox Server - Modify Settings.                              |
| Squeezebox Server                                                                                                    | 0                                                                 |
| Squeezebox Server:         Image: Enable         Disable           Public Folder:         share         Image: Share         Image: Share         < | 1 Select <i>Enable</i> .                                          |
| Save Cancel                                                                                                    | <b>2</b> Select the public folder.                                |
|                                                                                                    | <b>3</b> Enter the <i>Port No.</i> . The initial setting is 9001. |

- **4** Click Save.
- **3** Click *Open Squeezebox Server Settings*. This displays the setting screen for the Squeezebox Server.

For more information on how to use the Sqeezebox Server, do an Internet search for "Squeezebox Server".

Note:

The following file types are supported.

Music Files mp3, flac, ogg, he-aac v2, wma

This completes the procedure for enabling playback of music data saved in the LinkStation.

### **Flickr Support**

**Note:** Not all LinkStations include Flickr support. Check the LinkStation Function List on page 35 to see if your LinkStation supports Flickr.

Flickr (www.flickr.com) is a photo sharing website operated by Yahoo! Inc. After linking your LinkStation's shared folder to Flickr, you can use the features below.

- Your Flickr image data is synchronized with your LinkStation shared folder. Images saved to the LinkStation's shared folder can be viewed in Flickr, and images uploaded to Flickr can be viewed in the LinkStation's shared folder.
- View images from your Flickr account as a slideshow on your DLNA-compatible device.
- Your friends can access your photos through Flickr share.
- OS X 10.5 and earlier versions do not support the uploading of files to the LinkStation. Browsing is supported however.
- 1 In the LinkStation settings, navigate to *Extensions – Web Service Support*.

| Flickr Support:     | Disabled                                                                                                    |            |
|---------------------|----------------------------------------------------------------------------------------------------|------------|
| Synchronization st  | atus: No ID is synchronized.                                                                                                    |            |
| Target Folder:      | -                                                                                                    |            |
| Modify Settings     | Remount Unlock Flickr authorization                                                                                              |            |
|                     |                                                                                                    |            |
|                     |                                                                                                    |            |
| Flickr Support      |                                                                                                    | 6          |
| Flickr Support:     | ○ Enable ○ Enable                                                                                                    |            |
| Target Folder:      | share                                                                                                    |            |
|                     | Please perform below operation to synchronize LinkStation and Flickr accourt                                                     | Select Fnd |
|                     | Click 'View Flick' authentication site' and login Flick' then click Authentication<br>button to issue an authentication key.     |            |
|                     | Enter the issued authentication key in the text box of web settings.                                                             |            |
|                     | * The authentication key is authorized just once. The latest key is available,<br>do not issue an authentication key many times. | . Please   |
| Authentication key: | View Flickr authentication site.                                                                                                 |            |
| Authentication key: |                                                                                                    |            |
| Save Cancel         |                                                                                                    |            |

Click 'View Flick' authentication site' and login Flick' then click Authentication button to issue an authentication key. Enter the issued authentication key in the text box of web settings. \* The authentication key is authorized just once. The latest key is available. Please do not issue an authentication key many times.

View Flickr authentication site.

Click Modify Settings.

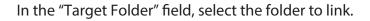

Authentication key Save Cancel

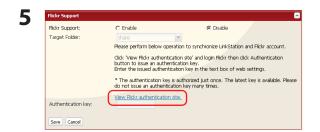

Click *View Flickr authentication site.*. Flickr's web site will open. Enter your Yahoo ID and password. If you do not have a Yahoo account, create one.

**6** Click [OK, I'LL AUTHORIZE IT] to display your authentication key (a 9-digit number). Make a note of the displayed authentication key.

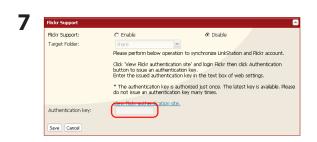

Enter the Flickr authentication key from the previous step, then click *Save*.

The folder on your LinkStation is now linked to your Flickr account, and your pictures will sync in both places. Drag-and-drop pictures to the folder to automatically upload them to Flickr.

#### **Special Folders**

The special folders "sets" and "stream" will be created in the linked shared folder. Subfolders cannot be created in these folders. These folders are linked to your Flickr account. Images copied to the "stream" or "sets" folders will be uploaded to Flickr. Images uploaded on Flickr will be copied to the "stream" folder.

Note: If an error occurs during uploading, a "fail to upload" folder is automatically created, and the images are copied there.

#### These file types are supported:

jpg, jpeg, gif, png, and tiff

### Notes:

- Displaying images will take longer than opening files saved on your computer's hard drive.
- The size of image files may be displayed as 0 bytes until transfer is complete.
- After copying an image file, it may take some time for the file to be uploaded to Flickr.
- There are some limitations on uploaded photographs. For more information, refer to the Flickr website.
- Only one LinkStation can be linked to a Flickr account at a time.
- To link another LinkStation, first click Unlock Flickr authorization to disconnect the first LinkStation.
- If a file cannot be uploaded, either click *Remount* under *Extensions Web Service Support Flickr Support* in Settings of the LinkStation, or restart the LinkStation.
- When an image file is deleted from Flickr, a 0 KB file may remain in the shared folder of the LinkStation. If this happens, click *Remount* in *Extensions Web Service Support* in the LinkStation's settings.
- If a folder linked with Flickr is specified as a backup source, all image downloads from Flickr must be completed before the backup is made. If a backup cannot be made, wait for all downloads to finish and then try again.
- If the "sets" folder does not appear during linking to Flickr, either click *Extensions Web Service* Support Flickr Support Remount in Settings or restart the LinkStation.
- If multiple files cannot be uploaded to Flickr at the same time, upload the files one at a time.

### Eye-Fi Connected

Eye-Fi connected can transfer images from a digital camera with an Eye-Fi card (available from Eye-Fi) to your LinkStation over the Internet.

**Note:** Not all LinkStations include Eye-Fi upload functionality. Check the LinkStation Function List on page 35 to see if your LinkStation supports Eye-Fi connectivity.

The following things are required to use Eye-Fi connected:

- Wireless LAN access point
- SD card or SDHC-compatible digital camera
- Computer with USB port and Internet connection
- Eye-Fi card
- 1 If using the Eye-Fi card for the first time, connect the Eye-Fi card to the computer beforehand to make the initial settings.

Note: For the mounting procedure, driver installation procedure, and removal procedure, refer to the manual supplied with the Eye-Fi card.

- **2** Remove the Eye-Fi card from the computer and insert it into your digital camera.
- **3** In Settings, navigate to *Extensions-Web Service Support-Eye-Fi connected*.

| Eye-Fi connected: | Disabled |  |  |
|-------------------|----------|--|--|
|                   |          |  |  |
| Enable            |          |  |  |
|                   |          |  |  |
|                   |          |  |  |
| Eye-Fi connected  |          |  |  |
|                   | Enabled  |  |  |
| Eye-Fi connected  | Enabled  |  |  |

Click Enable.

- 1 Enter the *email* and *password* that was set in step 1.
- **2** Click *Log in*.
- **6** The name of the card or device that was set in *Eye-Fi connected Cards/Devices Settings* in step 1 is displayed. Click the name of the card or device whose data will be transferred to the LinkStation.

| Card/Device Name: | Eye-Fi Pro X2 |         |  |
|-------------------|---------------|---------|--|
| Transfer Locally: | Enable        | Oisable |  |
| Destination:      | Select one    | ~       |  |

- **1** Select *Enable*.
- **2** Select *Destination*.
- **3** Click Save.

Images that are saved on the card will be copied to the LinkStation automatically.

### Notes:

- Video files are not copied to the LinkStation.
- Only JPEG images are copied.
- In step 7, if the LinkStation is not set as the Destination, images will not be transferred to the LinkStation.
- After a picture is taken, it may take some time for it to be transferred to the LinkStation.
- A USB drive connected to the LinkStation cannot be specified as the target folder.
- If a subfolder to the main shared folder is specified as the Destination, the subfolder name must be in single-byte alphanumeric characters. Subfolders with names in multi-byte characters cannot be used.
- When the LinkStation firmware is updated, the Destination is initialized. Reset the Destination before using Eye-Fi.
- Photos will be transferred to the Destination share even if it is set to Read-only.

### **Connecting to a Remote LinkStation**

WebAccess Connect enables you to open a shared folder on a remote LinkStation or TeraStation from Explorer, My Computer, or other file manager.

To use WebAccess Connect, the following conditions must be satisfied.

- You have LinkStations or TeraStations in two different locations, such as at home and at a remote location.
- WebAccess is enabled for both devices.
- 1 In the LinkStation's settings, click *Extensions Web Service Support*.

| WebAccess Connect:      | Disabled                                                                                                    |
|-------------------------|----------------------------------------------------------------------------------------------------|
| Synchronization status: | No BuffaloNAS.com Name is synchronized.                                                                                                    |
| Target Folder:          | -                                                                                                    |
|                         |                                                                                                    |
| Modify Settings Remount |                                                                                                    |
|                         |                                                                                                    |
|                         |                                                                                                    |
|                         |                                                                                                    |
|                         |                                                                                                    |
|                         |                                                                                                    |
| WebAccess Connect       |                                                                                                    |
| _                       |                                                                                                    |
| WebAccess Connect:      | Enable     Disable                                                                                                    |
| _                       | Select                                                                                                    |
| WebAccess Connect:      |                                                                                                    |
| WebAccess Connect:      | Select                                                                                                    |
| WebAccess Connect:      | Select<br>Following operation is required to use WebAccess Connect.<br>"Select [Enabled] above.<br>"Set up WebAccess of the remote NAS and register Buffalonas.com Name (                                                                                                    |
| WebAccess Connect:      | Select<br>Following operation is required to use WebAccess Connect.<br>"Select [Enabled] above.                                                                                                    |
| WebAccess Connect:      | Select<br>Following operation is required to use WebAccess Connect.<br>"Select [Enabled] above.<br>"Set up WebAccess of the remote NAS and register Buffalonas.com Name                                                                                                    |
| WebAccess Connect:      | Select  Following operation is required to use WebAccess Connect. *Select [Enabled] above. *Set up WebAccess of the remote NAS and register Buffalonas.com Name remote NAS                                                                                                    |
| WebAccess Connect:      | Select<br>Following operation is required to use WebAccess Connect.<br>"Select [Enabled] above.<br>"Set up WebAccess of the remote NAS and register Buffalonas.com Name of<br>remote NAS<br>"Enter Buffalonas.com Name of remote NAS to textbox below.<br>"Enter Username and Password of remote NAS to textbox below. |
| WebAccess Connect:      | Select<br>Following operation is required to use WebAccess Connect.<br>"Select [Enabled] above.<br>"Set up WebAccess of the remote NAS and register Buffalonas.com Name<br>remote NAS<br>"Enter Buffalonas.com Name of remote NAS to textbox below.                                                                    |
| WebAccess Connect:      | Select  Following operation is required to use WebAccess Connect. *Select [Enabled] above. *Set up WebAccess of the remote NAS and register Buffalonas.com Name remote NAS *Enter Buffalonas.com Name of remote NAS to textbox below. *Enter Username and Password of remote NAS to textbox below.                     |

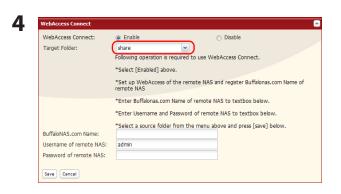

Click Modify Settings under WebAccess Connect.

Enable WebAccess Connect.

From *Target Folder*, select the shared folder that will be connected.

**Note:** The selected folder is used internally by WebAccess Connect. Files are not added to this folder and the amount of used space does not increase.

| WebAccess Connect:      | <ul> <li>Enable</li> <li>Disable</li> </ul>                                           |
|-------------------------|---------------------------------------------------------------------------------------|
| Target Folder:          | share 👻                                                                               |
|                         | Following operation is required to use WebAccess Connect.                             |
|                         | *Select [Enabled] above.                                                              |
|                         | *Set up WebAccess of the remote NAS and register Buffalonas.com Name or<br>remote NAS |
|                         | *Enter Buffalonas.com Name of remote NAS to textbox below.                            |
|                         | *Enter Username and Password of remote NAS to textbox below.                          |
|                         | "Select a source folder from the menu above and press [save] below.                   |
| BuffaloNAS.com Name:    | buffalo                                                                               |
| Username of remote NAS: | admin                                                                                 |
| Password of remote NAS: | ••••••                                                                                |

- 1 In "BuffaloNAS.com Name", enter the BuffaloNAS.com name that is set for the remote LinkStation's WebAccess.
- **2** Enter the remote LinkStation's WebAccess username and password.
- **3** Click Save.

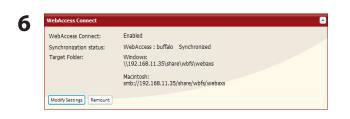

You can directly access the shared folder in the remote LinkStation by entering the path displayed in *Target Folder* into the address box in Explorer, My Computer, or other file manager.

#### Notes:

- If using after the network has been temporarily disconnected, click *Remount*.
- To disable WebAccess Connect, click *Modify Settings Disable Save*.

This completes the WebAccess Connect settings.

## Chapter 3 NAS Navigator2

NAS Navigator2 is a utility program that makes it simple to display Settings, change its IP address or check its hard drive.

#### Windows

If you set up the LinkStation with the LinkNavigator CD, NAS Navigator2 is installed and configured to run automatically in the system tray at startup.

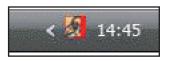

Starting NAS Navigator2:

Double-click the icon on the desktop.

| Screen: | MASNavigator2   |                                                       |  |
|---------|-----------------|-------------------------------------------------------|--|
| Screen. | 🐚 Menu 👻 🔠 View | 👻 🍅 Browse – 😏 Refresh                                |  |
|         |                 |                                                       |  |
|         |                 |                                                       |  |
|         |                 |                                                       |  |
|         |                 |                                                       |  |
|         | xxxxxx          | Workgroup: xxxxxxxxx                                  |  |
|         |                 | HDD XXXGB/XXXGB(XX%) IP Address: xxxxxxxxxx           |  |
|         |                 | Subnet Mask: x00000000                                |  |
|         |                 | Default Gateway: >>>>>>>>>>>>>>>>>>>>>>>>>>>>>>>>>>>> |  |
|         |                 | MAC Address: x000000000                               |  |
|         |                 | Firmware: xxxxxxxxxxxx                                |  |
|         |                 |                                                       |  |

Clicking a LinkStation's icon will display its total capacity, capacity being used, *IP Address*, *Workgroup*, *Subnet Mask*, *Default Gateway*, *MAC Address*, and *Firmware* version.

| Name   |                                | Descriptions                                                |
|--------|--------------------------------|-------------------------------------------------------------|
| Menu   | Map Share*                     | Assigns the LinkStation's shared folder as a network drive. |
|        | Disconnect Share*              | Removes the network drive mapping.                          |
|        | Map All Remote Shares to Drive | Assigns all the LinkStation's shared folders as network     |
|        | Letters                        | drives.                                                     |
|        | Create desktop shortcut*       | Creates a shortcut to the LinkStation's shared folder       |
|        |                                | (share).                                                    |
|        | Launch NAS Navigator2 on       | Launches NAS Navigator2 in the task tray when Windows       |
|        | startup                        | boots.                                                      |
|        | Display Errors                 | If an error occurs, an error message will pop up from the   |
|        |                                | NAS Navigator2 icon in the task tray.                       |
|        | Properties*                    | Opens the selected LinkStation's Properties window.         |
|        | Close                          | Closes NAS Navigator2.                                      |
| Vie    | View                           | Icons: Displays icon for ease.                              |
| ≤      |                                | Details: Displays Name, Product Name, Workgroup, IP         |
|        |                                | Address, Subnet Mask, and Default Gateway.                  |
|        | Sort by                        | Selects the sort order from following to display when       |
|        |                                | multiple LinkStations are found:                            |
|        |                                | Host name, Product Name, Workgroup, IP Address,             |
|        |                                | Subnet Mask, Default Gateway                                |
| Browse | 2*                             | Opens the LinkStation's shared folder.                      |
| Refres | h                              | Searches for NAS devices on the network again.              |

\*Click once on the LinkStation or TeraStation's icon to display these options.

### The menu below is displayed when you right-click a device's icon.

| Name             | Descriptions                                                        |  |
|------------------|---------------------------------------------------------------------|--|
| Browse Shares    | Opens the LinkStation's shared folder.                              |  |
| Settings         | Displays Settings of the selected LinkStation.                      |  |
| Properties       | Opens the Properties screen of the selected LinkStation.            |  |
| Map Share        | Maps the selected LinkStation's shared folder to a network drive.   |  |
| Disconnect Share | Disconnects the mapped network drive.                               |  |
| Create Shortcut  | Creates a shortcut icon to the selected LinkStation's shared folder |  |
|                  | (share) on the Desktop.                                             |  |
| Shut Down        | This is displayed when using a LS-XL series LinkStation. The LS-XL  |  |
|                  | series does not have a power switch on the case. Use this command   |  |
|                  | to turn off the power.                                              |  |

When NAS Navigator2 is minimized to the task tray, you have the following options from its icon.

| Browse Shares                       | LS-XHL01A     |
|-------------------------------------|---------------|
| Settings<br>Properties              | Refresh       |
| Map Share                           | Browse Shares |
| Disconnect Share<br>Create Shortcut | Exit          |

| Menu Item     |                  | Descriptions                                                 |
|---------------|------------------|--------------------------------------------------------------|
| LinkStation   | Browse Shares    | Opens the LinkStation's Share folder.                        |
| Name          | Settings         | Opens Settings in a web browser.                             |
|               | Properties       | Opens the LinkStation's properties page.                     |
|               | Map Share        | Assigns the LinkStation's default share as a network drive.  |
|               | Disconnect Share | Unmaps the network drive.                                    |
|               | Create Shortcut  | Creates a shortcut to a LinkStation's shared folder (share). |
| Refresh       |                  | Refreshes list of NAS devices.                               |
| Browse Shares |                  | Displays NAS Navigator2 window.                              |
| Exit          |                  | Exits NAS Navigator2.                                        |

You can perform the following tasks from a LinkStation's properties window.

| LS-XHL01A Properties                      |
|-------------------------------------------|
| LS-XHLO1A                                 |
| Configuration IP Address                  |
| Settings is where you configure your NAS. |
| Settings                                  |
|                                           |
|                                           |
|                                           |
|                                           |
| OK Cancel Apply                           |

| Menu Item     | Descriptions                                                                                                    |
|---------------|----------------------------------------------------------------------------------------------------|
| Configuration | Click Settings to open the configuration interface.                                                                                                    |
| IP Address    | Check <i>Use DHCP</i> to assign an IP address from DHCP server automatically. If there<br>is no DHCP server in the network, you cannot use this function.<br>Check <i>Renew IP address</i> to obtain an IP address from the DHCP server.<br>Alternately, you can manually enter an IP address, subnet mask, and default<br>gateway. |

#### Mac OS

If you installed the LinkStation with the LinkNavigator CD, NAS Navigator2 was installed automatically. To launch it, click the silon in the Dock.

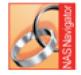

NasNavigator2

| 00        | NAS Navigat                                                                                 | or2                                                                                                    |
|-----------|---------------------------------------------------------------------------------------------|----------------------------------------------------------------------------------------------------|
| Open Refr |                                                                                             | *                                                                                                    |
| LS-XHL    | Open Folder<br>Settings<br>Configure<br>I'm here<br>Shutdown<br>Label Color<br>View Options |                                                                                                    |
| S-XHLDAF  | *                                                                                           |                                                                                                    |
| <b>II</b> | XHLDAF<br>Internal HDD 0.7G8 / 458.1G8 (0.15                                                | WORKGROUP : WORKGROUP<br>(9) IP Address : 192.168.7.138<br>Subnet Mask : 255.255.0<br>Default Gateway : 192.168.7.1<br>MAC Address : 00:1D:73.44:0E:4<br>Firmware : 1.02 |
|           |                                                                                             | NAS Navigator Version.                                                                                                    |

Click a LinkStation's icon to display its total capacity, used capacity, workgroup, IP address, subnet mask, default gateway, MAC address, and firmware version. Double-click to open a share on the LinkStation.

| Name           |              | Descriptions                                                |
|----------------|--------------|-------------------------------------------------------------|
| Open           |              | Opens the default shared folder for a selected LinkStation. |
| Refresh        |              | Refreshes list of NAS devices.                              |
| To display     | Open Folder  | Opens the LinkStation shared folder.                        |
| these options, | Settings     | Opens Settings for the selected LinkStation.                |
| hold down      | Configure    | Opens a window that lets you configure the NAS's IP         |
| the control    |              | address or open Settings.                                   |
| key and        | Label Color  | Selects the color of the name displayed below the icon.     |
| select your    | View Options | Let you choose icon size, position, and view mode.          |
| LinkStation's  | Shutdown     | This is displayed when using a LS-XL series LinkStation.    |
| icon.          |              | The LS-XL series does not have a power switch on the        |
|                |              | case. Use this command to turn off the power.               |

# Chapter 4 Settings

#### Home

The following options can be configured from the Home screen.

| Name             | Descriptions                                                                                                    |  |  |
|------------------|----------------------------------------------------------------------------------------------------|--|--|
| Name             | Displays the name of the LinkStation.                                                                                                    |  |  |
| Firmware Version | Displays the firmware version of the LinkStation.                                                                                                    |  |  |
| IP Address       | Displays the IP address of the LinkStation.                                                                                                    |  |  |
| Workgroup        | Displays the LinkStation's workgroup.                                                                                                    |  |  |
| Storage          | Displays the total capacity of the LinkStation's hard drive, as well as the amount used.                                                                                                    |  |  |
| Shared Folders   | Displays shared folders and disks on the LinkStation. If the <i>Users/Groups</i> tab is selected, Users and Groups are displayed. If the <i>Network</i> tab is selected, it shows if DHCP is Enabled or Disabled and displays the Ethernet Frame Size. |  |  |
| Logout           | Log out of Settings.                                                                                                    |  |  |
| Shutdown         | This is displayed when using the LS-XL series.<br>The LS-XL series does not have a power switch on the case. Use this command to<br>turn off the power.                                                                                                |  |  |

## **Shared Folders**

The following options can be set from the *Shared Folders* screen.

| Name                                                                                   |                       | Descriptions                                                                                                    |
|----------------------------------------------------------------------------------------|-----------------------|----------------------------------------------------------------------------------------------------|
| Folder Setup                                                                           | Folder Setup          | Click <i>Create Folder</i> to open the Adding a New Shared Folder screen.<br>Click a shared folder name to open the shared folder's settings screen.<br>Select the shared folder and click <i>Delete</i> to delete the shared folder.<br>Enter a letter in the "Refresh" field to display folders that begin with<br>that letter. Click a folder name from the list to select the folder.<br>The following tasks open the "Confirm Operation" screen.<br>• Delete Folder<br>• Restore Factory Defaults<br>• Format<br>Enter the number from the "Confirmation Number" field within 60<br>seconds, and click <i>Apply</i> . |
|                                                                                        | Copy Settings<br>From | Select the shared folder you want to copy settings from.                                                                                                    |
| Folder Setup<br>- New Folder<br>Click <i>Create<br/>Folder</i> to view<br>this option. | Name                  | <ul> <li>Enter a name for the share folder.</li> <li>You can enter up to 27 bytes (UTF-8). Alphanumeric characters, multi-byte characters, hyphens, and underscores may be used.</li> <li>Do not use a symbol as the first character of the name.</li> </ul>                                                                                                    |
|                                                                                        | Description           | <ul> <li>Enter a description for the shared folder.</li> <li>You can enter up to 75 bytes (UTF-8). Alphanumeric characters, multi-byte characters, hyphens, underscores, and spaces may be used.</li> <li>Do not use a symbol as the first character of the description.</li> </ul>                                                                                                    |

| Name                                                         |                             | Description                                                                                                    |                                                                                                    |
|--------------------------------------------------------------|-----------------------------|----------------------------------------------------------------------------------------------------|----------------------------------------------------------------------------------------------------|
|                                                              | Volume                      | Select the volur                                                                                                    | me for the shared folder.                                                                                                    |
|                                                              | Shared Folder<br>Attributes | The shared folder may be read-only or writable.                                                                                                    |                                                                                                    |
|                                                              | Recycle Bin                 | <ul> <li>If enabled, deleted files are moved to a trashbox folder rather than actually deleted.</li> <li>You can enable recycle bin functionality for each shared folder on the LinkStation as well as usbdisk1.</li> <li>To use Recycle Bin with usbdisk1, format it with EXT3, XFS, or FAT32. NTFS and HFS+ are not supported because files cannot be deleted with these formats.</li> <li>Recycle Bin is not supported while connecting via AFP or FTP.</li> </ul> |                                                                                                    |
|                                                              | Shared Folder               | Select which operating systems and features the share will support                                                                                                    |                                                                                                    |
| Folder Setup<br>- New Folder                                 | Support                     | Shared Folder<br>Support                                                                                                    | Description                                                                                                    |
| Click <i>Create</i><br><i>Folder</i> to view<br>this option. |                             | Windows<br>(SMB)                                                                                                    | Check to enable SMB support for connection to Windows and Mac OS.                                                                                                    |
|                                                              |                             | Apple (AFP)                                                                                                    | Check to enable AFP support for connection to Mac<br>OS. Also, navigate to <i>Network-Network Settings-</i><br><i>Network Services</i> and make sure that AFP is enabled<br>there as well. |
|                                                              |                             | FTP                                                                                                    | Check to enable remote FTP access to the share.<br>Also, navigate to <i>Network-Network Settings-Network</i><br><i>Services</i> and enable FTP there as well.                              |
|                                                              |                             | Disk Backup                                                                                                    | Check to allow other LinkStations to use this share as a backup target.                                                                                                    |
|                                                              |                             | SFTP                                                                                                    | Select when connecting by SFTP.                                                                                                    |
|                                                              | Remote Backup<br>Password   | If another LinkStation will be backing up to this share, consider<br>configuring a password for remote backup. This will make it easy to<br>configure the other LinkStation to back up to the correct share and<br>prevent other users from mistakenly backing up to it.<br>Passwords many contain up to 8 bytes (UTF-8). Alphanumeric<br>character, hyphen, and underscore may be used.                                                                              |                                                                                                    |

| Name                                                                                                    |                        | Description                                                                                                    |
|----------------------------------------------------------------------------------------------------|------------------------|----------------------------------------------------------------------------------------------------|
| Access<br>Restrictions<br>Click Access<br>Restrictions<br>from the Create<br>Shared Folders<br>screen to view<br>this option. | Access<br>Restrictions | If using access restrictions, click <i>Add</i> to add users or groups that will<br>be allowed to access the share.<br>You may delete users and groups from the access list with the<br><i>Disconnect</i> button.<br>With AFP and FTP connections, access restrictions can be set per user. |
| Direct Copy<br>Click <i>Modify</i><br><i>Settings</i><br>to change<br>settings.                                               | Target                 | Choose the destination folder for Direct Copy.                                                                                                    |

#### **Users/Groups**

The following options can be set from the Users/Groups screen.

| Name                                           |             | Descriptions                                                                                                    |
|------------------------------------------------|-------------|----------------------------------------------------------------------------------------------------|
| Local Users                                    | Local Users | <ul> <li>Displays Username, User Id, Description, and Primary Group.</li> <li>To create a new user, click Create User.</li> <li>To edit the user, select the username and click Edit User. To delete the user, select the user and click Delete.</li> <li>If Delegate Authority to External SMB Server is selected from Network - Workgroup/Domain for the "For Workgroup Authentication", a user who are registered at the LinkStation can be converted to an authorized user of the external SMB server by clicking The selected user(s) will be converted to external users.</li> <li>Enter a letter in the "Refresh" field to list users that begin with that letter.</li> <li>The users "admin" and "guest" are built-in to the LinkStation. They cannot be deleted.</li> <li>If the LinkStation is a domain member, Domain Users will also be available.</li> </ul> |
|                                                | Username    | <ul> <li>Usernames may contain up to 20 bytes (UTF-8).</li> <li>Alphanumeric characters, hyphens (-), underscores (_), periods (.), !, #, &amp;, @, \$, *, ^, % may be used.</li> <li>Do not use multi-byte characters.</li> <li>Do not use a symbol as the first character of the Username.</li> </ul>                                                                                                    |
| Local Users<br>- New User<br>To display, click | User Id     | If a user ID is left blank, a user ID will be automatically assigned. When<br>using the quota feature, use numbers between 1000 and 1999 to set a<br>group ID manually. Make sure that a user ID does not duplicate to other<br>users.                                                                                                    |
| Create a user.                                 | Description | <ul> <li>Descriptions may contain up to 75 bytes (UTF-8).</li> <li>Alphanumeric characters, multi-byte characters, hyphens, underscores, and spaces may be used.</li> <li>Do not use a symbol and space as the first character.</li> <li>New users automatically belong to the "hdusers" group. You can change the group the user belongs to in Group Settings.</li> </ul>                                                                                                    |

\_\_\_\_\_

| Name                                |                     | Descriptions                                                                                                    |  |
|-------------------------------------|---------------------|----------------------------------------------------------------------------------------------------|--|
|                                     | Password            | <ul> <li>Enter the user's password. This should be the same password that the user uses to log in to his computer.</li> <li>Passwords may contain up to 20 bytes (UTF-8).</li> <li>Do not use multi-byte characters. Alphanumeric character and the following characters may be use.</li> <li>@!#\$%&amp;'()*+,./;&lt;&gt;=? ^{}}^{} \{}</li> <li>Do not use a symbol except _(underscore) as the first character.</li> <li>You can enter up to 8 bytes (UTF-8) if you are using Mac OS. Otherw you will not able to access shared folders on your LinkStation.</li> </ul> |  |
| Local Users<br>- New User           | Confirm<br>Password | Enter the password again for confirmation.                                                                                                    |  |
| To display, click<br>Create a user. | Primary Group       | When the user belongs to the multiple groups, select which group is the main for that user. If the space usage is limited by the quota feature for the group, the limitation of the usage of the group selected is applied.                                                                                                    |  |
| _                                   | User Quota          | To use a quota to restrict the space which is available for a user, click <i>Enable</i> .                                                                                                    |  |
|                                     | Hard Limit(GB)      | <ul> <li>Set space to be available to use (in GB).</li> <li>Quotas only restrict the available hard drive space. This feature does not provide quotas per user; it should be managed by individual users. To verify the owner, open the new window and click <i>Owner</i> tab by selecting <i>Security</i> tab on Properties screen for each file or folder and click <i>Advanced Settings</i>. (The steps to check the owner may vary according to your OS. The example above is for Windows XP).</li> </ul>                                                              |  |
| Domain Users                        | Domain Users        | The list of Domain Users is displayed when it joins <i>NT Domain</i> or <i>Active Directory</i> .                                                                                                    |  |
| Domain<br>Groups                    | Domain<br>Groups    | <ul> <li>The list of Domain Groups is displayed when it joins NT Domain or Active Directory.</li> <li>Navigate to Network - Workgroup/Domain - For Workgroup Authentication and select Delegate Authority to External SMB Server and Automatic User Registration. Users will be registered automatically and listed. To delete automatically registered users, select each user and click Delete External Users.</li> </ul>                                                                                                    |  |
| External Users                      | External Users      |                                                                                                    |  |

| Name                                                                |                   | Descriptions                                                                                                    |
|---------------------------------------------------------------------|-------------------|----------------------------------------------------------------------------------------------------|
| Local Groups                                                        | Local Groups      | <ul> <li>Displays Group Name, Group Id, and Description.</li> <li>To create a new group, click Create Group.</li> <li>To edit a group, select it and click Edit Group.</li> <li>To delete a group, select it and click Delete.</li> <li>Note: Enter a letter in the Refresh field and groups beginning with that letter are displayed. Click a group name in the list to select the group.</li> </ul> |
|                                                                     | Group Name        | <ul> <li>Group names may contain up to 20 bytes (UTF-8).</li> <li>Alphanumeric characters, hyphens, underscores, and periods may be used.</li> <li>Do not use multi-byte characters.</li> <li>Do not use a symbol as the first character of a group name.</li> </ul>                                                                                                    |
| Local Groups<br>- New Group                                         | Group Id          | If Group ID is left blank, a group ID will be automatically assigned. When<br>using the quota feature, use numbers between 1000 and 1999 to set a<br>group ID manually. Make sure that the group ID does not duplicate to<br>other groups.                                                                                                    |
| To display, click<br><i>Create Group</i><br>on the Group<br>Screen. | Description       | <ul> <li>Group descriptions may contain up to 75 bytes (UTF-8).</li> <li>Alphanumeric characters, multi-byte characters, hyphens, underscores, and spaces may be used.</li> <li>Do not use a space as the first character in a description.</li> </ul>                                                                                                    |
|                                                                     | Group Quota       | To use a quota to restrict the space which is available for a group, click <i>Enable</i> .                                                                                                    |
|                                                                     | Hard<br>Limit(GB) | <ul> <li>Set space to be available for use (in GB).</li> <li>Quotas only restrict available hard drive space. It does not show the space that each group is currently using: this should be managed by the individual group.</li> </ul>                                                                                                    |
| Local Users/                                                        | Local Users       | To add a user to the group, select the user and click <i>Add</i> .<br>Note: Domain Users from the Domain Controller cannot be added to<br>groups here.                                                                                                    |
| Group Members                                                       | Group<br>Members  | Displays users who are registered to a group. To unregister a user, select the user and click <i>Disconnect</i> .                                                                                                    |

#### Network

The following options can be set from the *Network* screen.

| Name                                                                       |                            | Descriptions                                                                                                    |  |
|----------------------------------------------------------------------------|----------------------------|----------------------------------------------------------------------------------------------------|--|
|                                                                            | DHCP                       | If enabled, the LinkStation will attempt to get its IP address from a DHCP server on the network.                                                                                                    |  |
|                                                                            | Primary IP Address         | Set IP address.                                                                                                    |  |
| IP Address Settings                                                        | Subnet Mask                | Set Subnet Mask.                                                                                                    |  |
| Click <i>Modify Settings</i> to change settings.                           | Default Gateway<br>Address | Specify by IP address if Default Gateway Address exists.                                                                                                    |  |
|                                                                            | Primary DNS Server         | Specify an IP address of the DNS server which has priority.                                                                                                    |  |
|                                                                            | Secondary DNS<br>Server    | Specify an IP address of an alternative DNS server.                                                                                                    |  |
| Ethernet Frame Size<br>Click <i>Modify Settings</i><br>to change settings. | Ethernet Frame<br>Size     | <ul> <li>Ethernet frame size is the maximum size of data that can be sent at a time. If all devices on your network support Jumbo Frame, you may be able to improve transmission efficiency by choosing a larger frame size than the default.</li> <li>1518 bytes (Default): It is set to 1518 bytes at default.</li> <li>4102 bytes (Jumbo Frame): Transfer at 4102 bytes.</li> <li>7422 bytes (Jumbo Frame): Transfer at 7422 bytes.</li> <li>9694 bytes (Jumbo Frame): Transfer at 9694 bytes.</li> </ul> |  |
| Network Services                                                           | Network Services           | Enable or disable AFP and FTP.<br><i>AFP</i> must be enabled here for Mac OS computers to connect<br>via AFP. Also, enable AFP in the shared folder settings to use<br>AFP.<br><i>FTP</i> must be enabled here for remote users to access the<br>LinkStation via FTP. Also, enable FTP in the shared folder<br>settings to use FTP.                                                                                                    |  |

| Name                                                                    |                                                   | Descriptions                                                                                                    |
|-------------------------------------------------------------------------|---------------------------------------------------|----------------------------------------------------------------------------------------------------|
|                                                                         | Authentication<br>Method                          | Select the method to join the network ( <i>Workgroup</i> , <i>NT</i><br><i>Domain</i> , or <i>Active Directory</i> ). <i>Workgroup</i> is the default.<br>Networking knowledge is required to configure other<br>methods. Consult your network administrator for details.                                                                                                    |
|                                                                         | Workgroup Name                                    | <ul> <li>Enter the Workgroup Name to have the LinkStation join a<br/>Microsoft network group.</li> <li>Workgroup names may contain up to 23 bytes (UTF-8).</li> <li>Alphanumeric characters, multi-byte characters, hyphens,<br/>underscores, and periods may be used.</li> <li>Do not use a symbol as the first character of the workgroup<br/>name.</li> </ul>                                                           |
|                                                                         | WINS Server IP<br>Address                         | Enter the IP address of a WINS Server to use WINS Server.                                                                                                    |
| Workgroup/Domain<br>Click <i>Modify Settings</i><br>to change settings. | NT Domain Name                                    | <ul> <li>Enter NT Domain Name to use NT Domain as the method to join the network.</li> <li>You can enter up to 23 bytes (UTF-8).</li> <li>Alphanumeric characters, multi-byte characters, hyphens (-), underscores (_), and periods (.) may be used.</li> <li>Do not use a symbol as the first character.</li> </ul>                                                                                                    |
|                                                                         | NT Domain<br>Controller Name                      | <ul> <li>Enter NT Domain Controller Name to use NT Domain as a method to join the network. Register the computer account which has the same name as the LinkStation to the Domain Controller.</li> <li>You can enter up to 63 bytes (UTF-8). Do not use multi-byte characters.</li> <li>Alphanumeric characters, hyphens (-), underscores (_) may be used.</li> <li>Do not use a symbol as the first character.</li> </ul> |
|                                                                         | Active Directory<br>Domain Name<br>(NetBIOS Name) | <ul> <li>Enter Active Directory Domain Name (NetBIOS Name) to use<br/>Active Directory as a method to join the network.</li> <li>You can enter up to 23 bytes (UTF-8).</li> <li>Alphanumeric characters, multi-byte characters, hyphens (-),<br/>underscores (_), and periods (.) may be used.</li> <li>Do not use a symbol as the first character.</li> </ul>                                                             |

| Name                                                                    |                                                     | Descriptions                                                                                                    |
|-------------------------------------------------------------------------|-----------------------------------------------------|----------------------------------------------------------------------------------------------------|
|                                                                         | Active Directory<br>Domain Name<br>(DNS/Realm Name) | <ul> <li>Enter Active Directory Domain Name (DNS/Realm Name) when selecting Active Directory as a method to join the network.</li> <li>You can enter up to 255 bytes (UTF-8). Do not use multibyte characters.</li> <li>Alphanumeric characters, hyphens (-), underscores (_), and periods (.) may be used.</li> </ul>                                                                                                    |
|                                                                         | Active Directory<br>Domain Controller<br>Name       | <ul> <li>Enter Active Directory Domain Controller Name to use Active Directory.</li> <li>You can enter up to 63 bytes (UTF-8). Do not use multi-byte characters.</li> <li>Alphanumeric characters, hyphens (-), underscores (_) may be used.</li> <li>Do not use a symbol as the first character.</li> </ul>                                                                                                    |
| Workgroup/Domain<br>Click <i>Modify Settings</i><br>to change settings. | Administrator<br>Name                               | <ul> <li>Enter the Administrator account username for Administrator Name.</li> <li>This must be entered if NT Domain or Active Directory is selected for Authentication Method.</li> <li>You can enter up to 256 bytes (UTF-8). Do not use multibyte characters.</li> <li>Alphanumeric characters, hyphens (-), underscores (_), and periods (.) may be used.</li> <li>Do not use a symbol as the first character.</li> </ul> |
|                                                                         | Administrator<br>Password                           | <ul> <li>Enter Administrator Password.</li> <li>This must be entered if NT Domain or Active Directory is selected for Authentication Method.</li> <li>You can enter up to 256 bytes (UTF-8). Do not use multibyte characters.</li> <li>Alphanumeric characters, hyphens (-), underscores (_) may be used.</li> <li>Do not use a symbol as the first character.</li> </ul>                                                     |

| Name                                                                            |                                                | Descriptions                                                                                                    |
|---------------------------------------------------------------------------------|------------------------------------------------|----------------------------------------------------------------------------------------------------|
| Name<br>Workgroup/Domain<br>Click <i>Modify Settings</i><br>to change settings. | For Workgroup<br>Authentication                | DescriptionsSelect the user authentication method here.Delegate Authority to LinkStation: (usually recommended)<br>Only registered users may access the LinkStation. Usernames<br>and passwords should be exactly the same as those used for<br>Windows login.Delegate Authority to External SMB Server:<br>Users are authenticated by an external Authentication server.<br>Microsoft network knowledge required for setup. Consult<br>your System Administrator for details.Use Windows Domain Controller as Authentication Server:<br>Select this option when you want to authenticate against<br>Domain Controller, but the LinkStation does not join the<br>domain.Note:<br>The Windows Domain Controller has been assigned to be an<br>external authentication SMB Server. The workgroup name<br>on the LinkStation must be identical to the Windows Domain<br> |
|                                                                                 | Authentication<br>Server Name or IP<br>Address | <ul> <li>When <i>Delegate Authority to External SMB Server</i> is selected for "For Workgroup Authentication", specify the external server which is used for the user authentication by the server name or IP address of the server</li> <li>When connecting using AFP or FTP/FTPS, always use an IP address. Authentication may fail if a server name is used.</li> <li>Enter the IP address rather than the server name anytime that the server is not on the same subnet.</li> </ul>                                                                                                    |

| Name                                                                    |                                           | Descriptions                                                                                                    |
|-------------------------------------------------------------------------|-------------------------------------------|----------------------------------------------------------------------------------------------------|
| Workgroup/Domain<br>Click <i>Modify Settings</i><br>to change settings. | Enable<br>Authentication<br>Shared Folder | <ul> <li>When Delegate Authority to External SMB Server, Automatic<br/>User Registration, and Enable Authentication Shared Folder<br/>are selected for "For Workgroup Authentication", specify<br/>the shared folder name for the authentication test. It can be<br/>registered as the users of the LinkStation automatically who<br/>open the shared folder for the authentication test.</li> <li>You cannot create more than 2 shared folders for the<br/>Authentication test.</li> <li>You cannot create more than 2 shared folders for the<br/>Muthentication test.</li> <li>A user who is automatically registered will belong to the<br/>"hdusers" group.</li> <li>You cannot use shared folder names which already exist as<br/>a shared folder name for the authentication test.</li> <li>You can enter up to 27 bytes (UTF-8).</li> <li>Alphanumeric characters, multi-byte characters, hyphens (-),<br/>underscores (_) may be used.</li> <li>Do not use a number or symbol as the first character.</li> <li>AFP and FTP/FTPS connection do not allow delegating<br/>authority to external SMB server to obtain user information.</li> </ul> |
| Web Server Settings                                                     | Web Server                                | Enable to use the Web Server.                                                                                                    |
| Click <i>Modify Settings</i> to change settings.                        | Port No.                                  | Enter a port number here, or leave blank to use the default port (port 81).                                                                                                    |

| Name                                                                       |                  | Descriptions                                                                                                    |
|----------------------------------------------------------------------------|------------------|----------------------------------------------------------------------------------------------------|
| Web Server Settings<br>Click <i>Modify Settings</i><br>to change settings. | Target Folder    | <ul> <li>Select a target folder for the Web Server to access.</li> <li>- (Target folder)/htdocs/</li> <li>This folder holds the content.</li> <li>Use this folder as the installation location for HTML files and PHP scripts.</li> <li>Example: If the target folder is set as a shared folder with the name "web", HTML files, PHP files, and other content are installed under \\(LinkStation name)\web\htdocs over the SMB.</li> <li>- (Target folder)/cgi-bin/</li> <li>This folder holds Perl scripts.</li> <li>Use this folder as the installation location for Perl scripts. Only Perl scripts with .pl or .cgi extensions should be placed in this folder.</li> <li>CGI files in the Perl language with .cgi or .pl extensions are supported in the cgi-bin folder. PHP files with .php extensions are supported in the htdocs folder.</li> <li>(Target folder)/log/</li> <li>Logs from the Web Server are sorted in this folder. If phpinfo (PHP interpreter setting information) is displayed, then the Web Server, navigate to http://LinkStation IP address: port number. Example: http://192.168.11.150:81</li> </ul> |
| Web Server                                                                 | php.ini settings | To change PHP language interpreter settings, edit the php.<br>ini file. Don't do this unless you know what you're doing!<br>To restore php.ini to its original state, click <i>Restore Default</i><br><i>Settings</i> .<br><i>File Import</i> allows you to import a php.ini file from your<br>computer.<br><i>Manual Edit</i> allows you to manually edit the php.ini file<br>displayed in the text box.                                                                                                    |

| Name                                                                            |                    | Descriptions                                                                                                    |  |
|---------------------------------------------------------------------------------|--------------------|----------------------------------------------------------------------------------------------------|--|
|                                                                                 | MySQL Server       | Enable to use MySQL server.                                                                                                    |  |
|                                                                                 | Port No.           | Enter the number of a port for MySQL server.                                                                                                    |  |
|                                                                                 | Data Folder        | This selects the shared folder where the MySQL database is saved.                                                                                                    |  |
| MySQL Server<br>Settings<br>Click <i>Modify Settings</i><br>to change settings. | Open<br>phpMyAdmin | <ul> <li>This opens phpMyAdmin where MySQL database<br/>management can be performed. The Web Server must be<br/>enabled to use phpMyAdmin.</li> <li>By default, the phpMyAdmin username and password are:<br/>Username: admin<br/>Password: password</li> <li>The phpMyAdmin username and password can be changed<br/>in phpMyAdmin.</li> <li>Although they have the same default values, the usernames<br/>and passwords for phpMyAdmin and LinkStation<br/>administration are completely independent.</li> <li>Buffalo does not provide technical support for<br/>phpMyAdmin.</li> </ul> |  |

## System

The following options can be set from the System tab.

| Name                                                             |                                     | Descriptions                                                                                                    |  |  |
|------------------------------------------------------------------|-------------------------------------|----------------------------------------------------------------------------------------------------|--|--|
| Settings                                                         |                                     |                                                                                                    |  |  |
| Name                                                             | LinkStation<br>Name                 | Enter a name to identify the LinkStation on the network. Names may<br>contain up to 15 bytes (UTF-8). Alphanumeric characters, hyphens, and<br>underscores may be used. Do not use multi-byte characters. Do not<br>use a symbol as the first character of the name.                                                                                                    |  |  |
| Click <i>Modify</i><br><i>Settings</i><br>to change<br>settings. | Description                         | Descriptions may contain up to 75 bytes (UTF-8). Alphanumeric<br>characters, multi-byte characters, hyphens, underscores and spaces<br>may be used.<br>Descriptions are only displayed in Windows. They will not be displayed<br>on a Macintosh.                                                                                                    |  |  |
|                                                                  | Date/Time<br>Source                 | Select <i>Automatic</i> to use an NTP to correct system time automatically.<br>Select <i>Manual</i> to set time manually.                                                                                                    |  |  |
|                                                                  | Primary NTP IP<br>Address           | Enter the DNS name or the IP address of an NTP server. You may user ntp.jst.mfeed.ad.jp or 192.168.11.123, for example.<br>To specify ntp.jst.mfeed.ad.jp as the NTP server, select <i>Use default NTP server (ntp.jst.mfeed.ad.jp)</i> .                                                                                                    |  |  |
| Date and Time<br>Click <i>Modify</i><br>Settings                 | NTP<br>Synchronization<br>Frequency | You may have NPT correct your system time <i>Daily, Weekly,</i> or <i>Every 3 hours.</i><br>When accessing an NTP server through a proxy server, access to an NTP server outside the proxy server may fail in certain network environments.                                                                                                    |  |  |
| to change<br>settings.                                           | Time Zone                           | Specify Time Zone.                                                                                                    |  |  |
| Settings.                                                        | Date                                | Displays year, month and date. Enter numbers to change these values.                                                                                                    |  |  |
|                                                                  | Time                                | Displays time. Enter numbers to change the value manually. Click <i>Use</i><br><i>Local Date/Time</i> to obtain time and time zone from the internal clock<br>of your computer.<br>Note: If system clocks on your network get more than 5 minutes off<br>from each other, it may cause problems with your network. For best<br>results, use an NTP server to automatically set the system time for all of<br>your network devices, including the LinkStation. |  |  |
| Language<br>Click <i>Modify</i>                                  | Display<br>Language                 | Select the language to be displayed.                                                                                                    |  |  |
| Settings<br>to change<br>settings.                               | Windows Client<br>Language          | Select the language to be used in the Windows client.                                                                                                    |  |  |

| Name    |            | Descriptions                                                                                                    |
|---------|------------|----------------------------------------------------------------------------------------------------|
| Storage |            |                                                                                                    |
|         | Check Disk | You may run a disk check on hard drives in or attached to the<br>LinkStation via USB. Depending on the size of the disk, a disk check<br>may take many hours to complete.<br><b>Notes:</b><br>• You cannot run a disk check at the same time as a backup job.                                                                       |
|         |            | <ul> <li>During the disk check, the file sharing service stops.</li> </ul>                                                                                                    |
| Disks   |            | <ul> <li>If the unit is disconnected abnormally from Mac OS, the database<br/>created by Mac OS may be destroyed and you can no longer connect<br/>to the unit. If this happens, select <i>Delete any hidden</i> and run a disk<br/>check. All of the files listed below will be deleted, including sub<br/>directories.</li> </ul> |
|         |            | - AppleDB                                                                                                    |
|         |            | - AppleDesktop                                                                                                    |
|         |            | - AppleDouble                                                                                                    |
|         |            | - TheVolumeSettingsFolder                                                                                                    |
|         |            | - Network Trash Folder                                                                                                    |
|         |            | <ul> <li>Make sure the LinkStation is not selected as a backup destination of<br/>other LinkStation before you run the disk check. If the LinkStation is<br/>selected as the backup destination, do not run the disk check.</li> </ul>                                                                                              |

| Name  |             | Descriptions                                                                                                    |                                                                                                    |  |
|-------|-------------|----------------------------------------------------------------------------------------------------|----------------------------------------------------------------------------------------------------|--|
|       | Format Disk | on the disk will                                                                                                    | t disks in or connected to the LinkStation. All data<br>be deleted if the drive is formatted. Back up any<br>before formatting a disk.                                                                                                    |  |
|       |             |                                                                                                    | nat a drive if you've scheduled a backup job. Also, do<br>drive if it's configured as the backup target of another                                                                                                    |  |
|       |             | <ul> <li>The following tasks open a <i>Confirm Operation</i> screen.</li> <li>Delete Folder</li> <li>LinkStation's Restore Factory Defaults</li> <li>Erase Disk of the LinkStation</li> <li>Enter the number shown in the <i>Confirmation Number</i> field within 60 seconds, and click <i>Apply</i>.</li> </ul> |                                                                                                    |  |
| Disks |             | The LinkStation                                                                                                    | can format or recognize the following format types:                                                                                                    |  |
|       |             | Format type                                                                                                    | Descriptions                                                                                                    |  |
|       |             | EXT3<br>(USB hard<br>drive only)                                                                                                    | <ul> <li>EXT3 is recommended for external drives attached to the LinkStation.</li> <li>You can perform both Read and Write.</li> <li>Supports Journaling File System.</li> <li>May take a while to format (a few minutes to a hour).</li> <li>Less space is available than XFS after formatted.</li> <li>More files in 1 folder, slower the access space. Note: An EXT3 Reader is included in this package for reading EXT3 disks from a Windows PC.</li> </ul> |  |

| Name  |                                                                      | Descriptions                                                                                                    |                                                                                                    |  |
|-------|----------------------------------------------------------------------|----------------------------------------------------------------------------------------------------|----------------------------------------------------------------------------------------------------|--|
|       | Format Disk                                                          |                                                                                                    |                                                                                                    |  |
|       |                                                                      | Format type                                                                                                    | Descriptions                                                                                                    |  |
|       | XFS<br>(USB Hard<br>Drive/<br>LinkStation<br>Internal Hard<br>Drive) | <ul> <li>This format is recommended for the internal drive in the TeraStation or LinkStation.</li> <li>Supports both Reading/Writing.</li> <li>Supports Journaling File System.</li> <li>More space is available than XFS after formatted.</li> <li>Access speed will not degrade even with many files in a single folder.</li> <li>XFS is not supported by legacy LinkStations such as HD-LAN, HD-HLAN, or HD-HGLAN series.</li> <li>You cannot read data on an XFS drive by directly connecting to your PC.</li> </ul> |                                                                                                    |  |
|       |                                                                      | FAT32<br>(USB hard<br>drive only)                                                                                                    | <ul> <li>FAT32 is recommended if you're going to connect the drive to Windows and Mac computers as well as the LinkStation. It works with most computers and devices.</li> <li>Supports both Reading/Writing.</li> <li>Cannot copy or backup data with more than 4 GB per file.</li> <li>Cannot use some characters which are used in Mac OS such as [:].</li> </ul>                                                                                                    |  |
| Disks |                                                                      | NTFS<br>(USB hard<br>drive only)                                                                                                    | Cannot format from Settings. This is Read Only for the<br>LinkStation. It can be used read/write with Windows.<br>• Read Only (not writable for backup either).                                                                                                    |  |
|       |                                                                      | HFS+<br>(USB hard<br>drive only)                                                                                                    | Cannot format from Settings. Read-Only.<br>Can be used to connect to OS X 10.3.9 or later.<br>• Read Only (not writable for backup either).                                                                                                    |  |
|       |                                                                      | 2.2 TB or larger.<br>larger drives. GP<br>Windows Server<br>and LinkStations<br>Note that other<br>GPT partitions co                                                                                                    | 54-bit) are recommended for connected USB hard drives of<br>Other types of partitions will not address the full size of<br>T partitions are supported by Windows Vista or later,<br>2003 SP1 or later, OS X 10.4 or later, and Buffalo TeraStations<br>s (e.g.TS-XL, TS-XEL, TS-WXL, LS-XHL, and LS-CHL series).<br>operating systems (including Windows XP) may not detect<br>orrectly. To read hard drives larger than 2.2 TB from<br>her use a proprietary GPT solution, or use multiple partitions<br>TB. |  |
|       | Remove Disk                                                          | Remove Disk       Select the USB hard drive and click Remove Disk to safely remove the U hard drive.                                                                                                    |                                                                                                    |  |
|       | Rediscover Disk                                                      | < Not used for this product                                                                                                    |                                                                                                    |  |

| Name                                            | Descriptions                                                                                                    |                                                                                                    |  |  |
|-------------------------------------------------|----------------------------------------------------------------------------------------------------|----------------------------------------------------------------------------------------------------|--|--|
|                                                 | Configure RAID arrays from this menu. Several RAID modes are available for<br>LinkStation models with multiple hard drives. If RAID is disabled, the drives in<br>the LinkStation will be available as separate drives.<br><b>Notes:</b>                                                                                          |                                                                                                    |  |  |
|                                                 | <ul> <li>RAID 1 and 0 modes are available for LinkStations with 2 or more hard<br/>drives. (Use all 4 hard drives to configure RAID 0 with LS-QVL.)</li> </ul>                                                                                                    |                                                                                                    |  |  |
|                                                 | <ul> <li>RAID 5 and 10 modes a drives.</li> </ul>                                                                                                    | are available for LinkStations with 3 or more hard                                                                                                    |  |  |
| RAID Array *1<br>*1: LinkStation models with    | <i>Disk Structure</i> :<br>To configure a RAID array, check the target drives, select a RAID mode, and<br>click <i>Create Raid Array</i> . To delete the RAID array, select <i>Delete RAID Array</i> .<br>Warning: All data is lost when the RAID array is modified. Back up any<br>important data before changing RAID settings. |                                                                                                    |  |  |
| multiple hard drives only                       | RAID Array Error Detection Response:<br>If shutdown is enabled, the LinkStation will automatically shut down when<br>a RAID 1 error is detected. RAID 0 arrays and drives in normal mode are not<br>affected by this setting.<br>The default setting is Shut Down.                                                                |                                                                                                    |  |  |
|                                                 | RAID Array check speed:<br>Select the RAID scanning speed from the following:<br>High: ~ 10 hours per TB<br>Normal Mode: ~ 20 hours per TB<br>Low: ~ 100 hours per TB                                                                                                    |                                                                                                    |  |  |
| RAID Scanning *1<br>*1: LinkStation models with | automatically if possible<br>recommended.<br>Recoverable errors found                                                                                                    | AID array for errors. If errors are found, they are fixed<br>. If you are using a RAID array, regular RAID scans are<br>d during standard file operations will be<br>egardless of whether RAID Scanning is enabled or |  |  |
| multiple hard drives only                       | Status                                                                                                    | Examples                                                                                                    |  |  |
|                                                 | Recoverable errors                                                                                                    | Read errors in data or system area of a RAID 1<br>array                                                                                                    |  |  |
|                                                 | Unrecoverable errors                                                                                                    | Write errors, RAID management area errors, partition errors, drive detection failure                                                                                                    |  |  |

| Name                                                                         |                            | Descriptions                                                                                                    |
|------------------------------------------------------------------------------|----------------------------|----------------------------------------------------------------------------------------------------|
| Storage                                                                      |                            |                                                                                                    |
| RAID Scanning *1<br>*1: LinkStation models with<br>multiple hard drives only |                            | If many recoverable errors (bad cluster) are found in one of the hard<br>drives which builds RAID, that drive will be removed and the system will<br>automatically move to degrade mode.<br>Since the data is not protected in the degrade mode, it is strongly<br>recommended to replace the erroneous hard drive immediately.<br>When running RAID Scanning in the first time, it is strongly recommended to<br>backup data on the LinkStation in advance.<br><i>RAID Scanning</i> :<br>Set whether using RAID Scanning or not.<br><i>RAID Scanning Schedule:</i><br>Select the schedule to perform RAID Scanning.<br>• <i>Every Week</i> , select from <i>Sunday</i> to <i>Saturday</i><br>• <i>1st</i> , from <i>Sunday</i> to <i>Saturday</i><br>• <i>2nd</i> , from <i>Sunday</i> to <i>Saturday</i><br>• <i>3rd</i> , from <i>Sunday</i> to <i>Saturday</i><br>• [1st, 3rd], from <i>Sunday</i> to <i>Saturday</i><br>• [1st, 3rd], from <i>Sunday</i> to <i>Saturday</i><br>• [2nd, 4th], from <i>Sunday</i> to <i>Saturday</i><br>• <i>Every 1st day / month</i><br>Select <i>Begin Immediate RAID Scan</i> and click <i>Save</i> to immediately run the<br>maintenance.<br><i>RAID Scanning Start Time</i> :<br>Select time to start RAID from 0 to 23 o'clock.<br>Click <i>Abort RAID Scanning</i> to stop the operation. |
| Backup                                                                       |                            |                                                                                                    |
| View NAS<br>Devices                                                          | Local<br>LinkStations      | Displays LinkStations and TeraStations on the network with shares enabled for backup.<br>Click <i>Refresh</i> to update the list.                                                                                                    |
|                                                                              | Off Subnet<br>LinkStations | You can add an off-subnet LinkStation or TeraStation to the list. Enter the IP address of the LinkStation/TeraStation and click <i>Add</i> . Note: Only devices with active backup shares can be registered.                                                                                                    |

| Name                                                                                                    |                       | Descriptions                                                                                                    |                                              |                                       |                       |
|----------------------------------------------------------------------------------------------------|-----------------------|----------------------------------------------------------------------------------------------------|----------------------------------------------|---------------------------------------|-----------------------|
| Name<br>Search for<br>Backup<br>Destination<br>by Password<br>Click <i>Modify</i><br><i>Settings</i><br>to change<br>settings. | Password to<br>Search | Enter a password to search for LinkStations and<br>password for backup.<br><b>Example of Configuration</b><br>Configuration on the LinkStation (Backup Dese<br>Name<br>Remote backup password<br><b>Example of Configuration</b><br>Configuration on the LinkStation (Backup Sou<br>The shared folder as a backup destination<br>displayed when "222" is set on "Search for<br>Backup Destination by Password" on the<br>LinkStation as a backup source. | stination)<br>share1<br>111<br>urce)<br>View | share2 f<br>222 f<br>Not<br>displayed | share_<br>ree<br>None |
|                                                                                                    |                       | The shared folder as a backup destination<br>displayed when "222" is set on "Search for<br>Backup Destination by Password" on the<br>LinkStation as a backup source.<br>A shared folder as a backup destination<br>displayed when the password is not set                                                                                                    | Not<br>displayed<br>Not<br>displayed         | View<br>Not<br>displayed              | View                  |

| Name                                                                                                    |                       | Descriptions                                                                                                    |  |  |
|----------------------------------------------------------------------------------------------------|-----------------------|----------------------------------------------------------------------------------------------------|--|--|
|                                                                                                    | Password to<br>Search | <ul> <li>Steps for Setup</li> <li>1 In Settings of the backup destination, set <i>Remote backup password</i> for each shared folder.</li> </ul>                                                                                                    |  |  |
| Search for<br>Backup<br>Destination<br>by Password<br>Click <i>Modify</i><br><i>Settings</i><br>to change<br>settings. |                       | <b>2</b> When setting up the backup for the LinkStation which is the backup source, set the same password of <i>Search for Backup Destination by Password</i> as for <i>Remote backup password</i> which is set for the shared folder you want to display as the backup destination.                                                                                                    |  |  |
|                                                                                                    |                       | <ul> <li>3 Set up the backup at the LinkStation which is the backup source.<br/>Select the shared folders of the backup destination from the following.*</li> <li>Shared folders in the LinkStation which is the backup source.</li> <li>The USB hard drive connected to the LinkStation which is the backup source.</li> <li>A shared folder for which <i>Remote backup password</i> is not set in the Link/<br/>TeraStation which is the backup destination.</li> <li>A shared folder whose <i>Remote backup password</i> in the LinkStation/<br/>TeraStation which is the backup source matches with "Search for Backup Destination by Password".</li> <li>* <i>Backup</i> must be enabled as a published destination when setting up the shared folder.</li> </ul> |  |  |
| Backup Jobs<br>Setup                                                                                                   | Backup Jobs<br>Setup  | <ul> <li>Click <i>Create New Job</i> to set up to 8 backup timers.</li> <li>Backup data saved on the LinkStation to the USB external hard drive or another Link/TeraStation at the specified time.</li> <li>Notes:</li> <li>If you choose the USB hard drive in order to utilize this backup feature, the USB drive must be formatted in FAT32, XFS or EXT3 The format type for a USB hard drive can be displayed on Settings, <i>System - Storage</i>.</li> </ul>                                                                                                    |  |  |
|                                                                                                    |                       | <ul> <li>If a USB drive is formatted in FAT32, the maximum file size that can be backed up is 4 GB.</li> <li>Never unplug the Ethernet cable connected to the LinkStation or USB hard drive during backup.</li> <li>Do not restore, run Check Disk, Backup Job setup and Folder Setup, User/Group, Add, Edit, or Delete User during backup. Otherwise, the backup may fail.</li> <li>If an error occurs during a regularly scheduled backup (Every day/Every Week), the backup job will not be performed after that. You will need to configure the backup job again. However, this does not apply when <i>Ignore Errors and Proceed with Backup</i> option is selected.</li> </ul>                                                                                    |  |  |

| Name                                                                                                    |                          | Descriptions                                                                                                    |
|----------------------------------------------------------------------------------------------------|--------------------------|----------------------------------------------------------------------------------------------------|
|                                                                                                    | Job Name                 | Enter the name you want for a backup task.                                                                                                    |
|                                                                                                    | Backup Job<br>Schedule   | Select the schedule to run from Not Scheduled, Immediate, Every Day, Every Week1st, 2nd, 3rd, 4th, [1st, 3rd], [2nd, 4th] or Every 1st day/month.                                                                                                    |
|                                                                                                    | Backup Date              | Select the day or time to run the backup job.                                                                                                    |
| Backup Jobs Setup<br>Click <i>Create New</i><br><i>Job</i> to display<br>this option in the<br><i>Backup</i> screen. | Backup Operation<br>Mode | <ul> <li>Select the Backup Operation Mode from the following choice.</li> <li>Normal Backup</li> <li>Overwrite Backup (Append Backup)</li> <li>Overwrite Backup (Differential Backup)</li> <li>Caution:</li> <li>If you select Overwrite Backup (Differential Backup), any files which do not exist in the source will be deleted without further warning or notice.</li> <li>All operation modes other than normal backup will overwrite all data at the backup destination.</li> <li>Do not perform any file operations (such as rename or delete a file) in the Backup Sources during the Backup. If you do so, the backup job may halt with errors. In such a case, rerun the backup job.</li> <li>The following table shows behavior during each operation mode. Behaviors will vary if Create Target Folder for Backup is selected or not in Backup Option.</li> <li>Note: This example uses "/target" as the backup target.</li> <li>If data is backed up to the USB hard drive, the "target" below, will be displayed as "usbdisk*". and * will be 1 - 2 (number).</li> <li>If data is backed up to the LinkStation, the "target" below, the shared folder name of the backup source will be displayed.</li> <li>The Backup Log File is displayed under the following names in Backup Sources.</li> <li>backuplog (backup task number)_(backup starting time).txt Example: If the date the backup is started on March 27, 2004, 19:55, "backuplog1_200403271955.txt" is created.</li> </ul> |

| Name                                                                                                    |                   | Descriptions                                                                                                    |
|----------------------------------------------------------------------------------------------------|-------------------|----------------------------------------------------------------------------------------------------|
| Backup Jobs<br>Setup<br>Click <i>Create</i><br><i>New Job</i> to<br>display this<br>option in the<br><i>Backup</i> screen. | Backup<br>Options | <ul> <li>Create Target Folder for Backup:</li> <li>The options you have selected on the Backup Operation Mode will make a big differences on behavior. Refer to the table described in the Operation Mode.</li> <li>Create Backup Log File:</li> <li>Create the backup log file.</li> <li>Use Encrypted Transfer Method:</li> <li>Select whether having data to be transferred encrypted or not when backup data.</li> <li>The throughput is degraded if the encryption is enabled.</li> <li>Do not select this option when the backup destination is a USB hard drive.</li> <li>Use Compressed Transfer Method:</li> <li>Select whether having data to be transferred compressed or not when backup data.</li> <li>The throughput is degraded if the encryption is enabled.</li> <li>Do not select this option when the backup destination is a USB hard drive.</li> <li>Use Compressed Transfer Method:</li> <li>Select whether having data to be transferred compressed or not when backup data.</li> <li>If running a backup job via the network, the compressed transfer may improve the transfer speed when the network bandwidth is narrow (this does not mean that data is archived into 1 file and backed up).</li> <li>Do not select this option when the backup destination is a USB hard drive.</li> <li>Ignore backup failure and continue backup job on schedule:</li> <li>The next backup will be performed even though the last backup is halt in error.</li> <li>Exclude trash boxes from backup target:</li> <li>Exclude the data in the trash boxes to backup.</li> <li>Complete Backup:</li> </ul> |
|                                                                                                    |                   | Overwrite the files which have not changed.                                                                                                    |
| Backup<br>Folders<br>Click a task<br>number to<br>display this<br>option in the<br><i>Backup</i> Screen.                   | Backup<br>Folders | <ul> <li>Select the backup source and the shared folder on the backup destination folders, and click Add.</li> <li>You can select following folder as a shared folder on the backup destination.</li> <li>Shared folders on the Link/TeraStation displayed in View NAS Devices</li> <li>usbdisk1 and usbdisk2 connected to the backup source of the LinkStation Do not specify the backup source folder which include Japanese katakana in the folder name. The backup job will halt if any of these characters are included.</li> </ul>                                                                                                    |

| Name                                         |                        | Descriptions                                                                                                    |  |
|----------------------------------------------|------------------------|----------------------------------------------------------------------------------------------------|--|
| Maintenance                                  |                        |                                                                                                    |  |
|                                              | Notification           | Select whether using email notification feature or not. Following<br>message is sent by using Email Notification.<br>Note: Mail Server displays the list of <i>POP before SMTP</i> (the method to<br>give the permission to use SMTP server by authenticating at specified<br>POP server before sending email). If this is set, this feature cannot be<br>used. |  |
|                                              | SMTP Server<br>Address | Enter SMTP Server Address (Mail Server Address).                                                                                                    |  |
|                                              | SMTP Port No.          | Enter SMTP Port No                                                                                                    |  |
|                                              | Authentication<br>Type | Select Authentication Type from POP before SMTP, LOGIN(SMTP-AUTH), and CRAM-MD5(SMTP-AUTH/CRAM-MD5).                                                                                                    |  |
| Email<br>Notification<br>Click <i>Modify</i> | POP3 Server<br>Address | Enter the POP3 Server Address (Email server address).                                                                                                    |  |
| Settings                                     | POP3 Port No.          | Enter POP Port No.                                                                                                    |  |
| to change<br>settings.<br>Click <i>Send</i>  | SSL/TLS                | When LOGIN(SMTP-AUTH) and CRAM-MD5(SMTP-AUTH/CRAM-MD5) are selected for Authentication Type, specify either using SSL or TLS.                                                                                                    |  |
| <i>Test Message</i> to send a test           | Username               | Enter a username that will be used for authentication.                                                                                                    |  |
| email to the                                 | Password               | Enter the password used to access with above user name.                                                                                                    |  |
| email address<br>which has<br>been set.      | Subject                | Specify the subject of the email to be sent. Use only one-byte characters, not two-byte characters.                                                                                                    |  |
|                                              | Recipient(s)           | Enter the email address of the receiver, and click <i>Add</i> . You can register up to 5 email addresses as receivers.                                                                                                    |  |
|                                              | Report                 | Select the contents to send in the email notification.                                                                                                    |  |
|                                              |                        | HDD Status Report:<br>Send the status other hard drive of the LinkStation on the specified<br>time on HDD Status Sending Time.                                                                                                    |  |
|                                              |                        | <i>Fan Failure</i> :<br>Sent if a problem on the fan of the LinkStation.                                                                                                    |  |
|                                              |                        | <i>Disk Error</i> :<br>Sent when an error occurs on the drive.                                                                                                    |  |
|                                              |                        | <i>Backup Complete</i> :<br>Sent if the backup of the LinkStation is completed.                                                                                                    |  |

| Name                                                |                            | Descriptions                                                                                                    |
|-----------------------------------------------------|----------------------------|----------------------------------------------------------------------------------------------------|
| Restart<br>LinkStation                              | Restart the<br>LinkStation | Click <i>Restart</i> to reboot the LinkStation.                                                                                                    |
| Shutdown*<br>* LS-QVL<br>LinkStation<br>models only | Shutdown                   | <ul> <li>Click Shut Down to turn off the LinkStation.</li> <li>To turn the LinkStation back on, press the power button on the front of the LinkStation.</li> <li>To prevent the corruption of data, check that there are no data operations in progress before turning off the LinkStation.</li> </ul> |
| Firmware<br>Installation                            | Updating Firmware          | Clicking <i>Check For Update</i> will check for the latest firmware version.<br>If the installed firmware version is not the latest, click <i>Install Update</i> to<br>update the firmware.                                                                                                    |

| Power Management                                 |                                                    |                                                                                                    |  |  |
|--------------------------------------------------|----------------------------------------------------|----------------------------------------------------------------------------------------------------|--|--|
|                                                  | Synchronization<br>with UPS                        | synchronize with UPS connected to this LinkStation:<br>Select to synchronize the LinkStation with a UPS that is<br>directly connected.                                                                                                    |  |  |
|                                                  |                                                    | synchronize with UPS connected to other LinkStation on the<br>network:<br>Select to synchronize the LinkStation with a UPS that is<br>connected to a different LinkStation on the same network.                                                              |  |  |
|                                                  |                                                    | <i>do not synchronize with UPS</i> :<br>Select if synchronizing to a UPS is not desired.                                                                                                    |  |  |
| UPS Settings                                     | synchronized<br>source LinkStation<br>IP Address   | If synchronize with UPS connected to other LinkStation on the network is selected, enter the IP address of the LinkStation that is directly connected to the UPS.                                                                                            |  |  |
| Click <i>Modify Settings</i> to change settings. | UPS Connection<br>Type                             | Select a connection method with UPS.<br>Note: <i>USB Port (APC Style)</i> or <i>USB Port (OMRON Style)</i> can be<br>only set when UPS manufactured by APC for USB connection<br>is connected.                                                               |  |  |
|                                                  | LinkStation<br>behavior When<br>Power failure      | Allows you to set the time until shutdown when the power<br>failure continues. Or, it can shut down when it detects<br>"Battery Low" from UPS.<br>Note: "Low Battery" shutdown is only supported with UPSs<br>that are connected to the LinkStation via USB. |  |  |
|                                                  | UPS Behavior After<br>LinkStation has<br>shut down | Specify whether or not to shut down the UPS after shutting down the LinkStation.                                                                                                    |  |  |

|                                            | Timer Interval | Select Sleep Timer interval from <i>Disable, Everyday</i> , or <i>Specific day of the week</i> . If selecting <i>Specific day of the week</i> , specify the day by clicking the check box of the day. Timer can be set from 1 - 3. |
|--------------------------------------------|----------------|----------------------------------------------------------------------------------------------------|
| SleepTimer<br>Click <i>Modify Settings</i> | Wake up at     | Specify a wake-up time for the LinkStation to recover from sleep mode and resume its normal state. Times from 0:00 to 23:45 are allowed.                                                                                           |
| to change settings.                        | Begin Sleep at | Specify a time for the LinkStation to move from its normal<br>functionality to a standby state ("sleep mode"). Times from 0:00<br>to 27:45 are allowed.<br>Note: The wake-up time must be later than the beginning<br>time.        |

| Name                           |                        | Descriptions                                                                                                    |  |  |
|--------------------------------|------------------------|----------------------------------------------------------------------------------------------------|--|--|
| Restore/E                      | Restore/Erase          |                                                                                                    |  |  |
|                                | Upon restore           | Click <i>Modify Settings</i> and select whether or not Initialization will reset the admin<br>password.<br><b>Note:</b><br>If <i>Keep current admin password</i> has been selected, you cannot reconfigure the<br>LinkStation without the password. Write down the password and keep it in a<br>safe place!.                                                                                                    |  |  |
| Restore<br>Factory<br>Defaults | Restore<br>LinkStation | The following settings are initialized by <i>Restore LinkStation</i> .<br>LinkStation Name, Description, NTP Settings, Workgroup Settings, Shared<br>Service Settings, Access Restrictions for Shared Folders, User Settings, User<br>Group Settings, Email Notification, UPS Settings, Backup Jobs Setup, Admin<br>username and password, Print server settings, WebAccess, Language settings,<br>SleepTimer, HDD Spindown, Media server settings, BitTorrent settings, Time<br>Machine configuration, Web Server, and MySQL Server.<br><b>Note:</b> The following tasks require a <i>Confirm Operation</i> screen.<br>• Delete Folder<br>• Restore LinkStation<br>• Format LinkStation<br>• Erase Disk<br>Enter the number shown in the <i>Confirmation Number</i> field within 60 seconds,<br>and click <i>Apply</i> . |  |  |
| Erase                          | Erase                  | <ul> <li>Clicking <i>Erase</i> will erase data completely on the hard drive of the LinkStation.</li> <li>Notes:</li> <li>All data will be erased. There is no "undo" for this!</li> <li>While erasing, the settings for the LinkStation cannot be changed.</li> </ul>                                                                                                    |  |  |

## Extensions

The following options can be set from the *Extensions* tab.

| Name                                                                          |                       | Descriptions                                                                                                    |
|-------------------------------------------------------------------------------|-----------------------|----------------------------------------------------------------------------------------------------|
| WebAccess                                                                     |                       |                                                                                                    |
| WebAccess                                                                     | WebAccess<br>Settings | <ul> <li>Enable the WebAccess service first, then click a shared folder name to display the <i>Edit</i> screen.</li> <li>Folder information of the LinkStation to be published by WebAccess Settings will be displayed on <i>Name</i> and <i>Description</i></li> <li>In <i>WebAccess Settings</i>, the following Access Restrictions can be selected.</li> <li><i>Disable</i>: <ul> <li>Does not publish shared folders.</li> </ul> </li> <li><i>Allow Anonymous</i>: <ul> <li>Anyone can access (view) shared folders.</li> </ul> </li> <li><i>Allow All Groups / Users</i>: <ul> <li>Allow to access (or view) only groups or uses registered to the LinkStation.</li> </ul> </li> <li><i>Use Inherited Folder Permissions</i>: <ul> <li>Use same permissions as set on the Shared Folder Screen. If access restrictions are not set in the Shared Folder Screen, this option is not displayed.</li> </ul> </li> </ul> |
| WebAccess Service<br>Click <i>Easy WebAccess</i><br><i>Settings</i> to change | WebAccess<br>Service  | <ul> <li>WebAccess Service:</li> <li>Configure if using WebAccess or not.</li> <li>BuffaloNAS.com Name:</li> <li>Enter a name for your account with WebAccess.</li> <li>Write this name down in a safe place. You will need it to use WebAccess.</li> </ul>                                                                                                    |
| settings.                                                                     |                       | <ul> <li>If your LinkStation is left disconnected from the Internet for 60 days<br/>or more, your BuffaloNAS name and account may be deleted from<br/>the BuffaloNAS.com server.</li> </ul>                                                                                                    |

| Name                                                                               |                      | Descriptions                                                                                                    |  |
|------------------------------------------------------------------------------------|----------------------|----------------------------------------------------------------------------------------------------|--|
| WebAccess                                                                          |                      |                                                                                                    |  |
| WebAccess                                                                          | WebAccess<br>Service | <ul> <li>WebAccess Service:</li> <li>Configure if using WebAccess or not.</li> <li>HTTPS/SSL Encryption:</li> <li>Configure if encrypting your data transfers with SSL.</li> <li>Use BuffaloNAS.com:</li> <li>Configure if using "BuffaloNAS.com" server.</li> <li>BuffaloNAS.com Name:</li> <li>Enter a name for your account with WebAccess.</li> <li>Write this name down in a safe place. You will need it to use WebAccess.</li> <li>If your LinkStation is left disconnected from the Internet for 60 days</li> </ul>                                 |  |
| WebAccess Service<br>Click [Advanced<br>WebAccess Settings]<br>to change settings. |                      | or more, your BuffaloNAS name and account may be deleted from<br>the BuffaloNAS.com server.<br>BuffaloNAS.com Key:<br>Choose a password (optional) to enter a name for your account with<br>WebAccess.<br>DNS Hostname:<br>Use of BuffaloNAS.com is recommended for most users, but you may<br>specify a different DNS service by entering its hostname.<br>Auto-Configure Firewall (UPnP):<br>If your router supports UPnP, selecting Enable for Auto-Configure<br>Firewall (UPnP) is recommended. UPnP must be enabled in the router<br>for this to work. |  |
|                                                                                    |                      | <i>External Port</i> :<br>To configure the firewall manually without using UPnP, enter a port<br>number.<br>In the router's settings, forward this external port number to an<br>internal port on your LinkStation on your local network.<br><i>NAS Internal Port</i> :<br>Enter internal port number for your LinkStation on your network.                                                                                                    |  |
|                                                                                    |                      | <i>Exclusive session</i> :<br>If <i>Exclusive session</i> is enabled, a user account cannot be used to log<br>multiple computers in to WebAccess simultaneously. Only the last<br>login will be active.                                                                                                    |  |
|                                                                                    |                      | <ul> <li>Session expiration time (minute):</li> <li>Enter a time in minutes (1 - 120) before inactive users are logged out of WebAccess, or select Unlimited.</li> <li>If Exclusive session is enabled, Unlimited may not be selected.</li> </ul>                                                                                                    |  |

| Name         |             | Descriptions                                                                                                    |  |
|--------------|-------------|----------------------------------------------------------------------------------------------------|--|
| Media Server |             |                                                                                                    |  |
| Media Server | DLNA Server | Restart DLNA Server:         Click to restart the DLNA server.         Authorized DLNA Media Clients:         This displays the MAC Address, IP Address, and Device Name of connected         DLNA clients.         Click Apply.         Click Refresh client list to refresh the list of available clients         connected to the network.         DLNA Server:         To turn on the DLNA server, click Modify Settings and select Enable.         Public Folder:         Click Modify Settings and select a DLNA server folder. If Show folders on USB         drives is enabled, media on connected USB drives will also be available to         DLNA clients.         Automatic Update:         If Automatic Update is enabled, the DLNA database is automatically         refreshed. To immediately refresh the database, select Refresh now and         then click Save. To both initialize and refresh the database, select Initialize         database before refresh and then click Save.         Note: The Initialize database before refresh option is not available for LS-         XHL LinkStations with firmware version 1.20 or later. |  |
|              |             | <i>Refresh interval (Minute)</i> :<br>After clicking <i>Modify Settings</i> , the automatic refresh interval can be<br>specified in minutes here.                                                                                                    |  |

| Media Server | DLNA Server          | The LS-WXL LinkStation supports DTCP-IP.<br>Copyright-protected content can be used in players that support DTCP-IP.<br>Incompatible players don't display any DTCP-IP-related media.                |
|--------------|----------------------|----------------------------------------------------------------------------------------------------|
|              |                      | <i>Update DTCP-IP</i> :<br>This downloads the latest version of the DTCP-IP encryption key. When<br>the download is complete, the media server will restart automatically.                           |
|              |                      | <i>DTCP-IP</i> :<br>This displays whether DTCP-IP is enabled or disabled as well as the current<br>DTCP-IP version number. DTCP-IP is enabled by default for LinkStation<br>firmware 1.20 and later. |
|              |                      | <i>Disk space for DTCP-IP contents</i> .:<br>For LinkStation with multiple hard drives, you may choose which disk or<br>array is used to store DTCP-IP media files.                                  |
|              |                      | <i>How to enable DTCP-IP</i> .:<br>When DTCP-IP is disabled, click <i>How to enable DTCP-IP function</i> and follow the directions.                                                                  |
|              | iTunes Server        | <i>Restart iTunes Server</i> :<br>Click to restart the iTunes server.                                                                                                    |
|              |                      | <i>iTunes Server</i> :<br>To turn on the iTunes server, click <i>Modify Settings</i> and select <i>Enable</i> .                                                                                      |
|              |                      | <i>Public Folder</i> :<br>Click <i>Modify Settings</i> and select a iTunes server folder.                                                                                                    |
|              | Squeezebox<br>Server | <i>Restart Squeezebox Server</i> :<br>Click to restart the Squeezebox Server.                                                                                                    |
|              |                      | <i>Open Squeezebox Server Settings</i> :<br>Click to open Squeezebox server settings screen.                                                                                                    |
|              |                      | <i>Delete Squeezebox cache</i> :<br>Click to delete Squeezebox cache saved on your LinkStation.                                                                                                    |
|              |                      | <i>Squeezebox Server</i> :<br>To turn on the Squeezebox server, click <i>Modify Settings</i> and select <i>Enable</i> .                                                                              |
|              |                      | <i>Public Folder</i> :<br>Click <i>Modify Settings</i> and select a Squeezebox server folder.                                                                                                    |
|              |                      | <i>Port No.</i> :<br>The default port (9001) is recommended.                                                                                                    |
|              |                      |                                                                                                    |

| Name                                                                      | Descriptions                                                                                                    |  |  |  |
|---------------------------------------------------------------------------|----------------------------------------------------------------------------------------------------|--|--|--|
| PrintServer                                                               |                                                                                                    |  |  |  |
| PrintServer<br>Click <i>Modify Settings</i> to change<br>settings.        | Select whether or not to use the PrintServer (Windows only).<br>Click <i>Delete Print Queue</i> to delete printer jobs.<br>Note: Some printers may not work with the PrintServer.                                                                                          |  |  |  |
| Network-USB Server                                                        |                                                                                                    |  |  |  |
| Network-USB Server<br>Click <i>Modify Settings</i> to change<br>settings. | Select whether or not to use the Network-USB Server.                                                                                                    |  |  |  |
| BitTorrent                                                                |                                                                                                    |  |  |  |
| BitTorrent<br>Click <i>Modify Settings</i> to change<br>settings.         | <i>Enable</i> or <i>Disable</i> : Select <i>Enable</i> to use Bit Torrent.<br><i>Download Folder</i> : If using BitTorrent, select a download destination<br>folder and click <i>Save</i> . To display the download screen, click <i>Open</i><br><i>Download Manager</i> . |  |  |  |
| Time Machine                                                              |                                                                                                    |  |  |  |
| Time Machine<br>Click <i>Modify Settings</i> to change<br>settings.       | Select <i>Enable</i> when using to specify the LinkStation as a backup destination for Time Machine on OS X 10.5 or later. Select a shared folder as a backup destination in <i>Target Folder</i> .                                                                        |  |  |  |

| Web Service Support |                                                                                                    |  |  |
|---------------------|----------------------------------------------------------------------------------------------------|--|--|
|                     | <i>Flickr Support</i> :<br>Select <i>Enable</i> to synchronize with Flickr.                                     |  |  |
|                     | <i>Synchronization status</i> :<br>This displays whether the LinkStation is currently synchronized with Flickr. |  |  |
| Flickr Support      | <i>Target Folder</i> :<br>Select the shared folder that is synchronized with Flickr.                            |  |  |
| Flickr Support      | <i>Authentication key</i> :<br>Enter the Flickr authentication key.                                             |  |  |
|                     | <i>Remount</i> :<br>Click to remount the shared folder.                                                         |  |  |
|                     | <i>Unlock Flickr authorization</i> :<br>Click to revoke the Flickr authorization.                               |  |  |

|                   | <i>Enable:</i><br>This enables Eye-Fi connected.<br><i>Email:</i><br>Enter the email address that was registered to the Eye-Fi card during setup.                                                                                                    |
|-------------------|----------------------------------------------------------------------------------------------------|
| Eye-Fi connected  | Password:<br>Enter the password that was registered to the Eye-Fi card during setup.                                                                                                    |
|                   | <i>Login</i> :<br>The name of the card or device is displayed.                                                                                                    |
|                   | <i>Disable</i> :<br>This disables Eye-Fi connected.                                                                                                    |
|                   | WebAccess Connect:<br>Select Enable to enable opening of a shared folder of a remote LinkStation/<br>TeraStation using Explorer, My Computer, or other file manager. To disable<br>WebAccess Connect, select Disable.                                   |
|                   | <i>Target Folder</i> :<br>Select the shared folder that will be connected. The selected folder is used<br>internally by WebAccess Connect. Files are not added to the selected folder, and<br>the amount of used space does not automatically increase. |
| WebAccess Connect | <i>BuffaloNAS.com Name</i> :<br>Enter the BuffaloNAS.com name that is set for WebAccess on the remote<br>LinkStation.                                                                                                    |
|                   | <i>Username of remote NAS</i> :<br>Enter the username that is set for WebAccess on the remote LinkStation.                                                                                                    |
|                   | <i>Password of remote NAS</i> :<br>Enter the password that is set for WebAccess on the remote LinkStation.                                                                                                    |
|                   | <i>Remount</i> :<br>If using after the network has been temporarily disconnected, click <i>Remount</i> .                                                                                                    |

# Appendix

# **Specifications**

Check www.buffalotech.com for information about the latest products and specifications.

| Interface (LAN | Interface                 | Complied with IEEE 802.3ab (1000BASE-T)                                            |
|----------------|---------------------------|------------------------------------------------------------------------------------|
| Port)          |                           | Complied with IEEE 802.3u (100BASE-TX)                                             |
|                |                           | Complied with IEEE 802.3 (10BASE-T)                                                |
|                | Transfer Speed            | 1000 Mbps Full duplex (auto-negotiation)                                           |
|                |                           | 100 Mbps Full duplex/Half duplex (auto-negotiation)                                |
|                |                           | 10 Mbps Full duplex/Half duplex (auto-negotiation)                                 |
|                | Number of Ports           | 1 port (supports Auto-MDIX)                                                        |
|                | Connector Type            | RJ-45 8-pin                                                                        |
|                | Protocol                  | TCP/IP                                                                             |
|                | Access Method             | CSMA/CD                                                                            |
|                | File Sharing              | CIFS/SMB, AFP, HTTP/HTTPS, FTP, SFTP*, FTPS*                                       |
|                |                           | *LS-QVL, LS-WVL, LS-WXL, LS-VL series LinkStations only                            |
|                | Management                | HTTP/HTTPS                                                                         |
|                | Jumbo Frame               | 1518/4102/7422/9694 bytes<br>(Including 14 bytes of the header and 4 bytes of FCS) |
| Interface (USB | Interface                 | USB Standard Revision 2.0                                                          |
| Port)          | Data Transfer Speed       | Max 480 Mbps (Theoretical value)                                                   |
|                | Port                      | USB connector (Series A) $\times$ 1*                                               |
|                |                           | *LS-QVL : USB connector (Series A) × 2                                             |
|                | Compatible USB<br>Devices | USB hard disk manufactured by Buffalo, USB UPS, and USB printer.                   |
|                | Note: Only UPS prod       | ucts connected via USB are supported.                                              |

| Internal Hard Drive | <ul> <li>Drive configuration: By default, a RAID 0 array using all drives.</li> <li>Notes:</li> <li>Several RAID modes are available for LinkStation models with multiple hard drives. LinkStations with only one hard drive do not support RAID modes. If a hard drive in the LinkStation malfunctions, replace it with a Buffalo OP-HD series drive of the same capacity, available from www.buffalotech.com.</li> <li>Use all 4 hard drives to configure RAID 0 with LS-QVL.</li> </ul> |                                                             |
|---------------------|----------------------------------------------------------------------------------------------------|-------------------------------------------------------------|
| Power Supply        | AC 100 - 240 V, 50/60                                                                                                    | ) Hz                                                        |
| Power               | LS-VL, XHL, CHL:                                                                                                    | Max ~24 W, Average 17 W                                     |
| Consumption         | LS-XL:                                                                                                    | Max ~24 W, Average 17 W                                     |
|                     | LS-WVL, WXL:                                                                                                    | Max ~48 W, Average 26 W                                     |
|                     | LS-WSXL:                                                                                                    | Max ~15 W, Average 9 W                                      |
|                     | LS-QVL:                                                                                                    | Max ~80 W, Average 45 W                                     |
| Dimensions          | LS-VL, XHL, CHL:                                                                                                    | 45 × 175 × 156 mm; 1.8 × 6.9 × 6.2 in. / ~1.1 kg (2.5 lbs.) |
| (W×H×D) / Weight    | LS-XL:                                                                                                    | 45 × 175 × 150 mm; 1.8 × 6.9 × 6 in. / ~1.1 kg (2.5 lbs.)   |
|                     | LS-WVL, WXL:                                                                                                    | 86 × 127 × 204 mm; 3.4 × 5 × 8.1 in. / ~ 2.3 kg (5.1 lbs.)  |
|                     | LS-WSXL:                                                                                                    | 40 × 82 × 135 mm; 1.6 × 3.3 × 5.4 in. / ~0.5 kg (1.1 lbs.)  |
|                     | LS-QVL:                                                                                                    | 150 × 150 × 230 mm; 5.9 × 5.9 × 9 in. / ~5.5 kg (12.2 lbs.) |
| Operating           | Temperature:                                                                                                    | 5 - 35° C; 41 - 95° F                                       |
| Environment         | Humidity:                                                                                                    | 20 - 80% (no condensation)                                  |
| Compatibility       | Windows and Mac computers with Ethernet interface.<br>The LinkStation requires an Ethernet connection with your computer for<br>operation. It cannot be connected via USB.                                                                                                    |                                                             |
| Supported OS        | Windows 2000, Wind<br>Server 2003, Window<br>OS X 10.7, 10.6, 10.5,                                                                                                    |                                                             |

# **Default Settings**

The following settings are factory defaults for the LinkStation.

| Administrator's Name               | admin                                                                                                    |
|------------------------------------|----------------------------------------------------------------------------------------------------|
| Password                           | password                                                                                                    |
| Shared folders                     | By default, the folder "share" may be accessed from both Windows and Macintosh computers. The recycle bin is <i>Enabled</i> on 'share' by default.                                                                                                    |
| DHCP Client                        | Normally, the LinkStation will get its IP address automatically from a<br>DHCP server on the network. If no DHCP server is available, then an IP<br>address will be assigned as follows:<br>IP Address: 169.254.xxx.xxx where xxx are random numbers between 1<br>and 254.<br>Subnet Mask: 255.255.0.0 |
| Registered Group                   | The LinkStation has 3 default groups: hdusers, admin and guest. You cannot edit or delete these groups.                                                                                                    |
| Microsoft Network<br>Group Setting | WORKGROUP<br>Note: If you installed the LinkStation from the LinkNavigator installation<br>CD, then the LinkStation's workgroup is set to the same workgroup as the<br>computer you used for setup.                                                                                                    |
| Ethernet<br>Frame Size             | 1518 bytes                                                                                                    |
| AFP                                | Disabled                                                                                                    |
| FTP                                | Disabled                                                                                                    |
| NTP                                | Automatic                                                                                                    |
| PrintServer                        | Enabled                                                                                                    |
| WebAccess                          | Disabled                                                                                                    |
| Media Server<br>(DLNA/iTunes)      | Enabled                                                                                                    |
| BitTorrent                         | Disabled                                                                                                    |
| Network-USB Server                 | Disabled                                                                                                    |
| Flickr Support                     | Disabled                                                                                                    |
| Eye-Fi connected                   | Disabled                                                                                                    |

# **Mapping Additional Shares**

When you installed the LinkStation, a share was mapped as a network drive on the computer that was used for installation. You can map additional shares, or map shares to different computers.

## Windows

With Windows, use NAS Navigator2 to map a driveletter to a shared folder on the LinkStation.

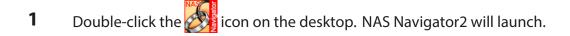

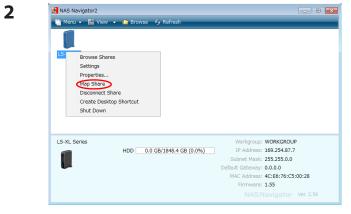

Right-click the LinkStation's icon and choose *Map Share*.

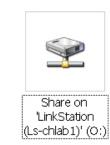

3

An icon for the mapped share will appear in *Computer* or *My Computer*. You can use this network drive just like other hard drives.

You've now mapped a driveletter to the network share. If the LinkStation is disconnected or off when your computer is booted, the message "The network path could not be found. The connection was not established" will be displayed.

## Mac OS

1

With OS X 10.3 or later, use NAS Navigator2 to mount a share from the LinkStation as a drive on the Mac.

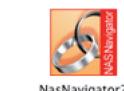

Click the of icon in the Dock. NAS Navigator2 will launch.

NasNavigator2

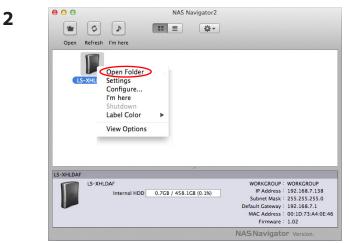

Hold the control key, click your LinkStation's icon, then choose Open Folder.

| 3 | $[\bigcirc \bigcirc \bigcirc \bigcirc ]$ |                                                          |
|---|------------------------------------------|----------------------------------------------------------|
|   | ***                                      | Select the volumes you want to mount on "LS-<br>CHLAB1": |
|   | <u> </u>                                 | info                                                     |
|   |                                          | share                                                    |
|   |                                          | test                                                     |
|   |                                          |                                                          |
|   |                                          |                                                          |
|   |                                          |                                                          |
|   |                                          |                                                          |
|   |                                          | Cancel OK                                                |

Select the folder that you want to mount and click OK.

4

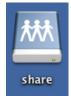

A drive icon will appear on the desktop. The shared folder is now mounted as a network drive. To dismount the share, drag and drop the share icon to the Trash.

# Software

You can install following software applications and the manual by using utilities CD which comes with the LinkStation.

Select and install software from the selection screen which is displayed during Setup (Or click *Option* and follow the instruction on the screen to install software).

### NAS Navigator2

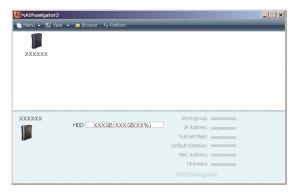

You need NAS Navigator2 in order to display Settings of the LinkStation or search for the LinkStation from the network.

It is always installed when you setup by clicking *Begin Installation* on LinkNavigator.

**Note:** When using Power Management with PC feature, you need to install NAS Navigator2 on all computers connected within the same network as LinkStation.

#### File Sharing Security Level Change Tool

To use the LinkStation with Windows Vista or later and Windows Server 2003 or later, you must change some security settings in Windows. The File Security Tool will make these changes for you automatically.

During initial setup, the message "Change security level. Will you continue?" will be displayed. Click *Yes*, follow the instructions on the screen, and restart your PC.

You can download the File Sharing Security Level Change Tool from www.buffalotech.com.

**1** Open the File Sharing Security Level Change Tool.

The File Sharing Security Level Change Tool will launch. If "A program needs your permission to continue" is displayed, click *Continue*.

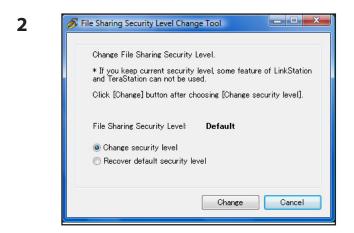

- 1 When the *Change File Sharing Security Level* window opens, select *Change security level*.
- **2** Click Change.

- 3 The message, "Change security level. Will you continue?" is displayed. Click Yes.
- **4** The message, "Will you restart your computer?" is displayed. Click *Yes*.

Your PC should reboot.

You have changed the security level.

You can reset the security settings to their Windows defaults with the following procedure.

- 1 Open the File Sharing Security Level Change Tool. If "A program needs your permission to continue" is displayed, click *Continue*.
- 2 When the *Change File Sharing Security Level* window opens, select *Recover default security level*.
- **3** Click Change.

The setting is now changed back.

# Info Folder

Installation programs for software such as NAS Navigator2 are included on the LinkStation's hard drive in a folder called "info"

For example, in the *info - English - NASNavi2* folder, double-click Inst.exe to install NAS Navigator2.

# Status LED (LS-VL, LS-XHL, LS-CHL)

During normal operation, the power LED will glow blue.

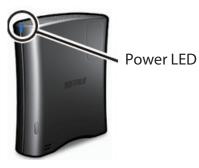

### **Flashing Red**

The Power LED flashes red if the LinkStation experiences an error. The way it flashes indicates the type of error.

#### Note:

If there is an error, open NAS Navigator2. It may have an error message displayed.

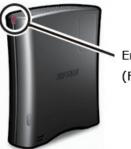

Error code cycle (Flashing RED)

| Place of error code     | Status                                                                                                    |
|-------------------------|----------------------------------------------------------------------------------------------------|
| 10s place of error code | The LED illuminates for 1.0 second every 0.3 seconds.<br>The number of flashes is the tens place of the error code.  |
| 1s place of error code  | The LED illuminates for 0.5 seconds every 0.3 seconds.<br>The number of flashes is the ones place of the error code. |

| Error code | Descriptions                                                                                                    |
|------------|----------------------------------------------------------------------------------------------------|
| E04        | The firmware is corrupted. Contact Buffalo technical support for assistance.                                                                                                    |
| E10        | The LinkStation is running on the UPS battery due to a power outage. The system will now be shut down safely. Check that power is being supplied to the UPS, and if there are no problems, turn on the LinkStation.                                                                                     |
| E11        | An error occurred in the fan speed. Check that no foreign objects or dust are<br>clogging the fan. If any foreign objects or dust are found, use a pair of tweezers, air<br>duster, or other tool to remove them.<br>If the error is displayed again, contact Buffalo technical support for assistance. |
| E12        | System temperature has exceeded the maximum safe value. Do not place objects in the area around the LinkStation. Also, move the LinkStation to a cooler location.                                                                                                    |
| E15        | The bad sectors in the hard drive have reached a dangerous level. Contact Buffalo technical support for assistance.                                                                                                    |
| E16        | Unable to find the hard drive. The drive may be disconnected or may have failed.<br>Contact Buffalo technical support for assistance.                                                                                                    |
| E22        | Mounting of hard drive failed. Format the hard drive. After formatting and rebooting, if the error still appears, contact Buffalo technical support for assistance.                                                                                                    |
| E30        | The hard drive may be damaged. Contact Buffalo technical support for assistance.                                                                                                    |

#### Power LED flashing amber

The Power LED flashes amber with information codes. The way it flashes indicates the message.

#### Note:

If the Power LED is flashing amber, you can open NAS Navigator2. It will tell you the status of the LinkStation.

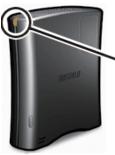

 Information Code Cycle (Flashing amber)

| Place     | Status                                                                                                    |
|-----------|----------------------------------------------------------------------------------------------------|
| 10s place | The LED illuminates for 1.0 second every 0.3 seconds.<br>The number of flashes is the tens place of the information code.  |
| 1s place  | The LED illuminates for 0.5 seconds every 0.3 seconds.<br>The number of flashes is the ones place of the information code. |

| Information codes | Descriptions                                                                                                    |
|-------------------|----------------------------------------------------------------------------------------------------|
| 110               | System temperature may have exceeded the maximum safe value. Move<br>the LinkStation to a cooler location. Do not place objects in the area around<br>the LinkStation. |
| 111               | The bad sectors in the hard drive may have reached a dangerous level.                                                                                                  |
| 120               | Formatting the hard drive.                                                                                                    |
| 121               | Checking the hard drive.                                                                                                    |
| 122               | Erasing hard drive data.                                                                                                    |
| 125               | Updating the LinkStation firmware.<br>Do not turn off the power during the updating process.                                                                           |
| 126               | Initializing all settings in Settings.                                                                                                    |
| 127               | Checking a USB hard drive.                                                                                                    |
| 128               | Formatting a USB hard drive.                                                                                                    |

### Power LED glowing amber

When new firmware is available, the power LED will glow amber. Update the firmware as described on page 112.

# Status LED (LS-WVL, LS-WXL)

There are 5 LEDs on the LinkStation: "Power", "Function", "Info/Error", "Link/Act", and "AC adaptor".

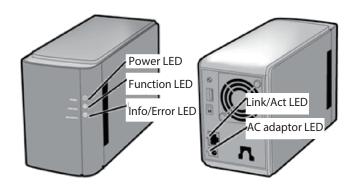

#### **Power LED**

| Status        | Descriptions                                     |
|---------------|--------------------------------------------------|
| Glowing Blue  | The LinkStation is powered on.                   |
| Blinking Blue | The LinkStation is starting up or shutting down. |
| LED off       | The LinkStation is off.                          |

#### **Function LED**

| Status        | Descriptions                                                                                                    |
|---------------|----------------------------------------------------------------------------------------------------|
| Glowing Blue  | DirectCopy is ready (lights for 1 minute).<br>USB device is dismounted (lights for 5 seconds).<br>Initialization is in progress.                                                                                                    |
| Blinking Blue | <ul> <li>DirectCopy is in use.</li> <li>Note:</li> <li>The function LED (blue) and the info/error LED (orange) blink together if an error occurs during DirectCopy. Do the following if this happens:.</li> <li>1. Shut down the LinkStation .</li> <li>2. Detach the USB device from the LinkStation.</li> <li>3. Reattach the USB device to the LinkStation.</li> <li>4. Power on the LinkStation.</li> </ul> |

#### Info/Error LED

The Info/Error LED blinks orange when it has a message. The message is coded by the pattern of blinking.

## Note:

The messages are also available (uncoded) in NAS Navigator2.

| Place     | Status                                                                                                    |
|-----------|----------------------------------------------------------------------------------------------------|
| 10s place | The LED illuminates for 1.0 second every 0.3 seconds.<br>The number of flashes is the tens place of the information code.  |
| 1s place  | The LED illuminates for 0.5 seconds every 0.3 seconds.<br>The number of flashes is the ones place of the information code. |

| Information code | Descriptions                                                                                                    |
|------------------|----------------------------------------------------------------------------------------------------|
| 110              | System temperature may have exceeded the maximum safe value. Move<br>the LinkStation to a cooler location. Do not place objects in the area around<br>the LinkStation. |
| 111              | The bad sectors in the hard drive may have reached a dangerous level.<br>Replace the hard drive.                                                                       |
| 112              | Operating in degraded mode.                                                                                                    |
| 113              | Formatting the RAID array.                                                                                                    |
| 114              | Checking the RAID array.                                                                                                    |
| 115              | Examining the error status of the RAID array. Transfer speeds are slower during the examination process.                                                               |
| 116              | Creating the RAID array.                                                                                                    |
| 117              | Resyncing the RAID array. Transfer speeds are slower during the resyncing process.                                                                                     |
| 118              | Rebuilding the RAID array. Transfer speeds are slower during the rebuilding process.                                                                                   |
| 119              | Writing 0s to the RAID array, erasing all data.                                                                                                    |
| 120              | Formatting the hard drive.                                                                                                    |
| 121              | Checking the hard drive.                                                                                                    |
| 122              | Erasing the data for the hard drive.                                                                                                    |
| 125              | Updating the LinkStation firmware. Do not turn off the power during the updating process.                                                                              |

| 126 | Initializing all settings in Settings.                                                                                                    |
|-----|----------------------------------------------------------------------------------------------------|
| 127 | Checking a USB hard drive.                                                                                                    |
| 128 | Formatting a USB hard drive.                                                                                                    |
| 132 | The RAID should be rebuilt or a drive should be formatted. Normally this is displayed after a hard drive has been replaced. Rebuild the RAID array or format the hard drive in Settings. |
| 146 | Data migration or conversion (RAID migration) is in progress. Do not turn off the LinkStation power.                                                                                     |
| 147 | Data migration or conversion (RAID migration) is in progress. Do not turn off the LinkStation power.                                                                                     |

The Info/Error LED blinks red to indicate an error.

The error may be identified by the pattern of blinking.

#### Note:

The error may also be viewed from NAS Navigator2.

| Place     | Status                                                                                                    |
|-----------|----------------------------------------------------------------------------------------------------|
| 10s place | The LED illuminates for 1.0 second every 0.3 seconds.<br>The number of flashes is the tens place of the error code.  |
| 1s place  | The LED illuminates for 0.5 seconds every 0.3 seconds.<br>The number of flashes is the ones place of the error code. |

| Error code | Descriptions                                                                                                    |
|------------|----------------------------------------------------------------------------------------------------|
| E04        | The firmware is corrupted. Contact Buffalo technical support for assistance.                                                                                                    |
| E10        | The LinkStation is running on the UPS battery due to a power outage. The system will now be shut down safely. Check that power is being supplied to the UPS, and if there are no problems, turn on the LinkStation.                                                                                     |
| E11        | An error occurred in the fan speed. Check that no foreign objects or dust are<br>clogging the fan. If any foreign objects or dust are found, use a pair of tweezers, air<br>duster, or other tool to remove them.<br>If the error is displayed again, contact Buffalo technical support for assistance. |
| E12        | System temperature has exceeded the maximum safe value. Do not place objects in the area around the LinkStation.<br>Also, move the LinkStation to a cooler location.                                                                                                    |
| E13        | An error occurred in the RAID array. It will run in degraded mode until the error is corrected. Replace the failed drive indicated by the red LED as soon as possible. After replacement, rebuild the RAID array after starting the LinkStation.                                                        |
| E14        | The RAID array cannot be mounted. Run the RAID array disk check in the LinkStation's settings.                                                                                                    |
| E15        | The bad sectors in the hard drive have reached a dangerous level. Replace the hard drive indicated by the red LED.                                                                                                    |
| E16        | Unable to find the hard drive. The drive may be disconnected or may have failed.<br>After shutting down, reinstall the hard drive.                                                                                                    |
| E22        | Mounting of hard drive failed. Format the hard drive. After formatting and rebooting, if the error still appears, replace the drive.<br>If this error is displayed again, contact Buffalo technical support for assistance.                                                                             |
| E23        | An error occurred, so the hard drive was removed from the RAID array. Replace the hard drive indicated by the red LED.                                                                                                    |
| E30        | The hard drive may be damaged. Replace the hard drive indicated by the red LED.                                                                                                    |

### Info/Error LED glowing amber

When new firmware is available, the Info/Error LED will glow amber. Update the firmware as described on page 112.

#### Link/Act LED

| Status         | Descriptions |
|----------------|--------------|
| Glowing green  | Linking.     |
| Blinking green | Accessing.   |

### AC adaptor LED

| Status | Descriptions            |
|--------|-------------------------|
| Green  | Power is connected.     |
| Off    | Power is not connected. |

## Status LED (LS-WSXL)

There are 4 LEDs on the LinkStation: "Function", "Info/Error", "Link/Act", and "Power".

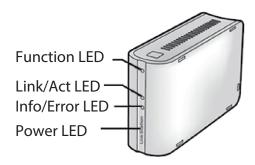

#### **Function LED**

| Status        | Descriptions                                                                                                    |
|---------------|----------------------------------------------------------------------------------------------------|
| Glowing Blue  | DirectCopy is ready (lights for 1 minute).<br>USB device is dismounted (lights for 5 seconds).<br>Lights during initialization.                                                                                                    |
| Blinking Blue | <ul> <li>DirectCopy is in use.</li> <li>Note:</li> <li>The function LED (blue) and the info/error LED (orange) blink together if an error occurs during DirectCopy. Do the following if this happens:</li> <li>1. Shut down the LinkStation.</li> <li>2. Detach the USB device from the LinkStation.</li> <li>3. Reattach the USB device to the LinkStation.</li> <li>4. Power on the LinkStation.</li> </ul> |

#### Link/Act LED

| Status         | Descriptions |
|----------------|--------------|
| Glowing green  | Linking.     |
| Blinking green | Accessing.   |

#### Info/Error LED

The Info/Error LED blinks orange when it has a message. The message is coded by the pattern of blinking.

**Note:** The messages are also available (uncoded) in NAS Navigator2.

| Place     | Status                                                                                                    |
|-----------|----------------------------------------------------------------------------------------------------|
| 10s place | The LED illuminates for 1.0 second every 0.3 seconds.<br>The number of flashes is the tens place of the information code.  |
| 1s place  | The LED illuminates for 0.5 seconds every 0.3 seconds.<br>The number of flashes is the ones place of the information code. |

| Information code | Descriptions                                                                                                    |
|------------------|----------------------------------------------------------------------------------------------------|
| 110              | System temperature has exceeded the maximum safe value. Move the<br>LinkStation to a cooler location. Do not place objects in the area around the<br>LinkStation. |
| 111              | The bad sectors in the hard drive may have reached a dangerous level.                                                                                             |
| 112              | Operating in degraded mode.                                                                                                    |
| 113              | Formatting the RAID array.                                                                                                    |
| 114              | Checking the RAID array.                                                                                                    |
| 115              | Examining the error status of the RAID array. Transfer speeds are slower during the examination process.                                                          |
| 116              | Creating the RAID array.                                                                                                    |
| 117              | Resyncing the RAID array. Transfer speeds are slower during the resyncing process.                                                                                |
| 118              | Rebuilding the RAID array. Transfer speeds are slower during the rebuilding process.                                                                              |
| 119              | Writing 0s to the RAID array, erasing all data.                                                                                                    |
| 120              | Formatting the hard drive.                                                                                                    |
| 121              | Checking the hard drive.                                                                                                    |
| 122              | Erasing the data for the hard drive.                                                                                                    |
| 125              | Updating the LinkStation firmware. Do not turn off the power during the updating process.                                                                         |
| 126              | Initializing all settings in Settings.                                                                                                    |
| 127              | Checking a USB hard drive.                                                                                                    |

| 128 | Formatting a USB hard drive.                                                                         |
|-----|----------------------------------------------------------------------------------------------------|
| 146 | Data migration or conversion (RAID migration) is in progress. Do not turn off the LinkStation power. |
| 147 | Data migration or conversion (RAID migration) is in progress. Do not turn off the LinkStation power. |

#### Info/Error LED glowing amber

When new firmware is available, the Info/Error LED will glow amber. Update the firmware as described on page 112.

The Info/Error LED blinks red to indicate an error. The error may be identified by the pattern of blinking.

**Note:** The error may also be viewed from NAS Navigator2.

| Place     | Status                                                                                                    |
|-----------|----------------------------------------------------------------------------------------------------|
| 10s place | The LED illuminates for 1.0 second every 0.3 seconds.<br>The number of flashes is the tens place of the error code.  |
| 1s place  | The LED illuminates for 0.5 seconds every 0.3 seconds.<br>The number of flashes is the ones place of the error code. |

| Error code | Descriptions                                                                                                    |
|------------|----------------------------------------------------------------------------------------------------|
| E04        | The firmware is corrupted. Contact Buffalo technical support for assistance.                                                                                                    |
| E10        | The LinkStation is running on the UPS battery due to a power outage. The system will now be shut down safely. Check that power is being supplied to the UPS, and if there are no problems, turn on the LinkStation.                                                                                     |
| E11        | An error occurred in the fan speed. Check that no foreign objects or dust are<br>clogging the fan. If any foreign objects or dust are found, use a pair of tweezers, air<br>duster, or other tool to remove them. If the error is displayed again, contact Buffalo<br>technical support for assistance. |
| E12        | System temperature has exceeded the maximum safe value. Do not place objects in the area around the LinkStation. Also, move the LinkStation to a cooler location.                                                                                                    |
| E13        | An error occurred in the RAID array. It will run in degraded mode until the error is corrected. Contact Buffalo technical support for assistance                                                                                                    |

| E14 | The RAID array cannot be mounted. Run the RAID array disk check in the LinkStation's settings.                                                                        |
|-----|----------------------------------------------------------------------------------------------------|
| E15 | The bad sectors in the hard drive have reached a dangerous level. Contact Buffalo technical support for assistance.                                                   |
| E16 | Unable to find the hard drive. Hard drive may be disconnected or may have failed.<br>Contact Buffalo technical support for assistance.                                |
| E22 | Mounting of hard drive failed. Format the hard drive. After formatting, if the error still appears after rebooting, contact Buffalo technical support for assistance. |
| E23 | An error occurred, so the hard drive was removed from the RAID array. Contact<br>Buffalo technical support for assistance.                                            |
| E30 | The hard drive may be damaged. Contact Buffalo technical support for assistance.                                                                                      |

#### **Power LED**

| Status        | Descriptions                                     |
|---------------|--------------------------------------------------|
| Glowing Blue  | The LinkStation is powered on.                   |
| Blinking blue | The LinkStation is starting up or shutting down. |
| Off           | The LinkStation is off.                          |

# Status LED (LS-QVL)

During normal operation, the power LED will glow blue.

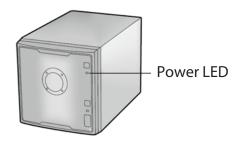

#### **Flashing Red**

The Power LED flashes red if the LinkStation experiences an error. The way it flashes indicates the type of error.

**Note:** If there is an error, open NAS Navigator2. It may have an error message displayed.

| Place of error code     | Status                                                                                                    |
|-------------------------|----------------------------------------------------------------------------------------------------|
| 10s place of error code | The LED illuminates for 1.0 second every 0.3 seconds.<br>The number of flashes is the tens place of the error code.  |
| 1s place of error code  | The LED illuminates for 0.5 seconds every 0.3 seconds.<br>The number of flashes is the ones place of the error code. |

| Error code | Descriptions                                                                                                    |
|------------|----------------------------------------------------------------------------------------------------|
| E04        | The firmware is corrupted. Contact Buffalo technical support for assistance.                                                                                                    |
| E10        | The LinkStation is running on the UPS battery due to a power outage. The system will now be shut down safely. Check that power is being supplied to the UPS, and if there are no problems, turn on the LinkStation.                                                                            |
| E11        | An error occurred in the fan speed. Check that no foreign objects or dust are clogging the fan. If any foreign objects or dust are found, use a pair of tweezers, air duster, or other tool to remove them. If the error is displayed again, contact Buffalo technical support for assistance. |
| E12        | System temperature has exceeded the maximum safe value. Do not place objects in the area around the LinkStation. Also, move the LinkStation to a cooler location.                                                                                                    |
| E13        | An error occurred in the RAID array. Operation will continue, but in degraded mode for RAID 1, 5 or 10. Replace the failed drive as soon as possible. After replacement, rebuild the RAID array after starting the LinkStation.                                                                |

| E14 | The RAID array cannot be mounted. Run the RAID array disk check in the LinkStation's settings.                                                                                                    |
|-----|----------------------------------------------------------------------------------------------------|
| E15 | The bad sectors in the hard drive have reached a dangerous level. Replace the hard drive indicated by the red Status LED.                                                                                                    |
| E16 | Unable to find the hard drive. Hard drive may be disconnected or may have failed.<br>After shutting down, reinstall the hard drive.                                                                                                |
| E22 | Mounting of the hard drive failed. Format the hard drive. After formatting, if the error still appears after rebooting, replace the hard drive. If the error is displayed again, contact Buffalo technical support for assistance. |
| E23 | An error occurred, so the hard drive was removed from the RAID array. Replace the hard drive indicated by the red Status LED.                                                                                                    |
| E30 | The hard drive may be damaged. Replace the hard drive indicated by the red Status LED.                                                                                                    |

#### Power LED flashing amber

The Power LED flashes amber with information codes. The way it flashes indicates the message. **Note:** If the Power LED is flashing amber, you can open NAS Navigator2. It will tell you the status of the LinkStation.

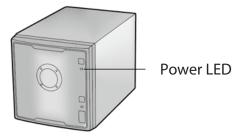

| Place     | Status                                                                                                    |
|-----------|----------------------------------------------------------------------------------------------------|
| 10s place | The LED illuminates for 1.0 second every 0.3 seconds.<br>The number of flashes is the tens place of the information code.  |
| 1s place  | The LED illuminates for 0.5 seconds every 0.3 seconds.<br>The number of flashes is the ones place of the information code. |

| Information code | Descriptions                                                                                                    |
|------------------|----------------------------------------------------------------------------------------------------|
| 110              | System temperature has exceeded the maximum safe value. Move the LinkStation to a cooler location. Do not place objects in the area around the LinkStation. |
| 111              | The bad sectors in the hard drive may have reached a dangerous level.<br>Replace the hard drive.                                                            |
| 112              | Operating in degraded mode.                                                                                                    |
| 113              | Formatting the RAID array.                                                                                                    |
| 114              | Checking the RAID array.                                                                                                    |
| 115              | Examining the error status of the RAID array. Transfer speeds are slower during the examination process.                                                    |
| 116              | Creating the RAID array.                                                                                                    |
| 117              | Resyncing the RAID array. Transfer speeds are slower during the resyncing process.                                                                          |
| 118              | Rebuilding the RAID array. Transfer speeds are slower during the rebuilding process.                                                                        |
| 119              | Writing 0s to the RAID array, erasing all data.                                                                                                    |
| 120              | Formatting the hard drive.                                                                                                    |

| 121 | Checking the hard drive.                                                                                                    |
|-----|----------------------------------------------------------------------------------------------------|
| 122 | Erasing the data for the hard drive.                                                                                                    |
| 125 | Updating the LinkStation firmware. Do not turn off the power during the updating process.                                                                                                |
| 126 | Initializing all settings in Settings.                                                                                                    |
| 127 | Checking a USB hard drive.                                                                                                    |
| 128 | Formatting a USB hard drive.                                                                                                    |
| 132 | The RAID should be rebuilt or a drive should be formatted. Normally this is displayed after a hard drive has been replaced. Rebuild the RAID array or format the hard drive in Settings. |
| 146 | Data migration or conversion (RAID migration) is in progress. Do not turn off the LinkStation power.                                                                                     |
| 147 | Data migration or conversion (RAID migration) is in progress. Do not turn off the LinkStation power.                                                                                     |

### Power LED glowing amber

When new firmware is available, the power LED will glow amber. Update the firmware as described on page 112.

### Status LED 1~4

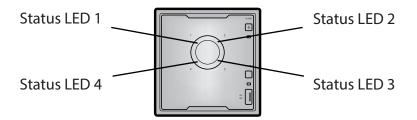

| Status        | Descriptions                                                                                               |
|---------------|----------------------------------------------------------------------------------------------------|
| Glowing green | Normal state. This flashes during access.                                                                  |
| Glowing red   | An error occurred in the hard drive. Replace the hard drive indicated by the drive number that is lit red. |

## Link/Act LED

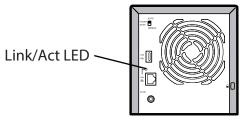

| Status         | Descriptions |
|----------------|--------------|
| Glowing green  | Linking.     |
| Blinking green | Accessing.   |

## **Function LED**

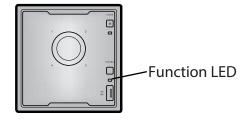

| Status        | Descriptions                                                                                                    |
|---------------|----------------------------------------------------------------------------------------------------|
| Glowing Blue  | <ul> <li>When installing a USB device</li> <li>When the USB device is recognized, the Function LED is lit blue (for about 60 seconds).</li> <li>After the Function LED is lit blue, the USB device can be accessed.</li> <li>When removing a USB device</li> <li>To remove a USB device connected to the LinkStation, hold down the Function button for at least three seconds. The Function LED will turn blue, then turn off. Once it has turned off, it is safe to unplug the USB device.</li> <li>When starting DirectCopy</li> <li>After the USB device is connected, pressing the LinkStation Function button while the Function LED is glowing blue (about 60 seconds) copies the data from the USB device to the DirectCopy folder.</li> </ul> |
| Blinking Blue | <b>During execution of DirectCopy</b><br>The LED flashes blue during the DirectCopy operation. Pressing the<br>Function button again during the DirectCopy operation cancels it.<br><b>Initialization of Settings</b><br>To return the LinkStation's settings to their factory defaults, hold<br>down the function button and press the power button, then release<br>both. The function LED will blink blue for one minute. Press the<br>function button again while the LED is blinking to initialize all<br>settings.                                                                                                    |

# Status LED (LS-XL)

When the AC adapter is connected, the power LED will glow blue. The LED turns off when the power is turned off. The LED will blink blue during startup and during the firmware update process. Power LED

#### Notes:

- Do not disconnect the AC adapter while the LED is flashing or glowing. This could cause a device failure. The AC adapter can be disconnected when the LED is off.
- When updating the firmware, the power LED will blink as shown below. A pattern of two 1-second (long) flashes followed by five 0.5-second (short) flashes is repeated.
- NAS Navigator2 displays the LinkStation error and information below.

| Error code | Descriptions                                                                                                    |
|------------|----------------------------------------------------------------------------------------------------|
| E15        | The bad sectors in the hard drive have reached a dangerous level. Contact Buffalo technical support for assistance.                                                   |
| E22        | Mounting of hard drive failed. Format the hard drive. After formatting, if the error still appears after rebooting, contact Buffalo technical support for assistance. |
| E30        | The hard drive may be damaged. Contact Buffalo technical support for assistance.                                                                                      |

| Information code | Descriptions                                                                                     |
|------------------|--------------------------------------------------------------------------------------------------|
| 111              | The bad sectors in the hard drive may have reached a dangerous level.<br>Replace the hard drive. |
| 120              | Formatting the hard drive.                                                                       |
| 121              | Checking the hard drive.                                                                         |
| 122              | Erasing the data for the hard drive.                                                             |
| 125              | Updating the LinkStation firmware. Do not turn off the power during the updating process.        |
| 126              | Initializing all settings in Settings.                                                           |
| 152              | A new firmware version has been released. Update the firmware.                                   |

# **Compliance Information**

#### **FCC Information**

This equipment has been tested and found to comply with the limits for a Class B digital device, pursuant to Part 15 of the FCC Rules. These limits are designed to provide reasonable protection against harmful interference in a residential installation. This equipment generates, uses and can radiate radio frequency energy and, if not installed and used in accordance with the instructions, may cause harmful interference to radio communications. However, there is no guarantee that interference will not occur in a particular installation. If this equipment does cause harmful interference to radio or television reception, which can be determined by turning the equipment off and on, the user is encouraged to try to correct the interference by one or more of the following measures:

- -- Reorient or relocate the receiving antenna.
- -- Increase the separation between the equipment and receiver.
- -- Connect the equipment into an outlet on a circuit different from that to which the receiver is connected.
- -- Consult the dealer or an experienced radio/TV technician for help.

#### **CE Mark Warning**

This is a Class B product. In a domestic environment, this product may cause radio interference, in which case the user may be required to take adequate measures.

#### **Environmental Information**

- The equipment that you have purchased required the extraction and use of natural resources for its production.
- The equipment may contain hazardous substances that could impact health and the environment.
- In order to avoid the dissemination of those substances in our environment and to diminish the load on natural resources, we encourage you to use the appropriate take-back systems.
- The take-back systems will reuse or recycle most of the materials of your end of life equipment appropriately.
- The crossed-out wheeled bin symbol invites you to use those systems.
- If you need more information on the collection, reuse and recycling systems, please contact your local or regional waste administration.

| 기종별            | 사용자안내문                       |
|----------------|------------------------------|
| B 급 기기         | 이 기기는 가정용 (B 급 ) 전자파적합기기로서 주 |
| ( 가정용 정보통신기기 ) | 로 가정에서 사용하는 것을 목적으로 하며 , 모든  |
|                | 지역에서 사용할 수 있습니다 .            |

# Troubleshooting

#### **Cannot Setup**

The following section lists typical occurrences and causes when you cannot setup the LinkStation by using LinkNavigator or cannot use LinkStation even after finishing setup,

Occurrence: The message "Cannot find LinkStation", "No available LinkStation was found", or "Setup cannot be completed" is displayed.

Cause 1. An Ethernet cable is not connected.

Reconnect the AC Adapter and the Ethernet cable, and turn on the LinkStation again.

Cause 2. The firewall is enabled, or software running in the background is installed.

Disable the firewall or uninstall software which enables the firewall, and try to search for the LinkStation again.

**Cause 3**. Both wireless and Ethernet adapter are enabled.

Disable any adapters other than the Ethernet Adapter to connect to the LinkStation.

**Cause 4**. The defective Ethernet cable or the connection is not stable.

Change a port on the hub to connect or replace the Ethernet cable.

**Cause 5**. Your Ethernet board, card, or adapter is malfunctioning.

Replace a Ethernet board, card, or adapter.

**Cause 6**. The Ethernet board you are using or the transfer mode of the hub is not set.

Change the Ethernet board, or change the transfer mode to *10M half-duplex* or *100M half-duplex*.

Some Ethernet boards and hubs may not be connected to the network properly if the transfer mode is set to *Auto Negotiation*.

**Cause 7**. There is a network bridge.

If any network bridge which is not used, delete them.

**Cause 8**. You are searching from a different network.

You cannot search for the LinkStation over network segments. Connect the LinkStation to the same segment as the computer you use for search.

Cause 9. TCP/IP does not work properly.

Install the LAN adapter's driver again.

**Cause 10.** You are running Setup second time or more (it has been already run before).

After initializing the LinkStation, follow steps described in "LinkNavigator Setup" on page 5 to run Setup.

**Note:** When using Power Management with PC feature, you need to install NAS Navigator2 on all computers connected within the same network as the LinkStation

#### If a shared folder does not open on NAS Navigator2

The LinkStation may not be physically connected or may not be recognized properly. Reconnect the Ethernet cable and restart your computer and the LinkStation.

#### A shared folder does not open suddenly

If you use a shared folder on the LinkStation as a network drive, you may not be able to access to the LinkStation when the IP address or the workgroup has changed.

In such a case, follow the instructions in "Opening the Shared Folder" on page 25 and open the shared folder on the LinkStation by using NAS Navigator2.

#### Notes:

- On Mac OS, LinkStation is mounted as a drive icon on the desktop, or displayed in the sidebar on Finder.
- If the problem still persists after you tried the procedures described above on Mac OS, select *System-Storage-Disks-Check Disk-*[Delete any hidden, non-essential MacOS dedicated files] on Settings, and run Disk Check.

#### If a shared folder does not open even though NAS Navigator 2 recognizes the LinkStation

If power outage occurred or the AC adapter is unplugged while the LinkStation is on, the LinkStation's firmware may be corrupted and shared folders may not open (You can search for folders on NAS Navigator2 but they do not open).

**Note:** In such a case, the LinkStation name displayed on NAS Navigator2 or Settings on the LinkStation is displayed as LS-XHL-EM abc(abc stands for last 3 digits of the MAC address of the LinkStation) or LS-CHL-EM abc, LS-WXL-EM abc, LS-WSXL-EM abc,. In such a case, download the latest firmware from BUFFALO's website (www.buffalotech.com) and update it.

# Data Backup

While using the LinkStation, you may lose your important data due to sudden accidents, hard disk failure, or accidental misoperation. It is important to back up your data to recover data or minimize losses in such a case.

Use Mass Storage class hard disk manufactured by Buffalo (such as TeraStation/LinkStation and a USB external hard disk) as Backup Targets.

# **GPL Information**

The source code for Buffalo products that use GPL code is available at http://opensource.buffalo.jp/